# FXS SIP Gateway Administrator User Manual (2FXS, 2AFXS, 4AFXS)

Application Rom Version: 109

Version 2.6

Nov., 2005

#### *RELEASE NOTE:*

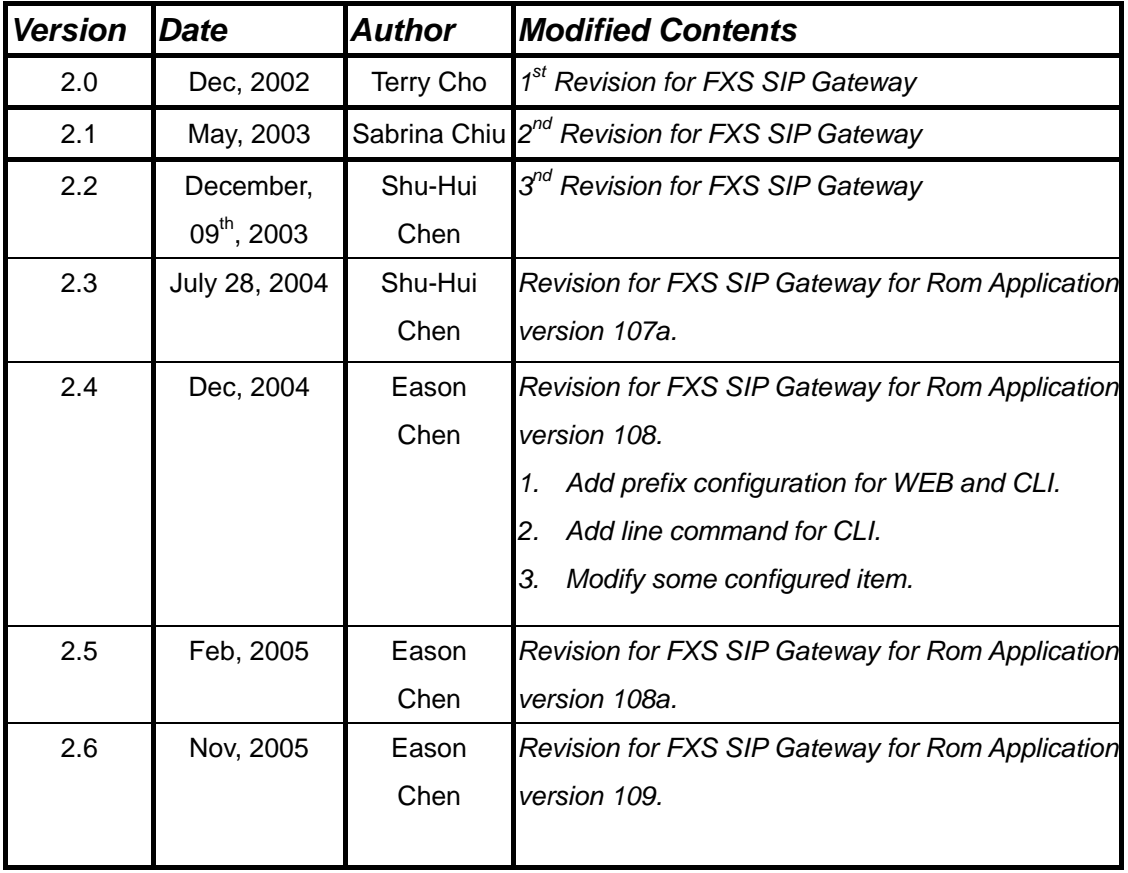

# **Table of Contents**

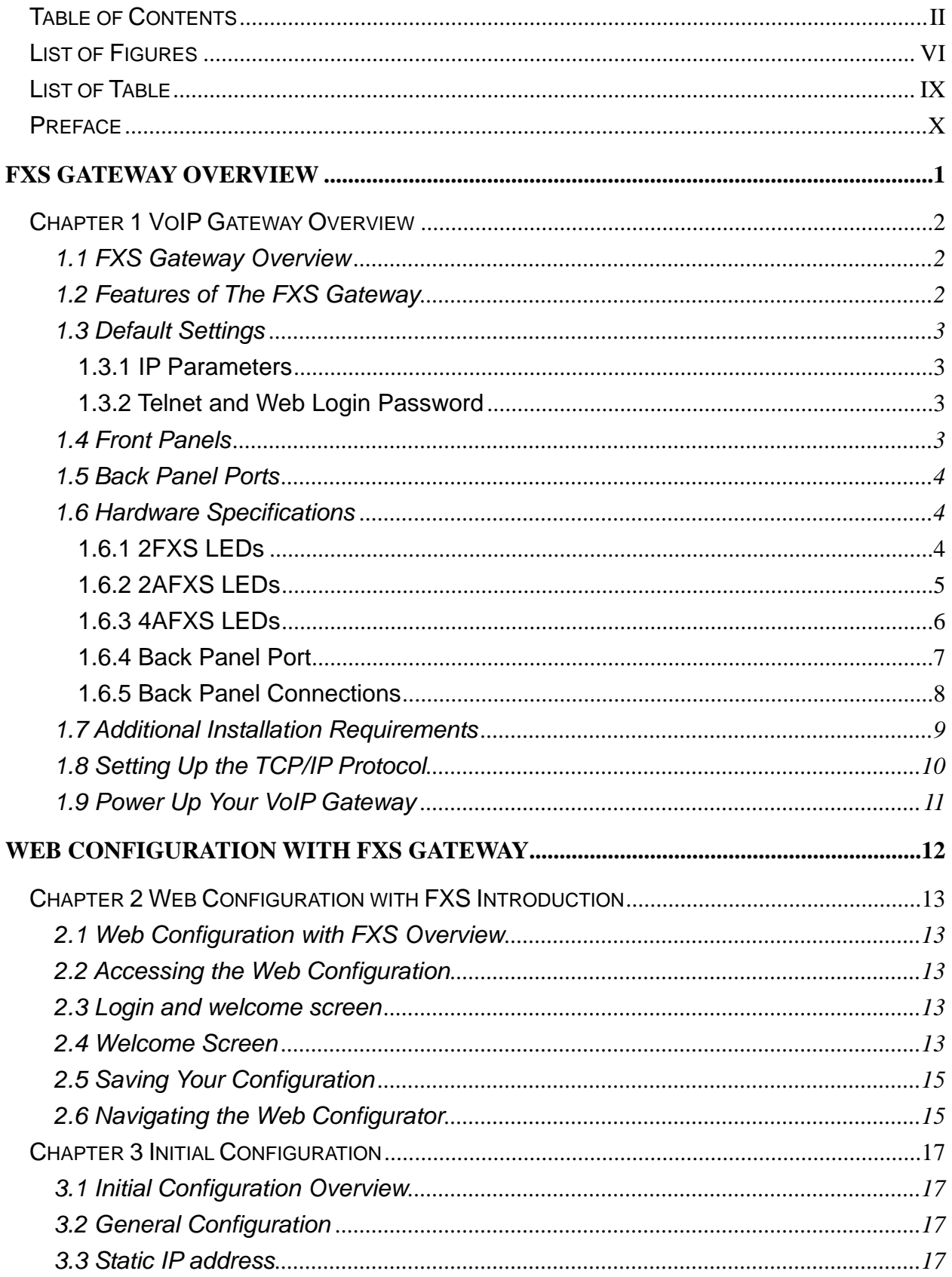

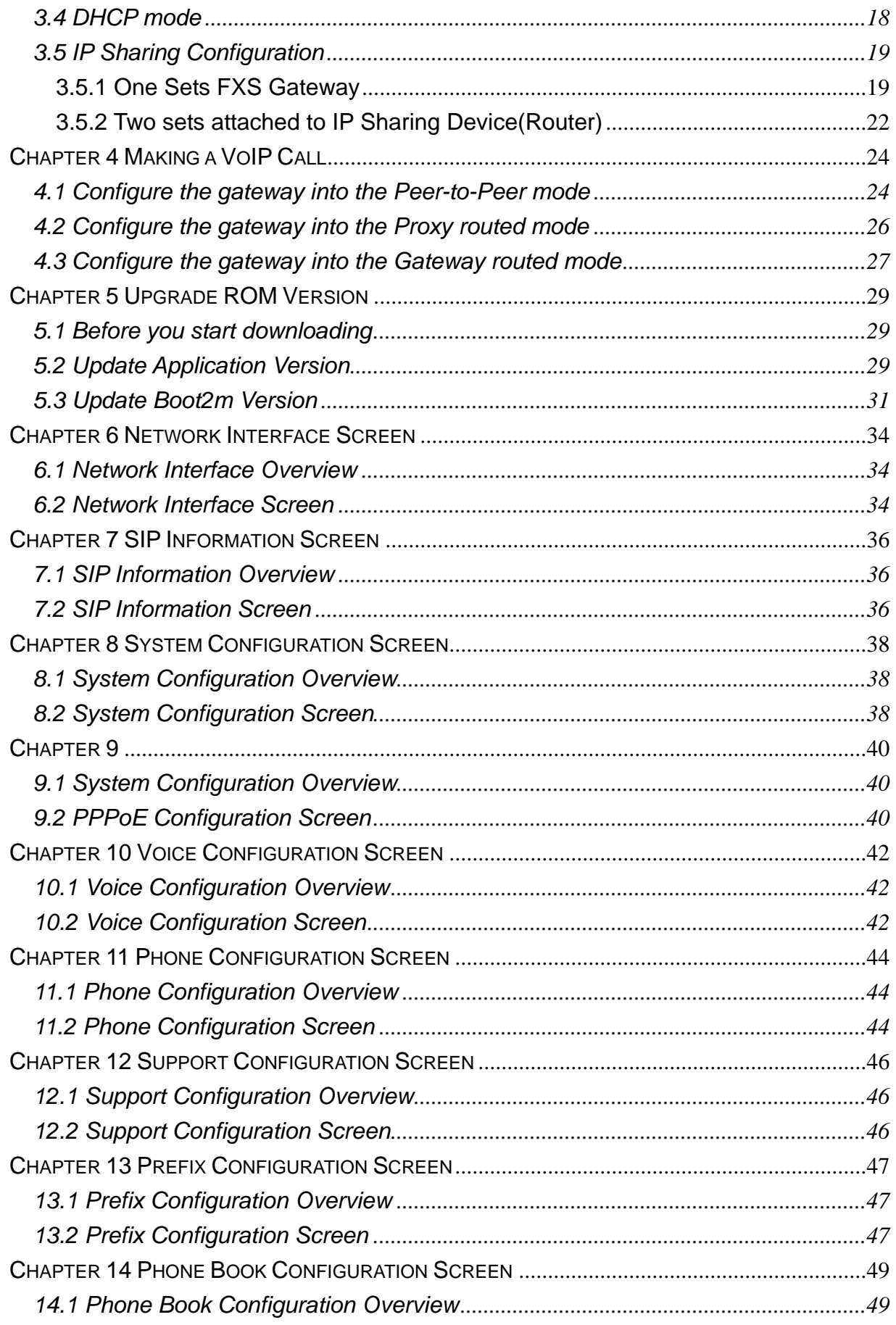

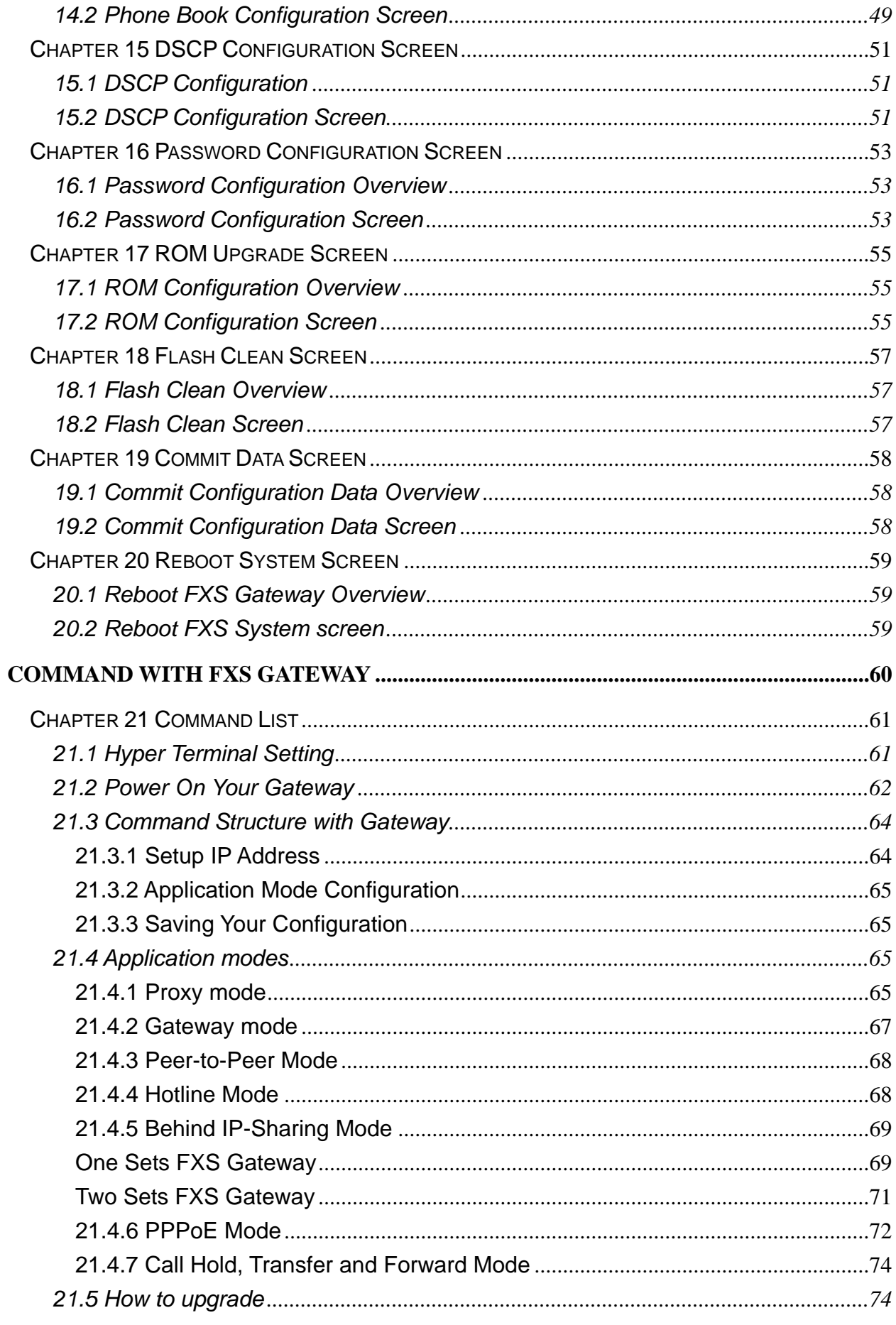

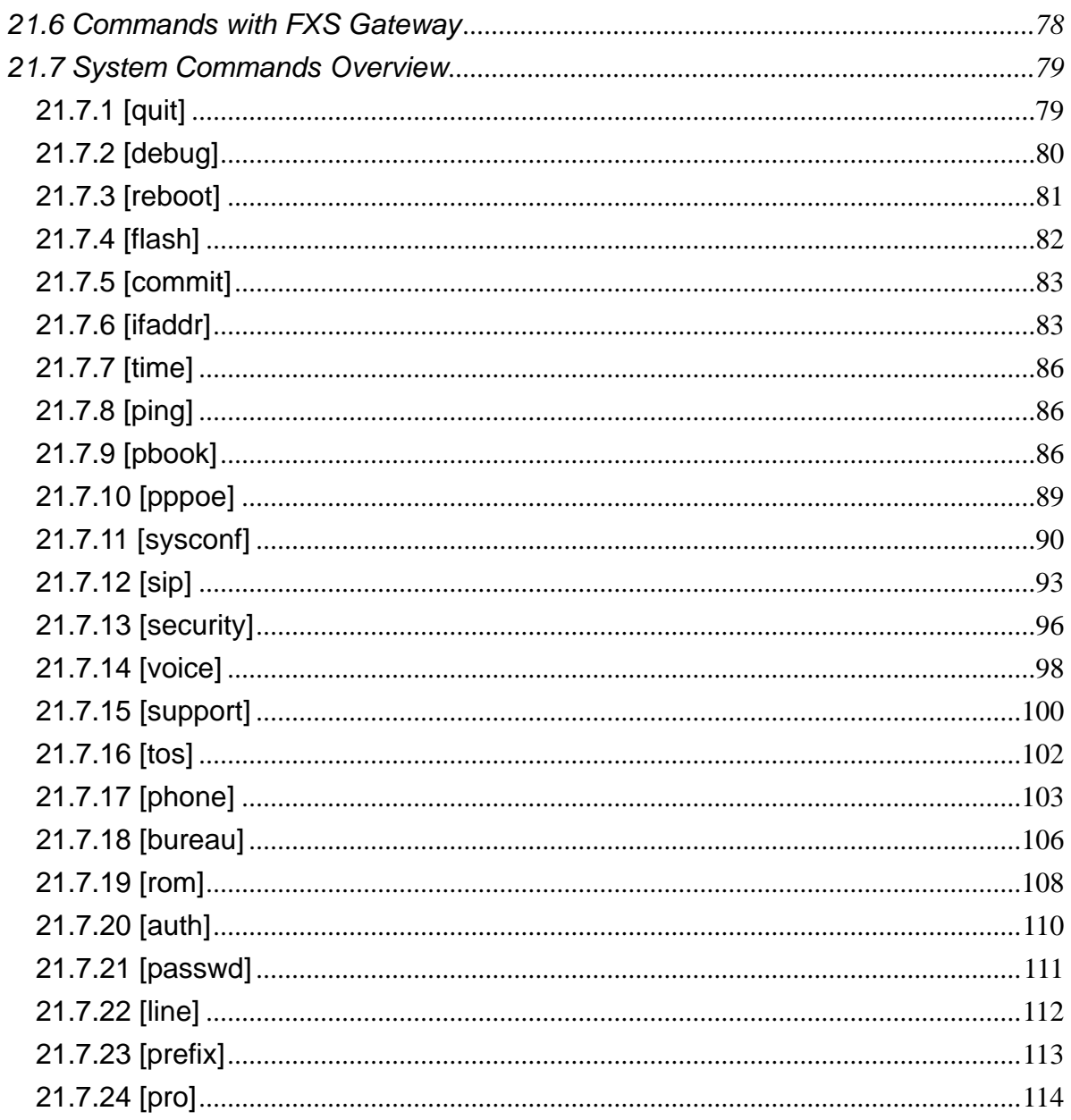

# **List of Figures**

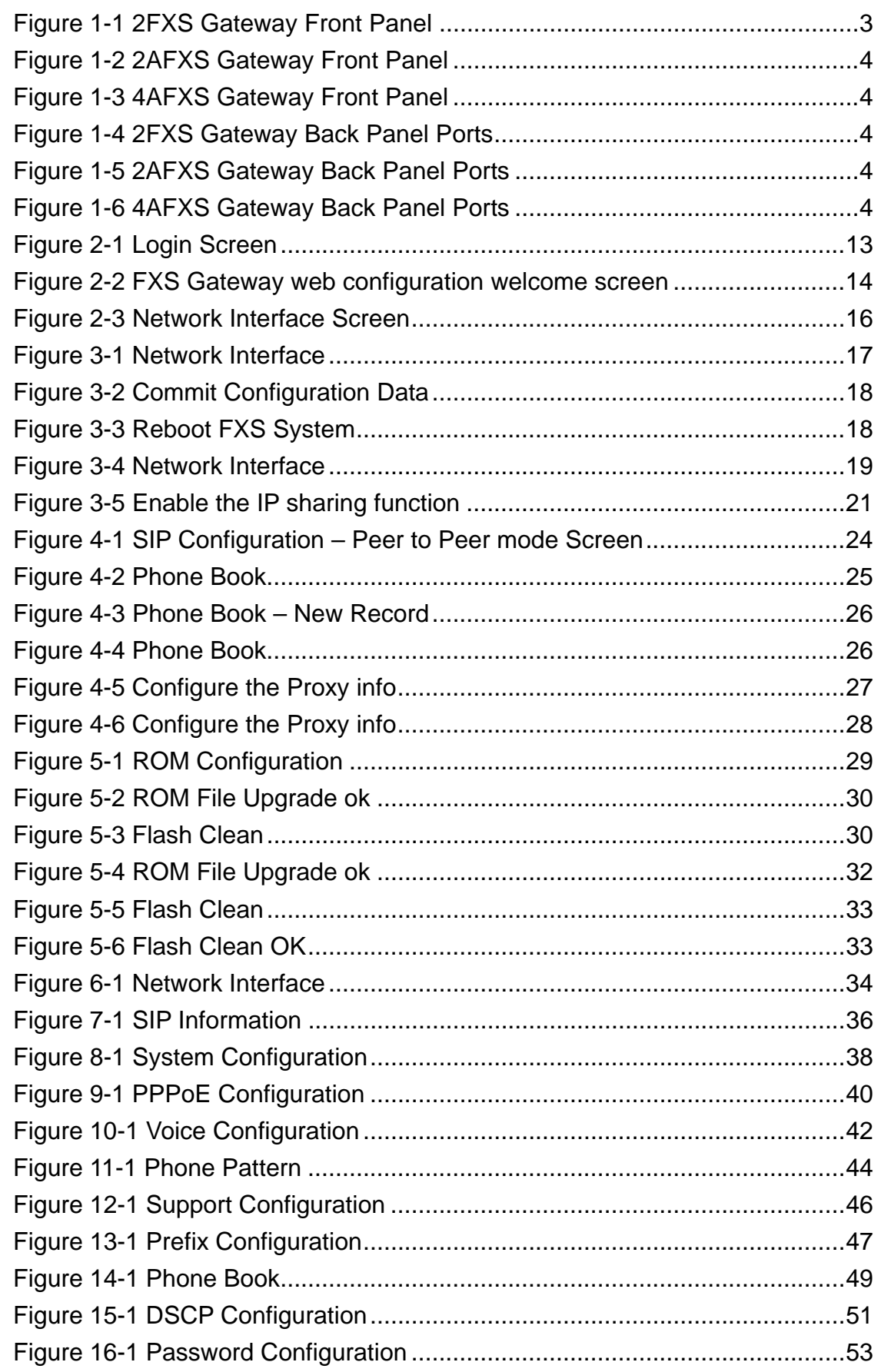

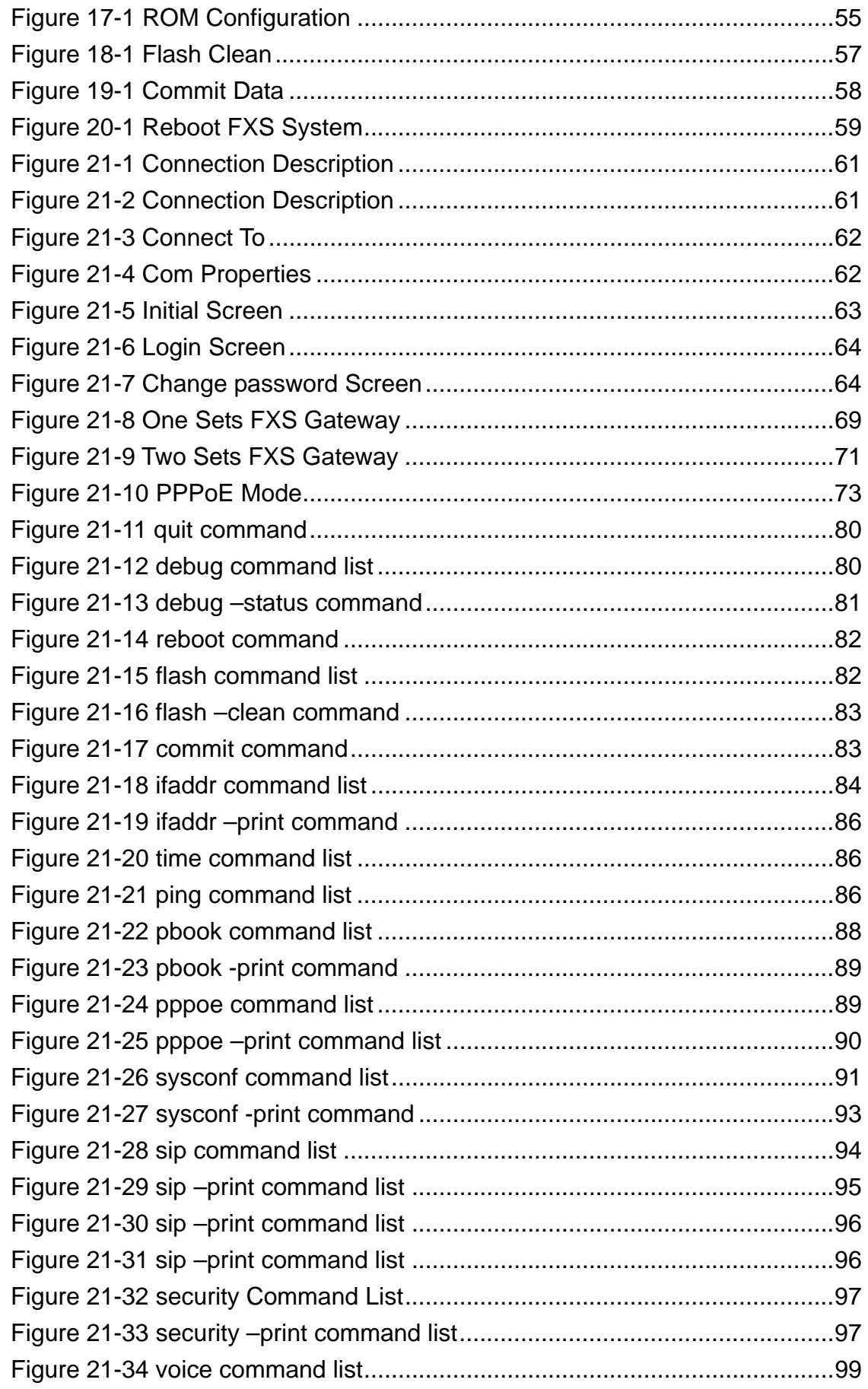

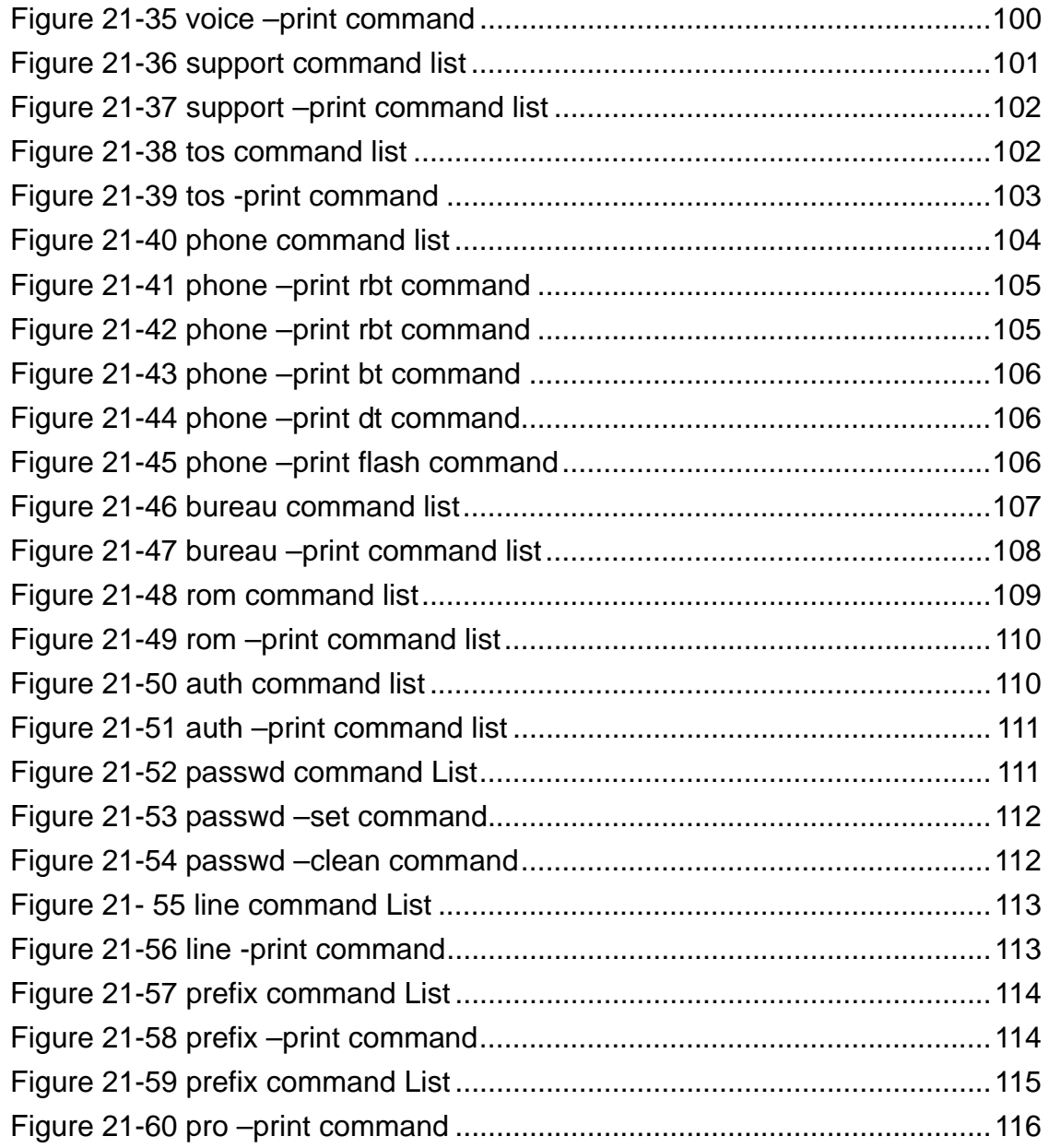

# **List of Table**

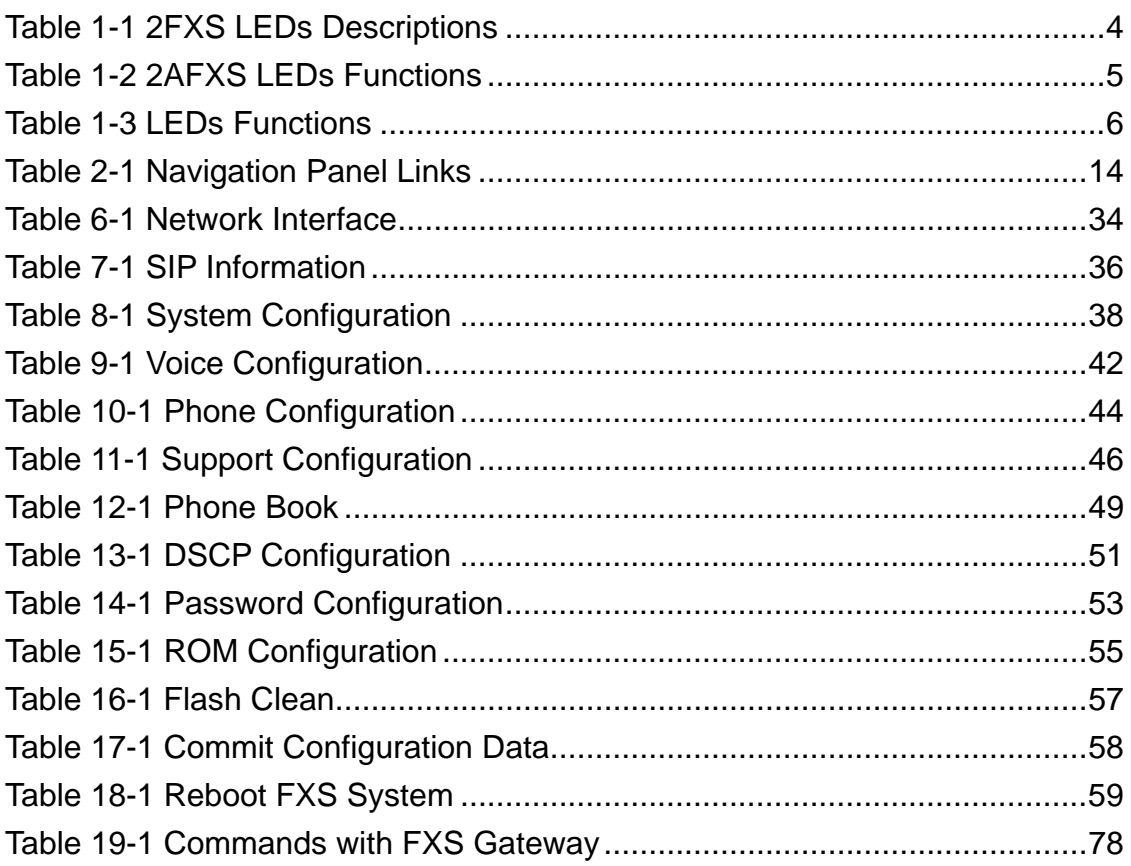

#### **Preface**

Congratulations on your purchase of the VoIP Gateway.

#### ¾ **About this User's Manual**

This user's guide gives hardware specifications and explains web configuration and command line configuration for the 2FXS, 2AFXS, and 4AFXS.

#### ¾ **General Syntax Conventions**

- $\triangleright$  Mouse action sequences are denoted using a comma. For example, click start, Settings, Control Panel, Network means first you click Start, Click or move the mouse pointer over Settings the click or move the mouse pointer over Control Panel and finally click (or double-click) Network.
- $\triangleright$  "Enter" means for your to type one or more characters.

#### ¾ **Naming Conventions**

- ¾ "2FXS" Gateway provides two Phone port and one Ethernet Port.
- ¾ "2AFXS" Gateway provides two Phone port and one Ethernet Port.
- ¾ "4AFXS" Gateway provides four Phone port and two Ethernet Port.

#### ¾ **Related Documentation**

¾ This user's guide provides hardware connection details and configuration and management instruction for the managements VoIP Gateway.

# Part I:

# FXS Gateway Overview

This part introduces the general features default settings and hardware of the FXS Gateway.

# **Chapter 1**

### **VoIP Gateway Overview**

The chapter introduces the VoIP Gateway general feature, factory default settings and hardware.

### **1.1 FXS Gateway Overview**

FXS Gateway integrated data and voice in one device, which based on IETF RFC 2543 bis-09 compliance, provides voice and fax over IP networks. Its simplified operation and configuration features are the most suitable for residential and SOHO application. Just an IP address and one phone set bring you to Voice over IP world.

#### **1.2 Features of The FXS Gateway**

#### ¾ **FXS Gateway Features**

- **•** IETF RFC 2543 bis-09 compliance
- **1AFXS: Four 10/100 Base-T Ethernet port**
- Configuration interface: RS-232, TELNET and HTTP web management
- Transmit Voice and T.38 f ax simultaneously
- Provides call progress tone
- E.164 Common Dial Pl an
- **•** DTMF Dialing
- Inband / Outband DTMF
- **•** TFTP/FTP software upgrade
- Remote configuration/ reset
- LED indication for system status
- Support Static IP, DHCP and PPPoE
- z Dimensions: 165(W) x 29(H) x 139 mm (D)
- Auto RJ-45 cross cable and straight cable switching

#### ¾ **Audio feature**

- Codec: G.711 a/ $\mu$  law, G.723.1 (6.3kbps), G.729A
- VAD (Voice Activity Detection)
- CNG (Comfort Noise Generate)
- G.168/165-compliant adaptive echo cancellation
- Dynamic Jitter Buffer
- Bad Frame Interpolation
- Voice/DTMF Gain Settings
- ¾ **Interface** 
	- Four 10/100 Base-T Ethernet RJ45 ports (Auto LAN MDI/MDIX).
	- One DB-9 RS232 COM Port.
- Two/Four RJ11 Telephone Port (FXS).
- DC 12V input.
- $\bullet$

#### ¾ **System Monitoring**

System status (Link, Ready, Status, TEL, Power).

#### ¾ **Remote Firmware Upgrade**

You can use FTP/TFTP to perform configuration backup/restore and firmware upgrade for the FXS Gateway from a remote location.

#### ¾ **Security**

- Password protection for system management
- **VLAN**

#### **1.3 Default Settings**

The following are the settings of the defualt profile

The FXS gateway has two accounts to let user configure the settings. One is root, another is administrator. The difference between root and administrator is that the administrator cannot configure the SIP Configuration and Upgrade 2M version firmware.

- Login: root (or administrator)
- Password: Null (default)

#### **1.3.1 IP Parameters**

- IP Address  $= 10.1.1.3$
- $\bullet$  Subnet mask = 255.0.0.0
- $\bullet$  Default gateway = 10.1.1.254

#### **1.3.2 Telnet and Web Login Password**

- $\bullet$  Login = root
- $Password = Null (default)$

#### **1.4 Front Panels**

The LEDs on the front panel indicate the operational status of the Gateway.

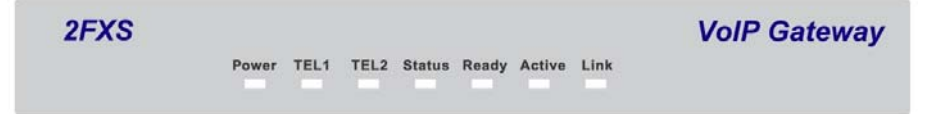

#### **Figure 1-1 2FXS Gateway Front Panel**

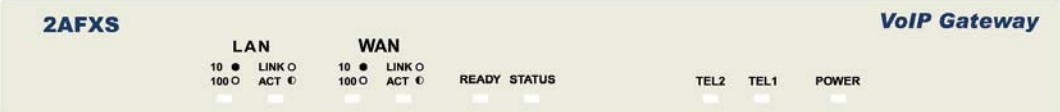

10/100BASE-T

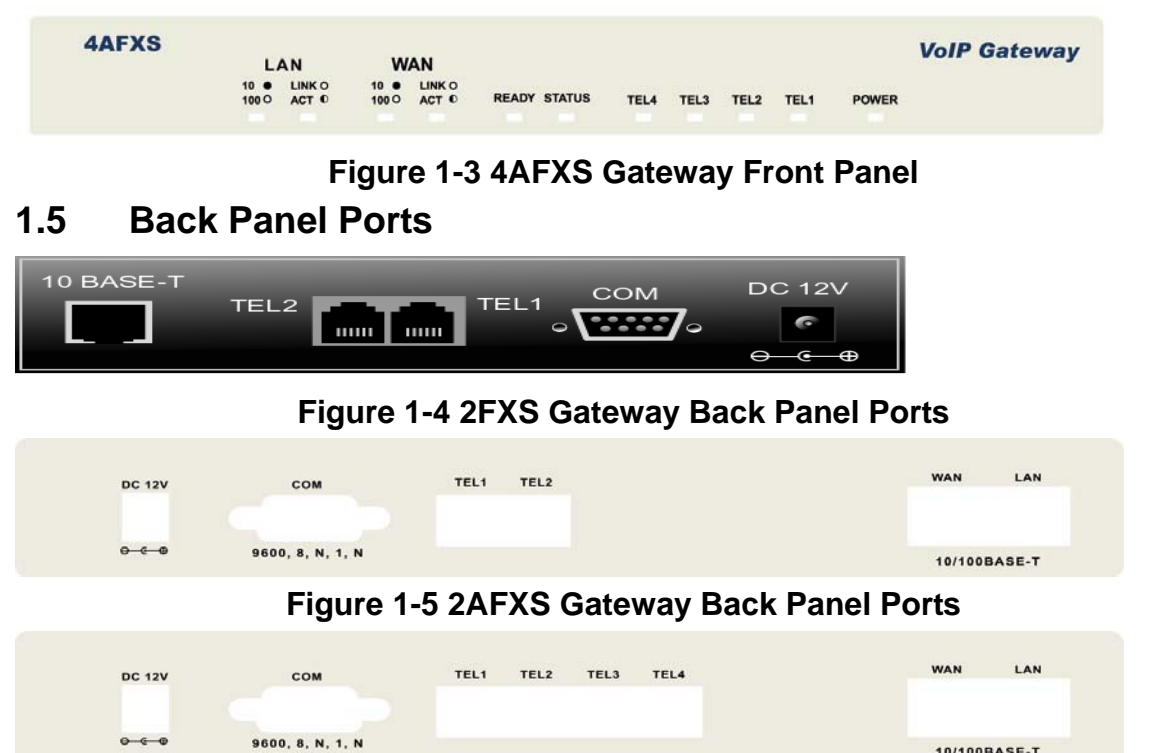

**Figure 1-2 2AFXS Gateway Front Panel** 

#### **Figure 1-6 4AFXS Gateway Back Panel Ports**

#### **1.6 Hardware Specifications**

These are the hardware details of the 2FXS, 2AFXS, 4AFXS.

#### **1.6.1 2FXS LEDs**

 $0.60$ 

The following table describes the LED functions:

**Table 1-1 2FXS LEDs Descriptions** 

| <b>LEDs</b>   | <b>Functions</b> | Indicator     | Active                           | <b>Description</b>                   |  |  |
|---------------|------------------|---------------|----------------------------------|--------------------------------------|--|--|
|               |                  | <b>Status</b> |                                  |                                      |  |  |
| Power         | Power            | Green         | On                               | The Power adapter is connected to    |  |  |
|               |                  |               |                                  | the Gateway.                         |  |  |
|               |                  |               | Off                              | The system is off or not receiving   |  |  |
|               |                  |               |                                  | power.                               |  |  |
| TEL (1-2)     | <b>TEL</b>       | Red           | On                               | The Telephone is Off-Hook.           |  |  |
|               |                  |               | Off<br>The Telephone is On-Hook. |                                      |  |  |
| <b>Status</b> | <b>Status</b>    | Green         | Off                              | The FXS Gateway is under             |  |  |
|               |                  |               |                                  | Peer-to-Peer Mode.                   |  |  |
|               |                  |               | On                               | The FXS Gateway has successfully     |  |  |
|               |                  |               |                                  | registered to Proxy when it is under |  |  |
|               |                  |               |                                  | Proxy mode.                          |  |  |
|               |                  |               | <b>Blinking</b>                  | The FXS Gateway is not registered    |  |  |
|               |                  |               |                                  | to Proxy when it is in Proxy mode.   |  |  |

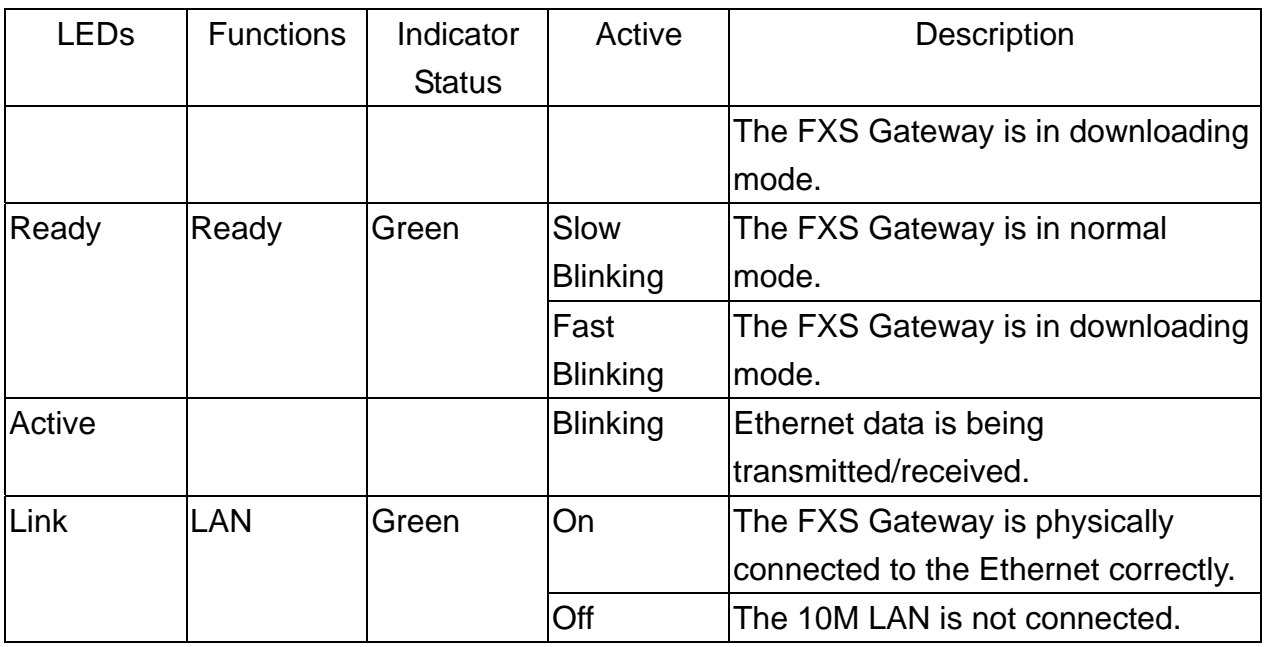

#### **1.6.2 2AFXS LEDs**

The following table describes the LED functions:

#### **Table 1-2 2AFXS LEDs Functions**

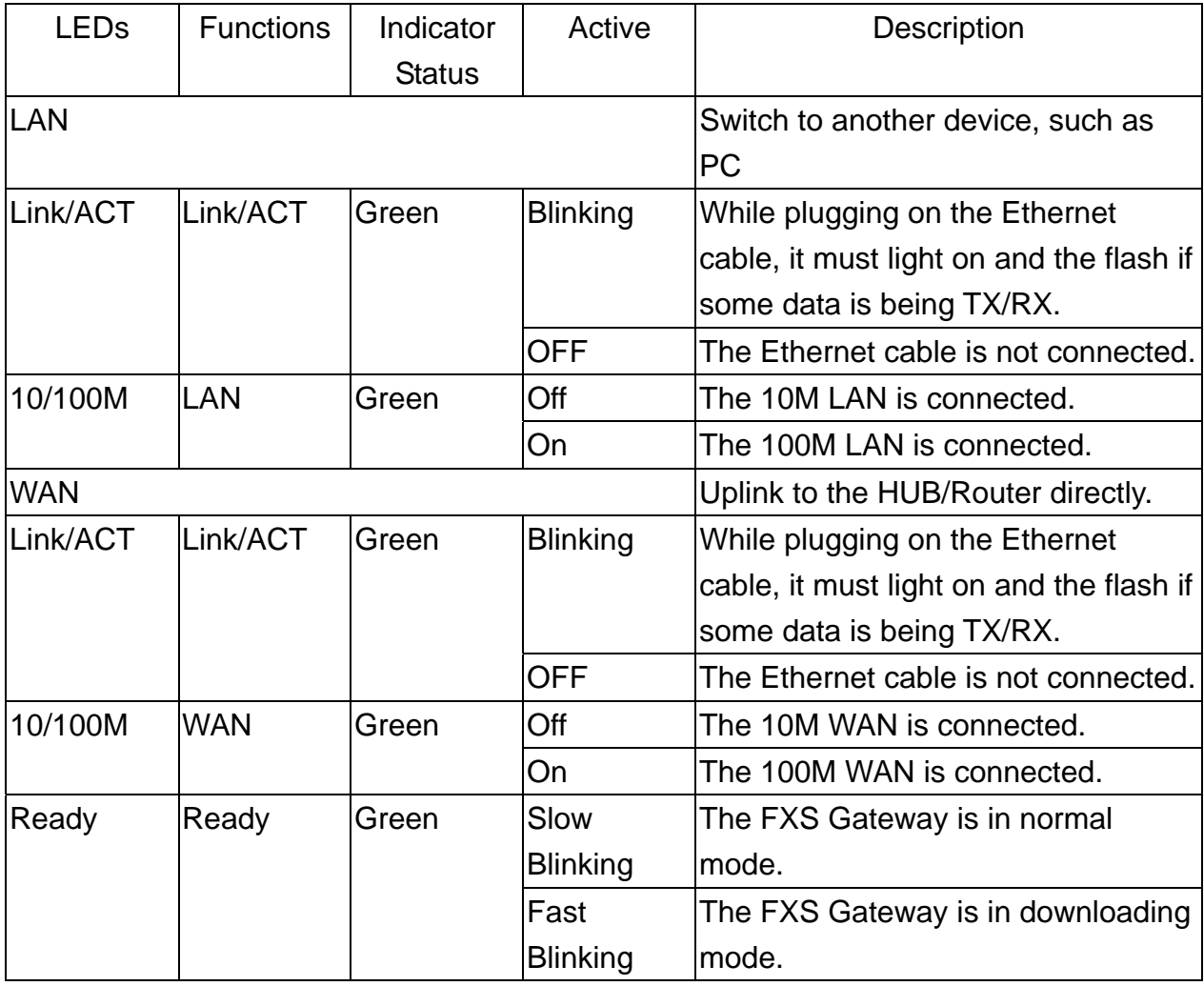

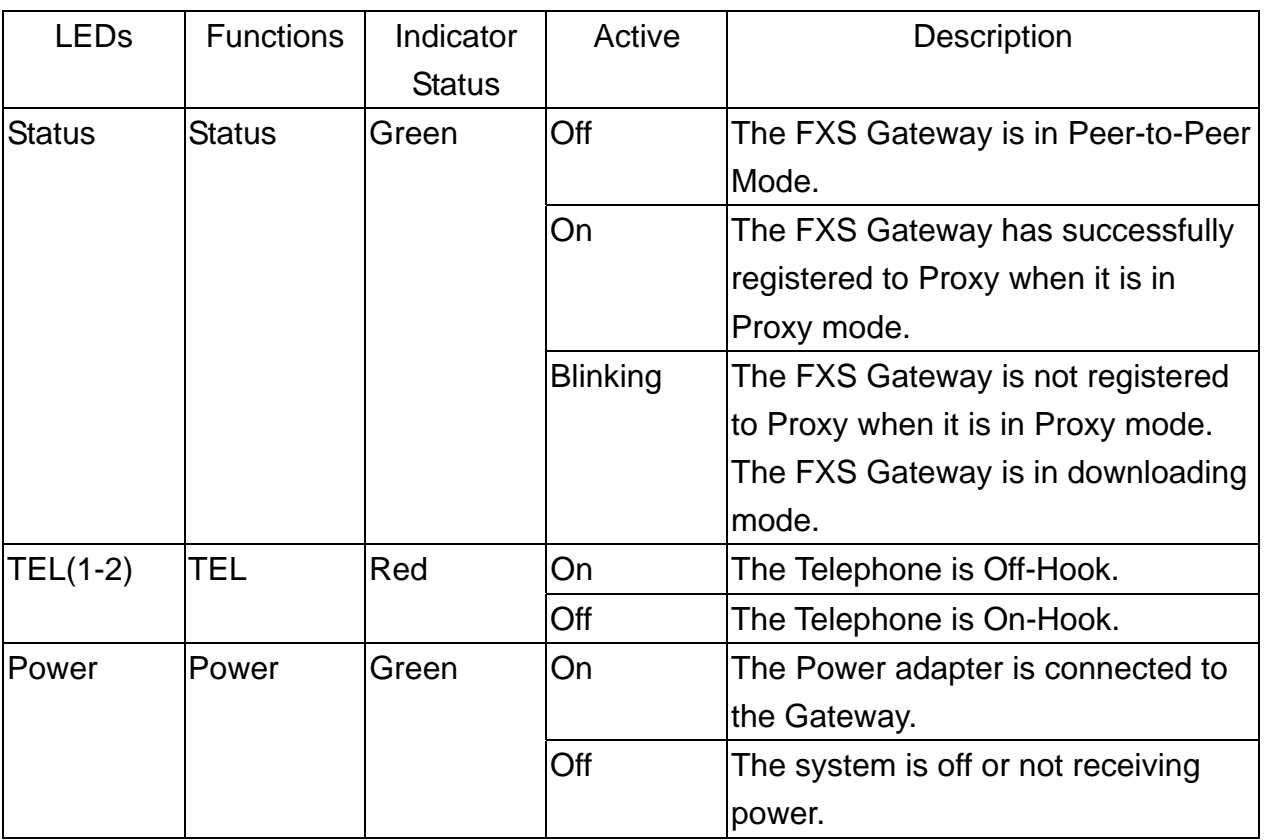

#### **1.6.3 4AFXS LEDs**

#### **Table 1-3 LEDs Functions**

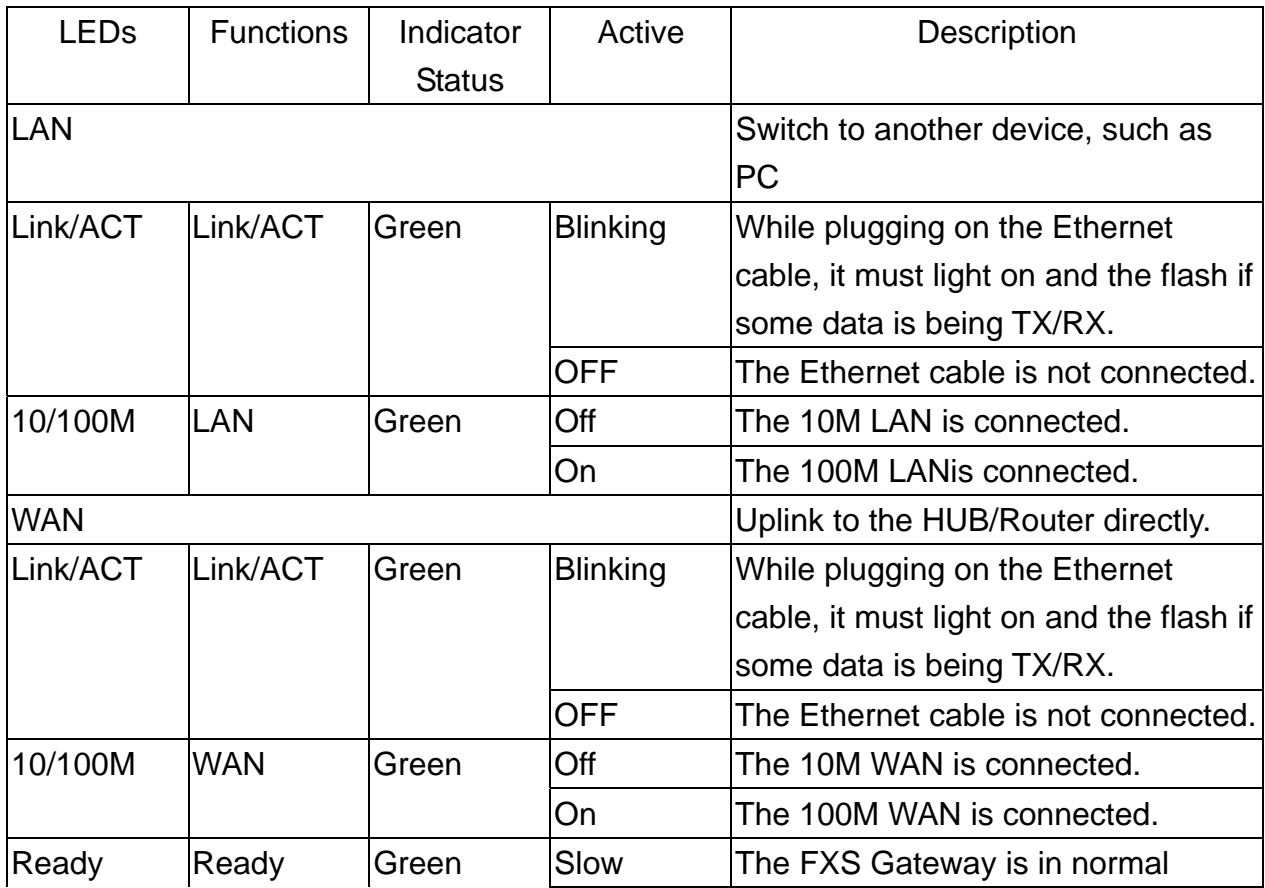

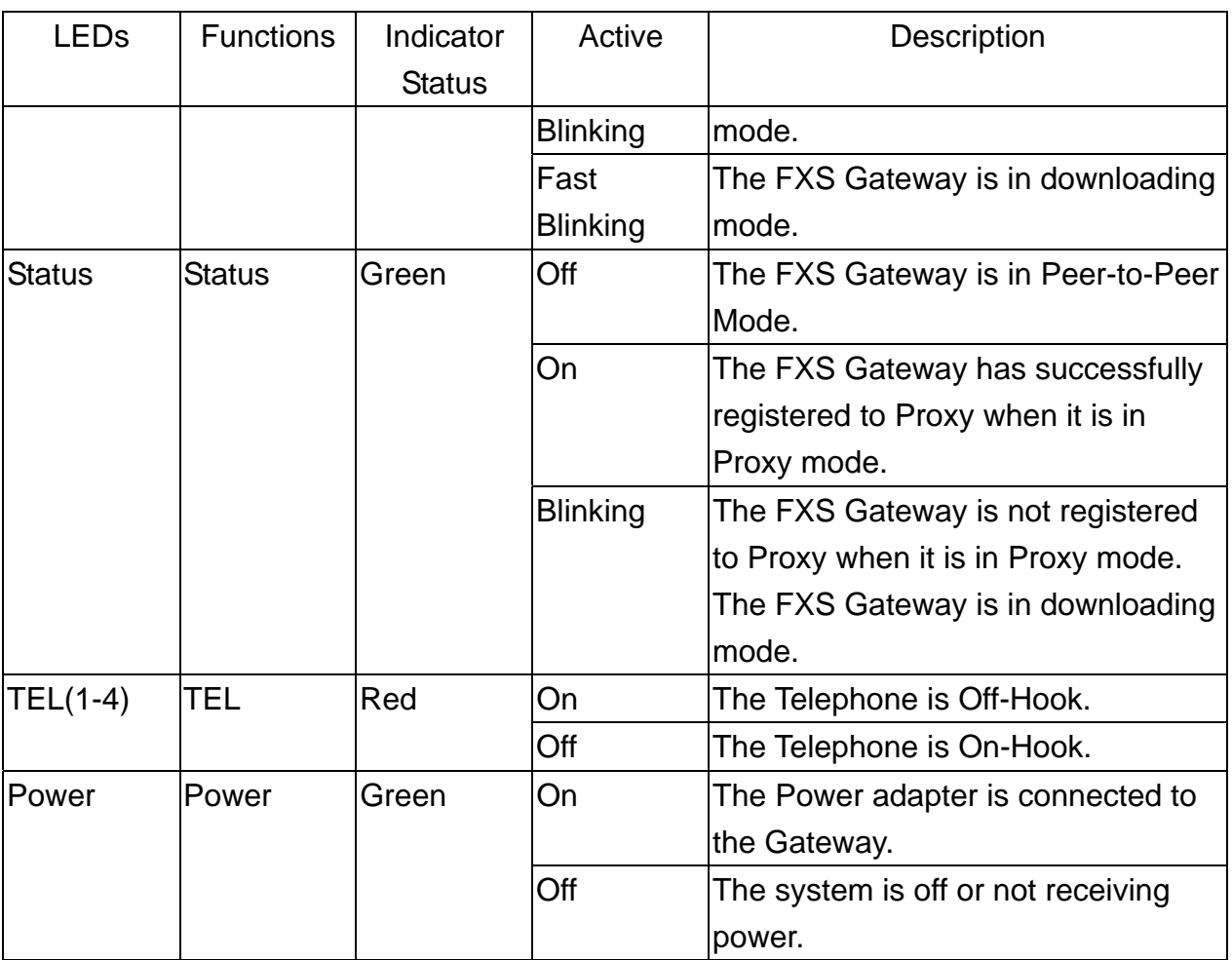

#### **1.6.4 Back Panel Port**

#### ¾ **Ethernet Port:**

Ethernet port is for connecting VoIP Gateway to network, transmit rate supports 10/100 Base-T.

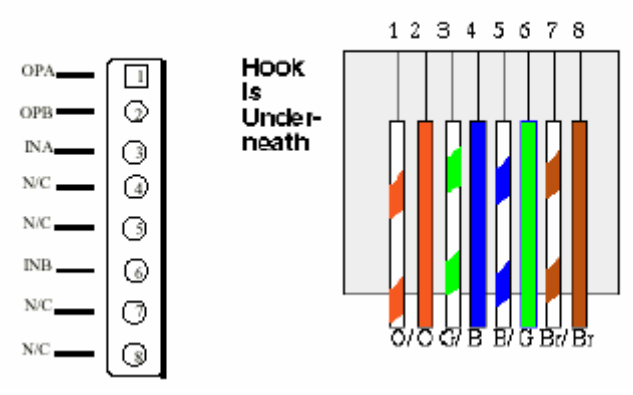

Ethernet connector (LAN)

#### ¾ **COM Port:**

RS232 console port (DB-9pin male connector)

Note: use straightforward cable to connect to your computer.

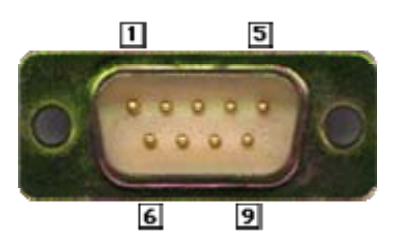

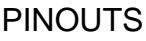

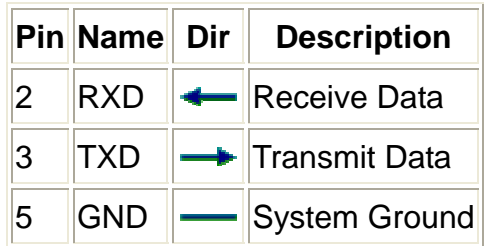

#### **TEL Port:**

#### ¾ **TEL Port:**

RJ-11 connector, FXS interface. To connect analog phone sets or trunk line of **PARX** 

#### ¾ **12V DC Port:**

DC Power supply.

#### **1.6.5 Back Panel Connections**

This section outlines how to connect your VoIP Gateway to the LAN and the WAN. In the case of connecting a Cable Modem you must connect the coaxial cable from your cable service to the threaded coaxial cable connect on the back of the cable modem.

#### **Step 1. Connecting the Console Port**

For the initial configuration of your VoIP Gateway, you need to use terminal emulator software on a workstation and connect it to the VoIP Gateway the console port. Connect the 9-pin end of the console cable to the console port of the VoIP Gateway and the other end to a serial port (COM1, COM2 or other COM port) of your workstation. You can use an extension RS-232 cable if the enclosed one is too short. After the initial setup, you can modify the configuration remotely through telnet connections.

#### **Step 2. Connect the VoIP Gateway to the WAN port**

Connect the WAN port (silver) on the VoIP Gateway to the Ethernet port on the cable modem using the cable that came with your cable modem. The Ethernet port on the cable modem is sometimes labeled "PC" or "Workstation".

#### **Step 3. Connecting the PC to the LAN**

If you have more than one PC, you must use an external hub. Connect the 10/100M LAN Port (gold) on the VoIP Gateway to a port on the hub using a straight through Ethernet cable. If you only have one PC, you can connect the VoIP Gateway to the PC directly without a hub. For a single PC, connect the 10/100M LAN port on the VoIP Gateway to the Network Adapter on the PC using a crossover cable (red tag).

#### **Step 4. Connecting the Power Adapter to your VoIP Gateway**

Connect the power adapter to the port labeled **POWER** on the rear panel VoIP Gateway.

**Caution: To prevent damage to the VoIP Gateway, first make sure you have the correct AC power adapter. Please see the Appendices for AC power adapter specifications for your region.** 

#### **Step 5. Grounding the VoIP Gateway**

If you want to ground the VoIP Gateway then connect a grounded wire to the F.G. (Frame Ground) of the VoIP Gateway.

#### **1.7 Additional Installation Requirements**

In addition to the contents of your package, there are other hardware and software requirements you need before you can install and use your VoIP Gateway. These requirements include:

- 1. A computer with an Ethernet NIC (Network Interface Card) installed.
- 2. A computer equipped with communications software configured to the following parameters:

#### **VT100 terminal emulation.**

 $\triangle$  9600 Baud.

- No parity, 8 Data bits, 1 stop bit, Flow Control set to None.
- 3. Use Internet Explorer 5.5 and later or Netscape Navigator 6 and later versions.
- 4. Analog telephone set
- 5. Software tools: Gatekeeper (optional)

After the VoIP Gateway is properly set up, you can make future changes to the configuration through telnet connections

#### **1.8 Setting Up the TCP/IP Protocol**

If you are not sure whether the TCP/IP Protocol has been installed, follow these setups to check, and if necessary, install TCP/IP onto your PCs.

**Step 1.** Click the [Start] button, Choose [Settings], then [Control Panel]. Double-click the [Network] icon. Your Network window should appear as follows.

**Step 2.** Select the [Configuration] tab.

**Import:** 

For Windows 2000 & Windows XP Setting, you will find that they differs with Windows 98/ME/NT slightly. See the Following for reference.

Click the "Local Area Connection" icon on the lower right hand side of your desktop screen.

In the [**Local Area Connection Status**] windows, click the [**Properties]** button the your Network windows will appear.

There is only one tab, [**General**], in the Network window.

- **Step 3.** Click whether the TCP/IP Protocol has already been installed onto your computer's Ethernet card. Note that TCP/IP Protocol an be installed for a computer's Dial-Up Adapter as well as for the Ethernet cad.
	- If yes, go to set 7.
	- If no, click the [Add] button
- **Step 4.** Double-click [Protocol] in the Select Network Component Type or highlight [Protocol] then click [Add].
- **Step 5.** Highlight [Microsoft] under the list of manufactures
- **Step 6.** After a new second, you will be returned to the Network window. The TCP/IP Protocol should now be on the list of installed network components.
- **Step 7.** Click the [Properties] button. The TCP/IP Properties windows consist of several tabs. Choose the [IP Address] tab.
- **Step 8.** Select [Specify an IP Address] and enter [10.1.1.1] in the [IP Address] location (where xxx is a number between 2 and 254 used by the VoIP Gateway to identify each computer), and the default [Subnet Mask: 255.0.0.0]. Note than no two computers on the same LAN can have the same IP address.
- **Step 9.** Click on the [DNS Configuration] tab and select [Enable DNS]. Then click the [Add] button.
- **Step 10.** Click on the [Gateway] tab and enter the High-Performance VoIP Gateway default gateway value 10.1.1.254 in the [new gateway] field, then click [Add] Button.
- **Step 11.** Click [OK] button, Restart your PC to complete the TCP/IP installation.

#### **1.9 Power Up Your VoIP Gateway**

At this point, you should have connected the console port, the LAN Port, the WAN port and the power port to the appropriate devices or lines. Plug the power adapter into a wall outlet. The Power LED should be on. The Status LED will come on after the system tests are complete. The WAN LED and one of the LAN LEDs come on immediately after the Status LED come on, if connections have been made to the LAN and WAN ports.

# Part II:

# Web Configuration with FXS Gateway

This part tells how to access and navigate the web configuration and perform initial configuration. It also describes the Getting Started web configuration when you use the FXS Gateway.

#### **Chapter 2**

# **Web Configuration with FXS Introduction**

This Chapter describes how to login into the WEB and navigate through it.

#### **2.1 Web Configuration with FXS Overview**

The embedded web configuration allows you to use a web browser to manage the FXS Gateway.

#### **2.2 Accessing the Web Configuration**

You will need a computer with and Ethernet 10BaseT, 100Base-TX Network Interface Card (NIC). Connect to the LAN port in the FXS.

Use Internet Explorer 5.5 and later or Netscape Navigator 6 and later versions.

Use the following instructions to login on to the web configuration.

#### **2.3 Login and welcome screen**

**Step 1.** Start your web browser.

- **Step 2.** Launch your web browser and enter [10.1.1.3] (the default IP address of the FXS Gateway) in the **Location** or **Address** field. Press **Enter.**
- **Step 3.** The **Password** screen now appears. Please type [**root**] in the user name field, (it may display automatically for you) and your password (default [Null]) in the password field.

#### **Step 4.** Click **OK.**

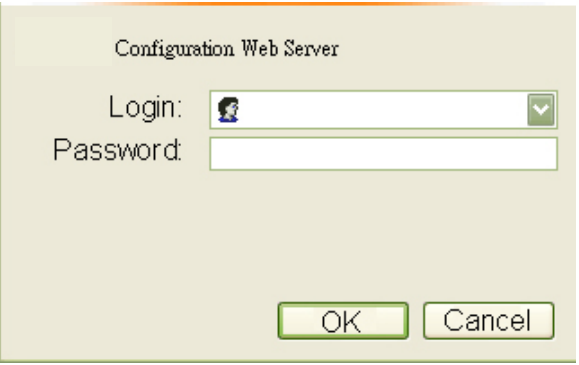

#### **Figure 2-1 Login Screen**

**Step 5.** After a successful login, you will see the welcome screen show next.

#### **2.4 Welcome Screen**

This is the web configuration welcome screen. Click a link on the navigation panel to go to the corresponding screen.

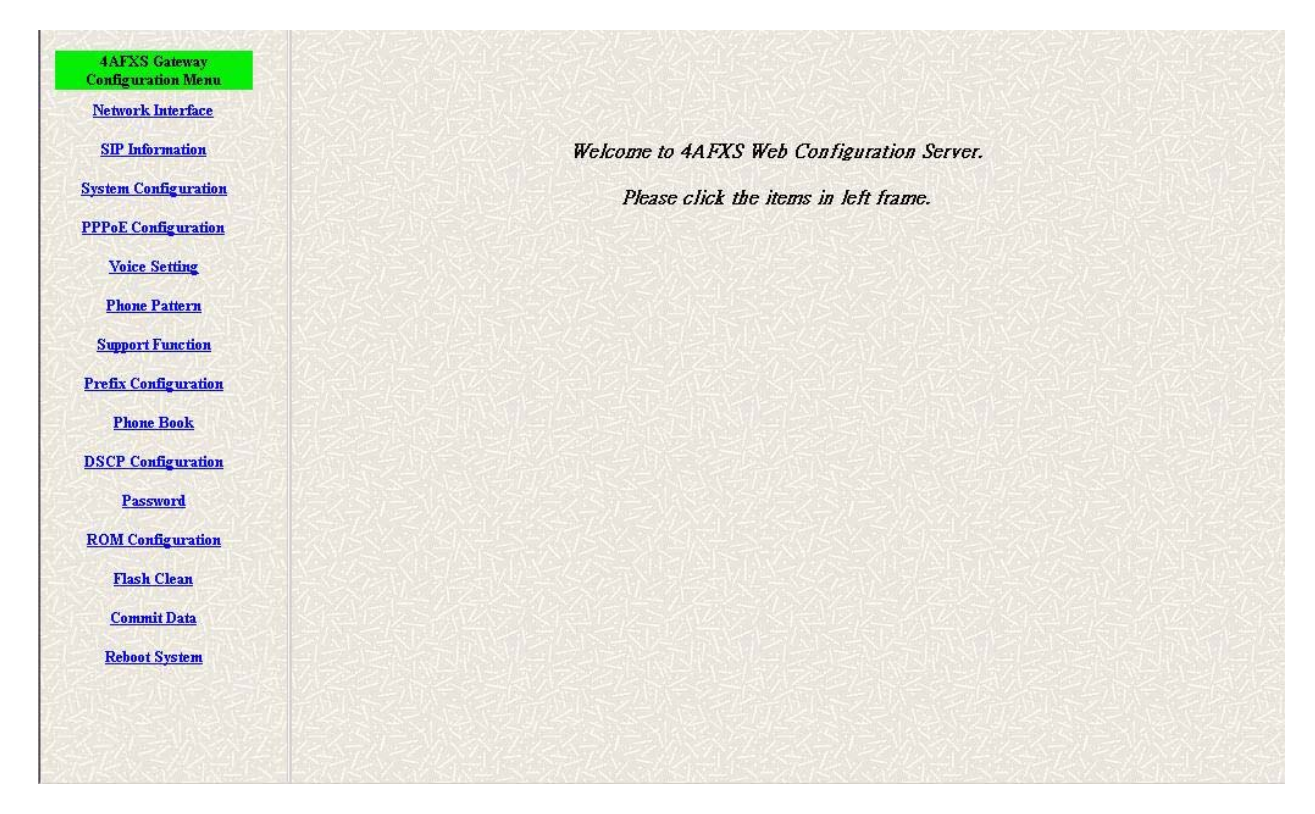

#### **Figure 2-2 FXS Gateway web configuration welcome screen**

The following table describes the screen.

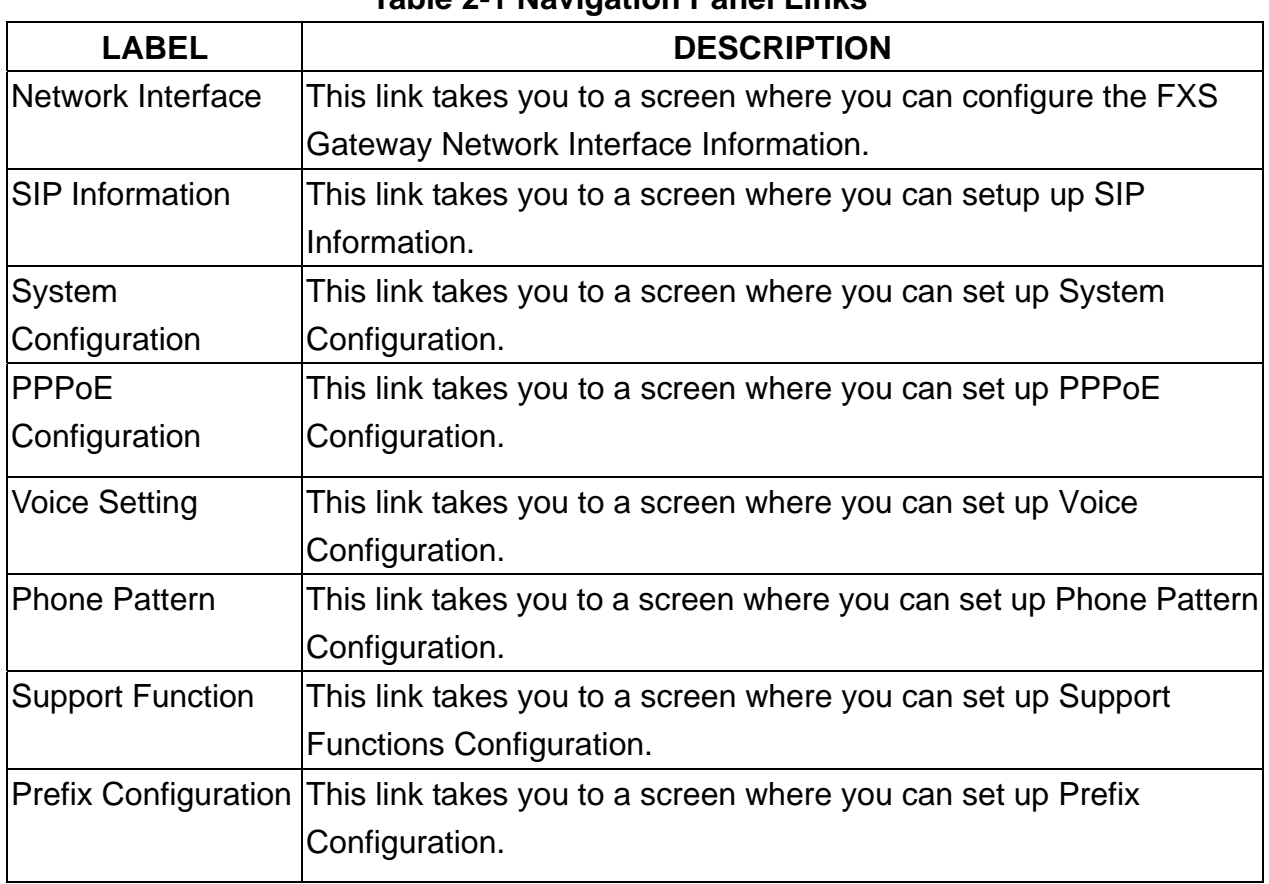

#### **Table 2-1 Navigation Panel Links**

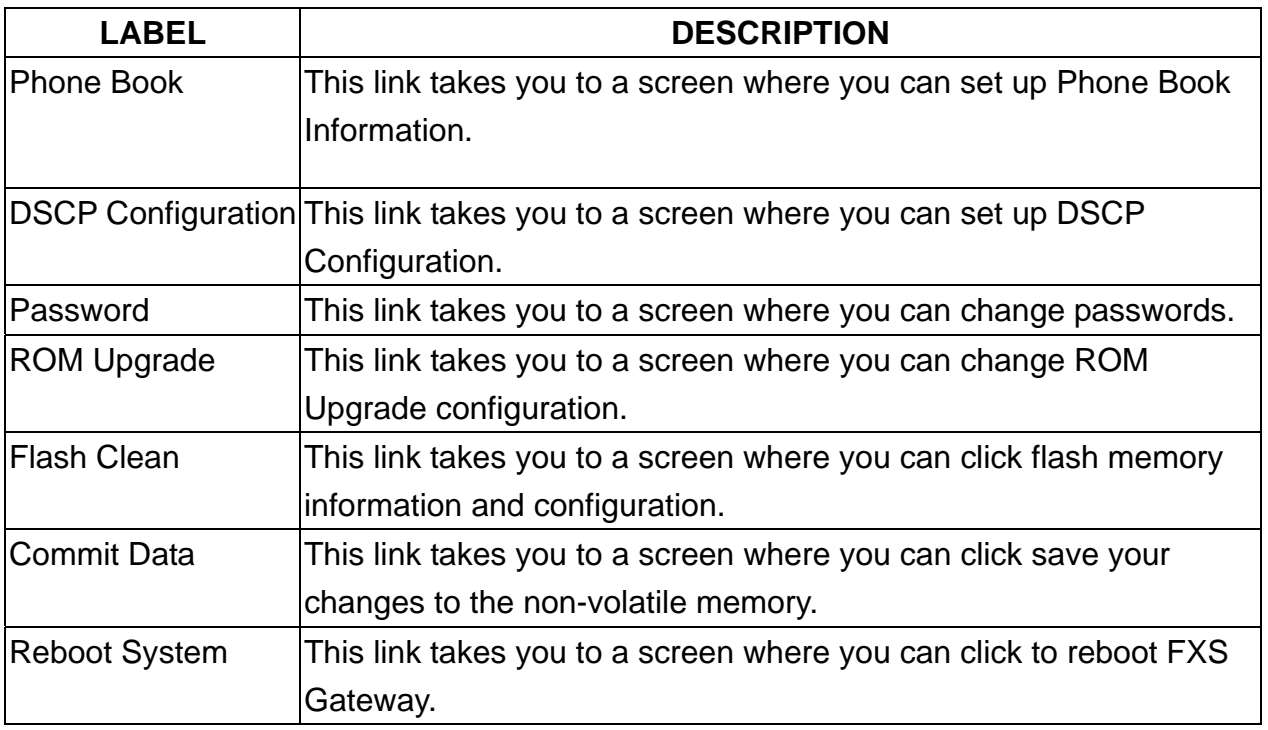

#### **2.5 Saving Your Configuration**

Click [OK] to save your changes back to the VoIP Gateway volatile memory. The VoIP Gateway loses these changes if it is turned off or loses power, so use the [Commit Data] link on the navigation panel to the left to save your changes to the non-volatile memory when your are done configuring.

#### **2.6 Navigating the Web Configurator**

The web configuration uses one level. For example, to configure [Network Interface], click the link on the navigation panel to open the configuration screen.

| <b>Configuration Menu</b>   |                              | <b>Network Interface</b> |                   |              |                      |  |  |  |
|-----------------------------|------------------------------|--------------------------|-------------------|--------------|----------------------|--|--|--|
| Network Interface           | IP Address:                  | $\boxed{192}$            | .  168            | 13           | .  4                 |  |  |  |
| <b>SIP</b> Information      | <b>Subnet Mask:</b>          | 255                      | .255              | 248          | $\sqrt{0}$           |  |  |  |
| <b>System Configuration</b> | Default routing gateway:     | 192                      | . 168             | $\sqrt{8}$   | $-254$               |  |  |  |
| <b>PPPoE Configuration</b>  | DHCP:                        |                          |                   |              |                      |  |  |  |
| <b>Voice Setting</b>        |                              | Cenable G disable        |                   |              |                      |  |  |  |
| <b>Phone Pattern</b>        | SNTP:                        |                          | Genable C disable |              |                      |  |  |  |
| <b>Support Function</b>     | <b>SNTP Server Address:</b>  | 168                      | .95               | 195          | $\sqrt{12}$          |  |  |  |
| <b>Prefix Configuration</b> | GMT:                         | 8                        |                   |              |                      |  |  |  |
| <b>Phone Book</b>           | IP Sharing:                  |                          | Cenable G disable |              |                      |  |  |  |
| <b>DSCP</b> Configuration   | IP Sharing Server Address:   | 210                      | $\sqrt{59}$       | , 163        | , 198                |  |  |  |
| Password                    | <b>Primary DNS Server:</b>   | 168                      | $\sqrt{95}$       | $\sqrt{192}$ | $\cdot$ <sub>1</sub> |  |  |  |
| <b>ROM</b> Configuration    | <b>Secondary DNS Server:</b> | 168                      | .95               | $\sqrt{1}$   | $\cdot$ <sub>1</sub> |  |  |  |
| <b>Flash Clean</b>          | OK                           |                          |                   |              |                      |  |  |  |
| <b>Commit Data</b>          |                              |                          |                   |              |                      |  |  |  |
| <b>Reboot System</b>        |                              |                          |                   |              |                      |  |  |  |
|                             |                              |                          |                   |              |                      |  |  |  |
|                             |                              |                          |                   |              |                      |  |  |  |

**Figure 2-3 Network Interface Screen** 

# **Chapter 3**

#### **Initial Configuration**

This Chapter covers the basic configuration needed to set up and use the FXS Gateway. Refer to the other part describes about individual fields within screens.

#### **3.1 Initial Configuration Overview**

This chapter describes the procedure for the initial configuration of the VoIP Gateway. Refer to the relevant chapters in this User's Guide for descriptions of the fields and buttons within individual screens.

#### **3.2 General Configuration**

The FXS Gateway is with a default IP address of 10.1.1.3 and a subnet mask of 255.0.0.0.

#### **3.3 Static IP address**

**Step 1.** Configure the IP address of this unit. Click [Network Interface] on the navigation panel. In the Network Interface screen, type a new IP address, subnet mask and the default routing gateway (e.g. IP Address: 192.168.13.4, Subnet mask: 255.255.248.0, Default routing gateway: 192.168.8.254) and click the OK button.

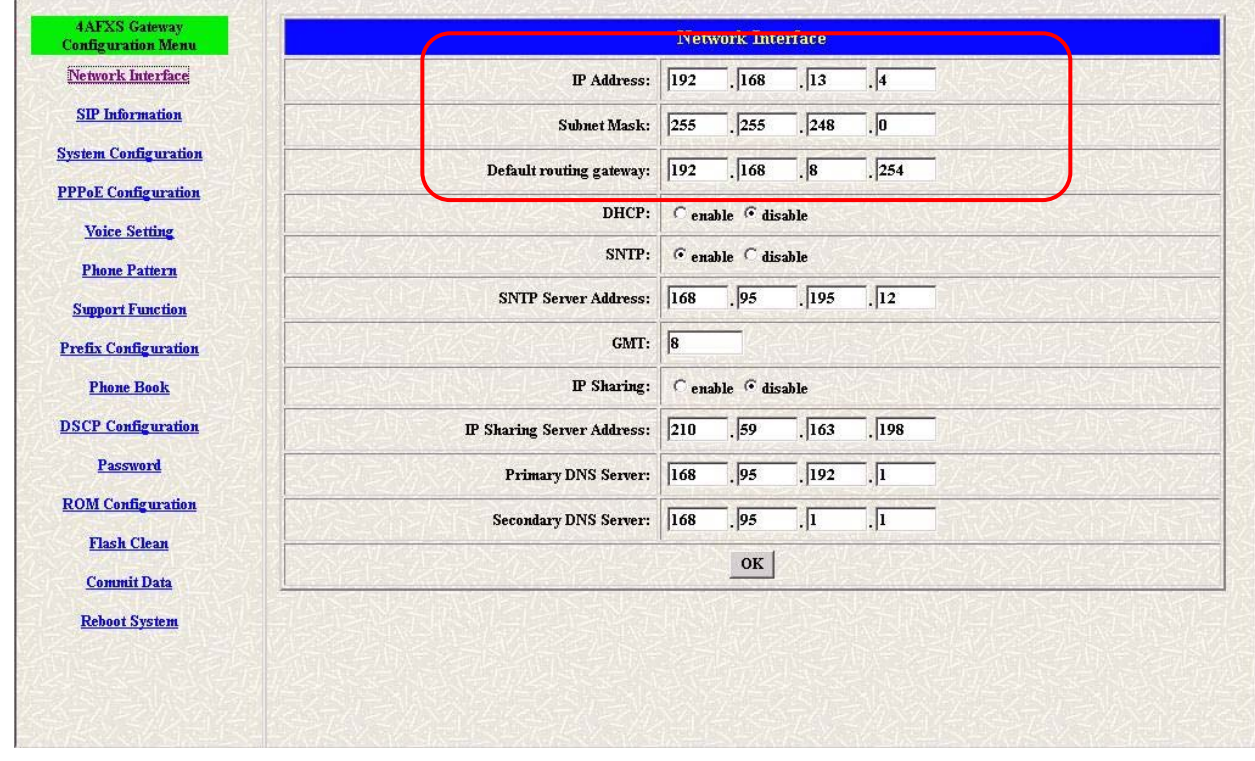

#### **Figure 3-1 Network Interface**

**Step 2.** Click [Commit Data] on the navigation panel. In the Commit Configuration Data screen, click the [Commit] button.

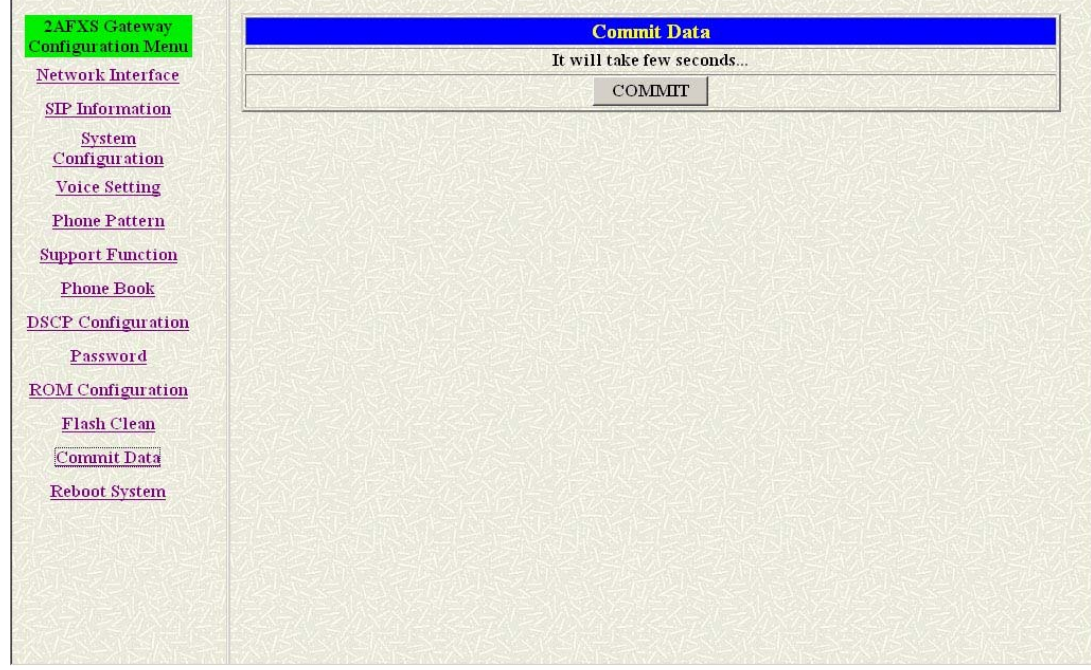

#### **Figure 3-2 Commit Configuration Data**

**Step 3.** Click [Reboot System] on the navigation panel. In the FXS Gateway screen, click the [Reboot] button. It will take 40 seconds to reboot.

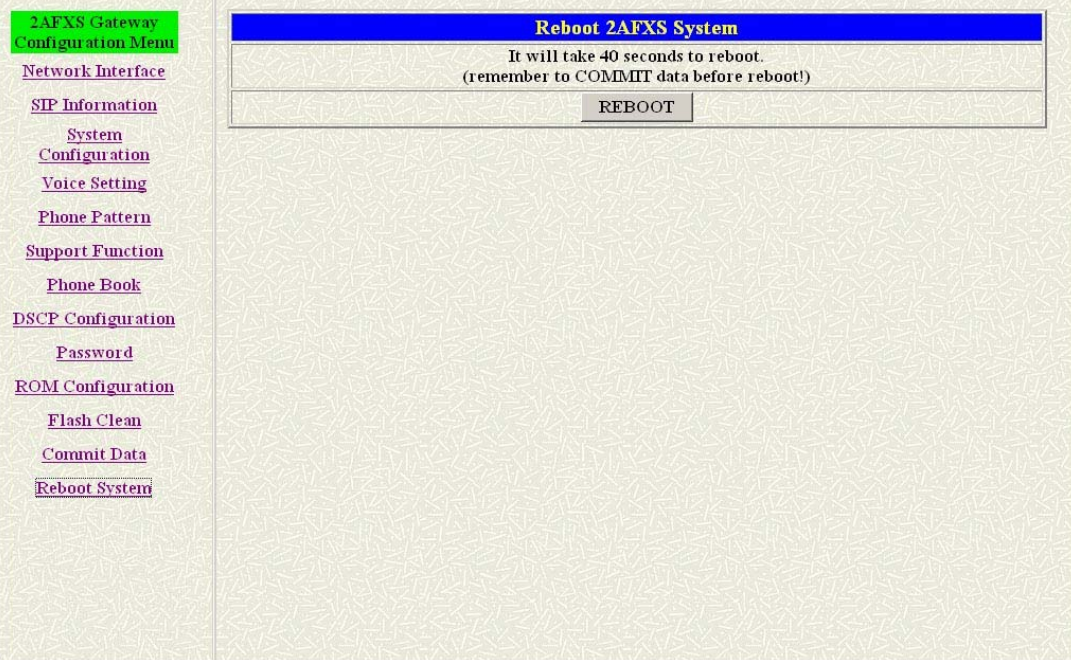

#### **Figure 3-3 Reboot FXS System**

**Step 4.** Close the current browser windows and launch your web browser again. Enter the new IP address in the Location or Address field.

#### **3.4 DHCP mode**

**Step 1.** Configure the FXS Gateway IP mode to DHCP Mode. Click [Network Interface] on the navigation panel. In the Network Interface screen, enable the DHCP function if you are using the cable modem or DHCP server and click the

#### [OK] button.

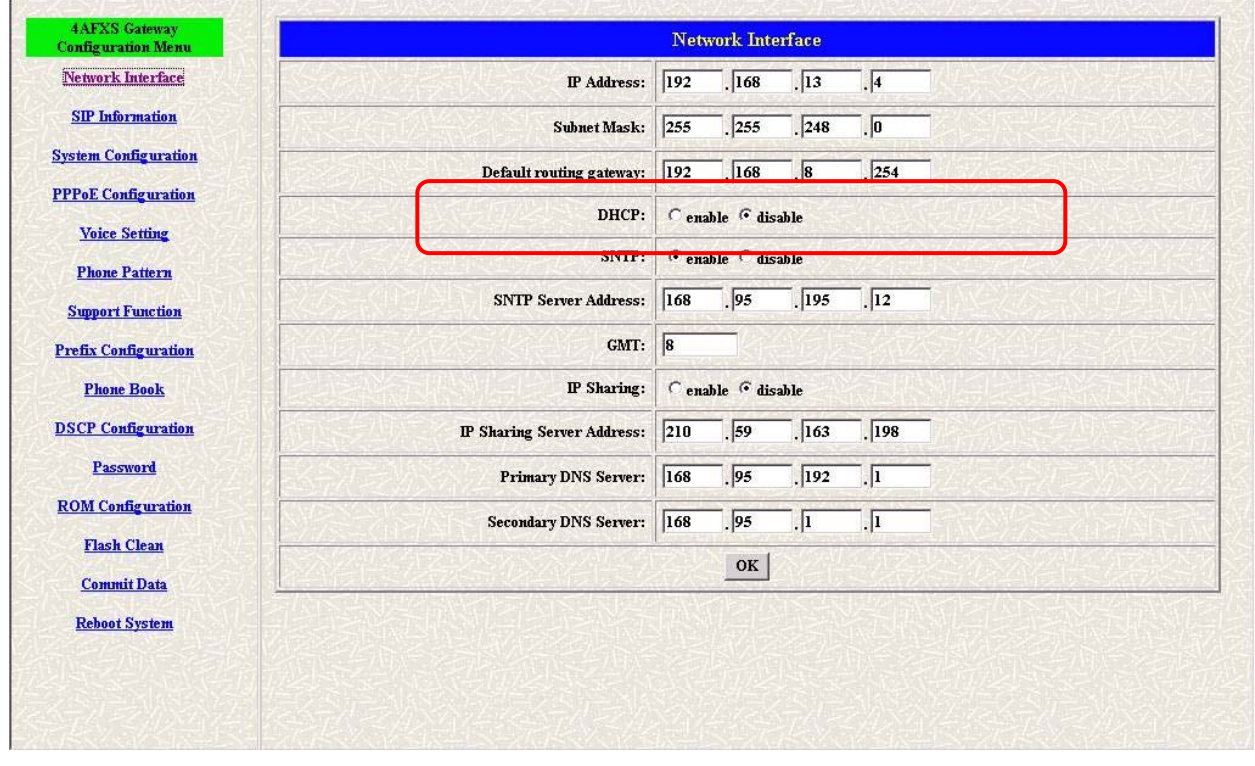

#### **Figure 3-4 Network Interface**

- **Step 2.** Click [Commit Data] on the navigation panel. In the Commit Configuration Data screen, click the Commit button.
- **Step 3.** Click [Reboot System] on the navigation panel. In the FXS Gateway screen, click the [Reboot] button. It will take 40 seconds to reboot.
- **Step 4.** Close the current browser windows and launch your web browser again. Enter the new IP address in the Location or Address field.

#### **3.5 IP Sharing Configuration**

#### **3.5.1 One Sets FXS Gateway**

The function is only for the user who is using the IP Sharing device. It is meaning that Gateway is connected to the IP Sharing device.

The IP Sharing Device must support the DMZ or Virtual server functions An e.g. such as ADSL network is in the following.

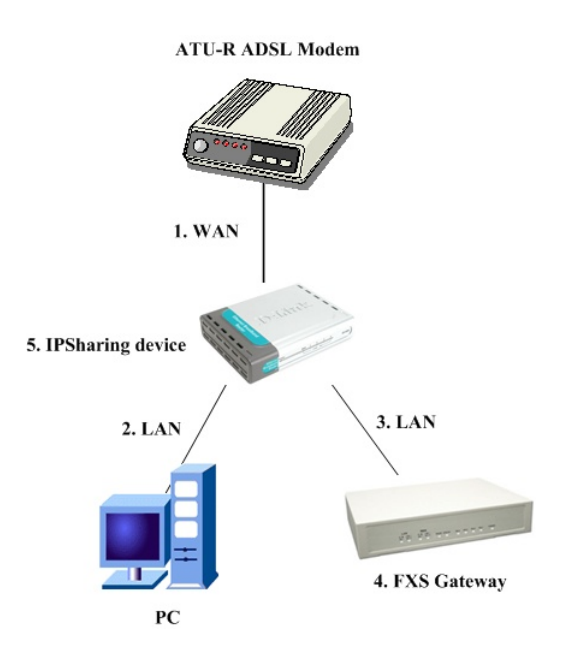

- **Step 1.** The WAN IP Address obtained from ADSL has two kinds of methods. One is fixed IP Address, while user applies for one or more fixed IP Addresses. Another is dynamic IP Address while user applies for dial-up connection way.
- **Step 2.** The LAN IP Address of User's PC can be set as DHCP client in order to gain a valid one.
- **Step 3.** One can also assign a fixed IP address, which belongs to the same network segment as the LAN interface of IP Sharing device.
- **Step 4.** FXS Gateway must enable the IP Sharing function for the fixed / dynamic WAN IP Address.

*Note:* 

For the Dynamic WAN IP Address, a valid Proxy for FXS Gateway to get registration on is a necessary. On the other words, it is not workable in Peer-to-Peer mode while your IP sharing device is under dynamic WAN IP Address.

**Step 5.** IP Sharing device must have a function to do IP/Port mapping. Some is named as DMZ; some is named as virtual server whatever. The VoIP messages from WAN have to completely pass forward to the LAN. It is said if the FXS Gateway is assigned a virtual fixed IP Address such as 192.168.1.5, IP Sharing device must forward the VoIP message to 192.168.1.5.

*Please see following for example:* 

**>Advanced setting > NAT setting > DMZ Host setting**

**DMZ Host setting** 

▣ **Activate DMZ**

#### **DMZ Host IP: 192.168.1.5**

- **Step 6.** Configuring the FXS Gateway IP address for IP Sharing Mode. Click [Network Interface] on the navigation panel. In the Network Interface screen, enter the IP address, Subnet mask and the default gateway in the network table. Please follow up your IP Sharing device
- **Step 7.** Enable the IP sharing function and put the static IP address in the IP Sharing server address (e.g. 210.59.163.198) and click the OK button.

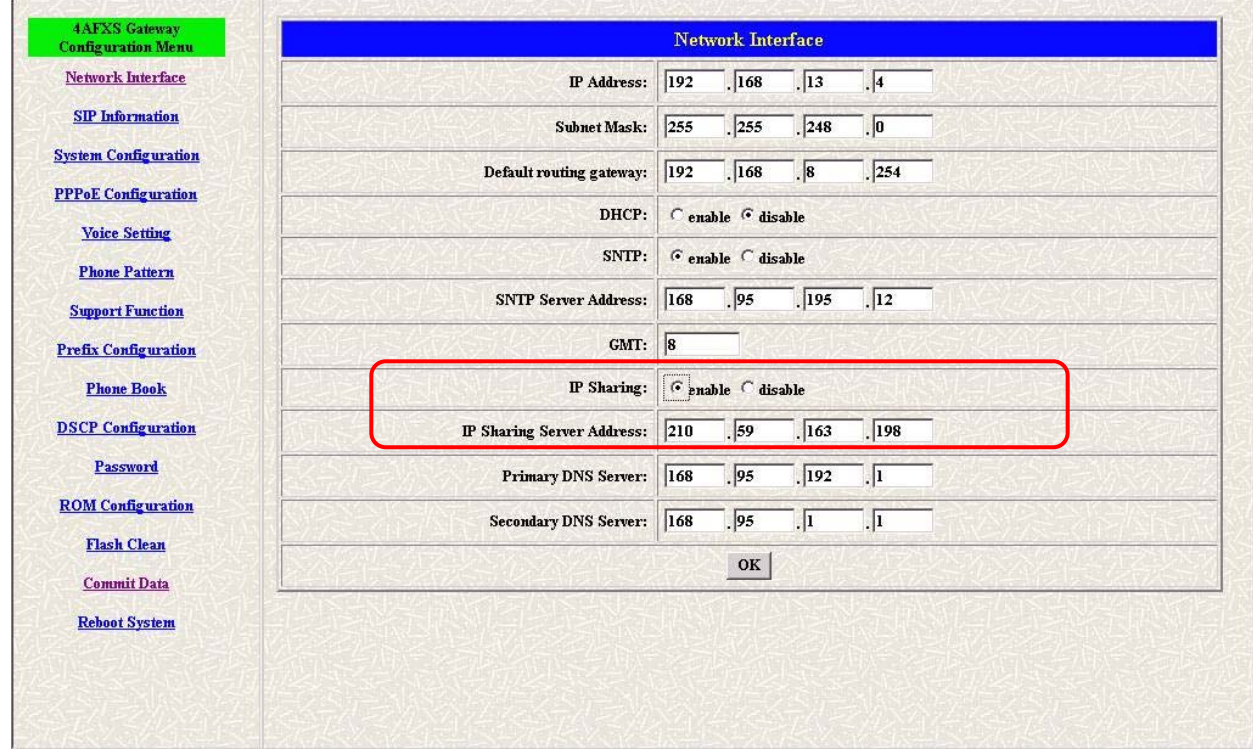

**Figure 3-5 Enable the IP sharing function** 

- **Step 8.** Click [Commit Data] on the navigation panel. In the Commit Configuration Data screen, click the Commit button.
- **Step 9.** Click [Reboot System] on the navigation panel. In the VoIP Gateway screen, click the [Reboot] button. It will take 40 seconds to reboot.
- **Step 10.** Close the current browser windows and launch your web browser again. Enter the new IP address in the Location or Address field.

#### **3.5.2 Two sets attached to IP Sharing Device(Router)**

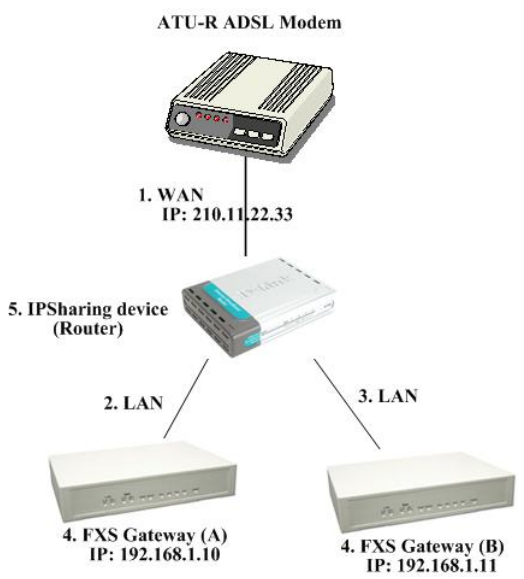

- 1. Assign an IP address to each set using DHCP or fixed address.
- 2. Enable the IP Sharing function for each set using following command. Fixed IP Address – *usr/config\$ ifaddr –ipsharing 1 210.11.22.33*
- 3. Configure separate SIP port and RTP port for each set to prevent from port conflict. For example, if set A uses the default settings (SIP port: 5060, RTP port: 16384), you must change set B's setting to SIP port equal to 5061 and RTP port equal to 26384 for instance. Change SIP port – *usr/config\$sip –port 5061*

Change RTP port– *usr/config\$sip –rtp 26384*

4. Use the Port Forwarding or Port Redirection function provided by IP Sharing device (Router). See following for example.

#### **>Advanced setting > NAT setting > Port Redirection**

#### **Active Configuration**

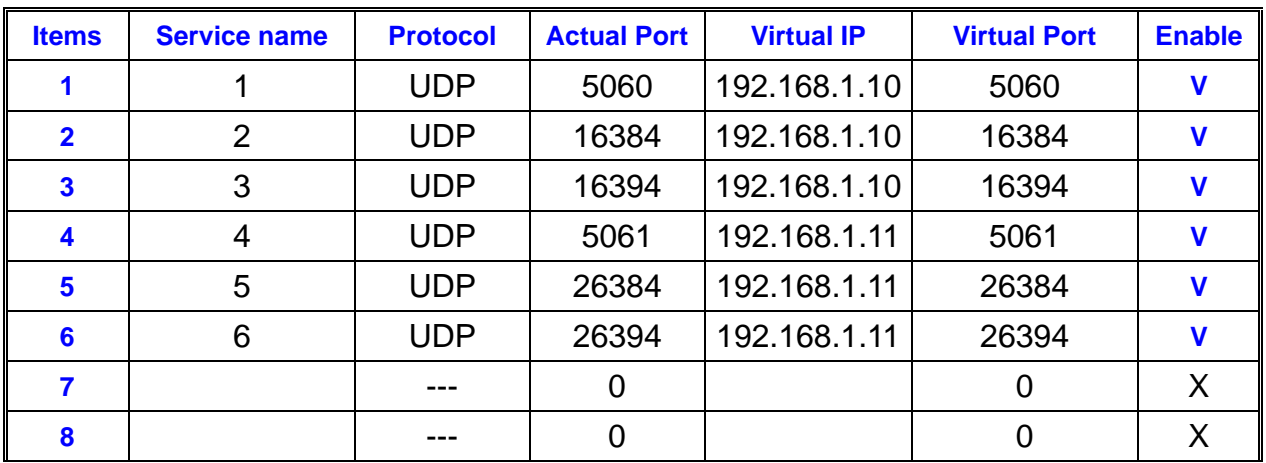

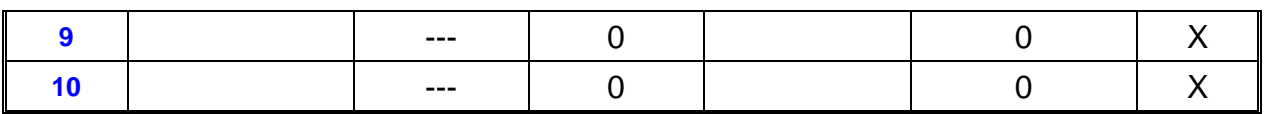

#### *Note:*

With Dynamic WAN IP Address, when the WAN IP is changed, we need to change the external IP of FXS Gateway using above command.

- 1. Different Vendor's Router will have different appearance of setting.
- 2. Once you set the DMZ Host, you don't need to configure the Port Forwarding and vice versa.
- 3. If there is only one FXS Gateway attached to the IP Sharing device, it is recommanded to use DMZ Host setting to enable the NAT traverse and disable the Port Forwarding.
- 4. If there are two or more sets of FXS Gateway attached to the IP-Sharing device, please configure the Port Redirection (Forwarding) to enable the NAT traverse and disable the DMZ Host.
- 5. After the IP Sharing configuration of FXS Gateway and IP Sharing device is complete, you must reboot the FXS Gateway to activate the new settings.

# **Chapter 4 Making a VoIP Call**

This Chapter covers the basic configuration the gateway for making VoIP calls. One is the Peer-to-Peer mode, Proxy routed mode and Gateway mode. The configurations and functions are different. Please make sure about the mode you want and follow up the step to configure your gateway.

#### **4.1 Configure the gateway into the Peer-to-Peer mode**

**Step 1.** Configure the FXS Gateway SIP information. Click [SIP information] on the navigation panel. In the SIP information screen, select Peer-to-Peer Mode function, set line number (e.g. Line1 Number 1001, Line2 Number: 1002) and click the [OK] button.

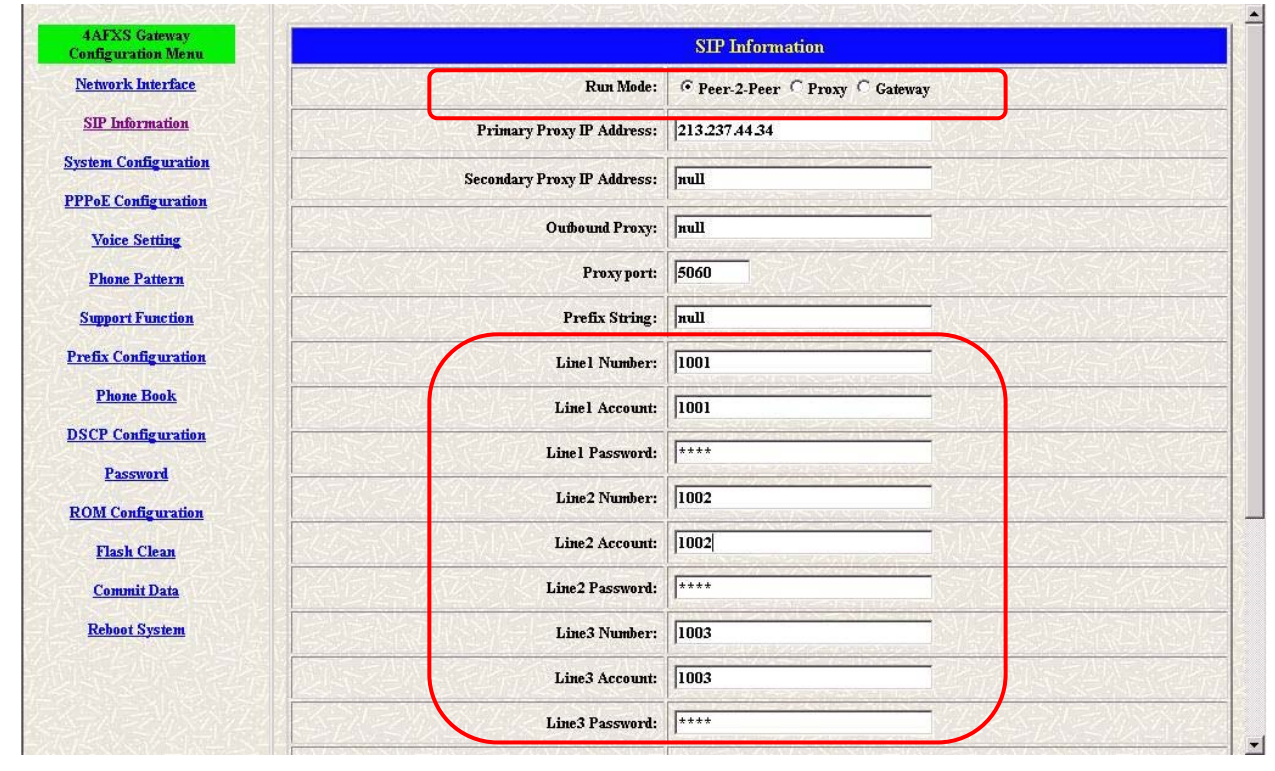

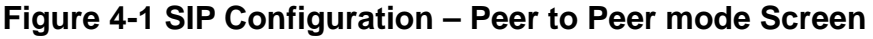

**Step 2.** Configure the FXS Gateway Phone Book. Click [Phone Book] on the navigation panel. In the Phone Book screen, enter the Index, Name, IP address and e164 (phone number) of the destination and click the Add Data button.

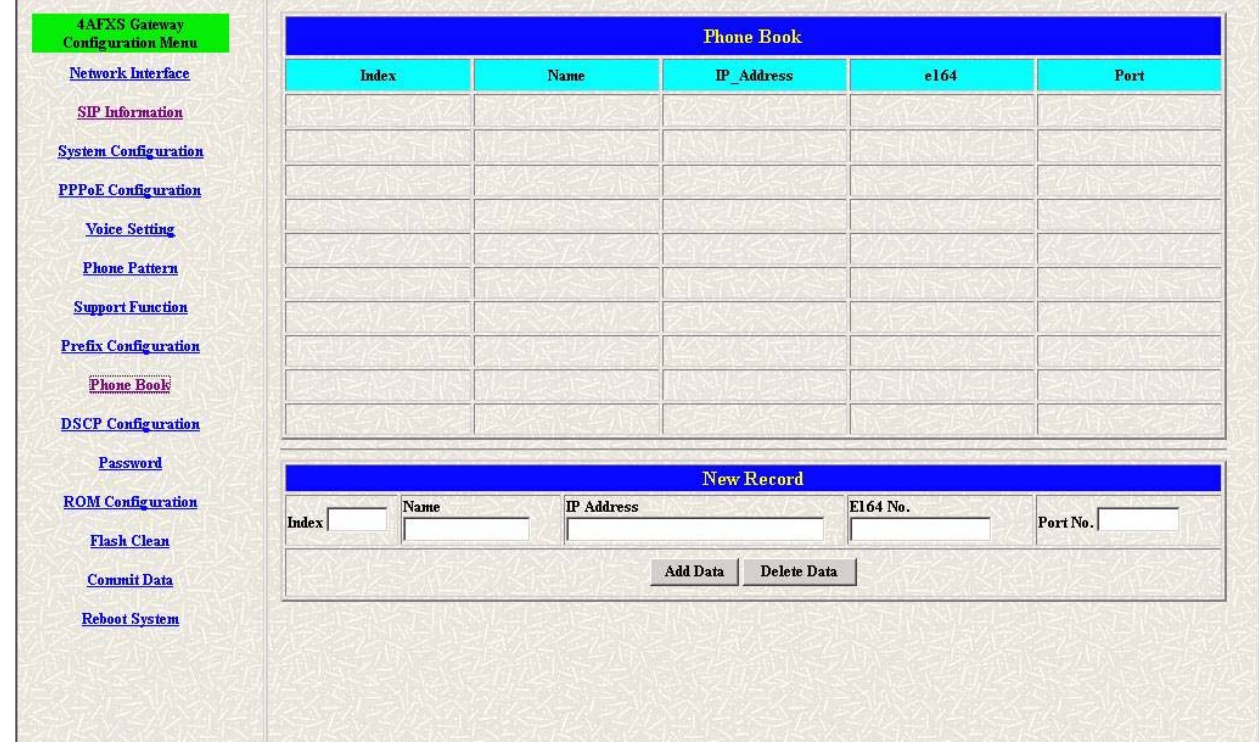

#### **Figure 4-2 Phone Book**

**Step 3.** E.g. enter the Index: 1, Name: test, e164 No.: 608, IP address: 192.168.13.75 and of the destination and click the [Add Data] button.

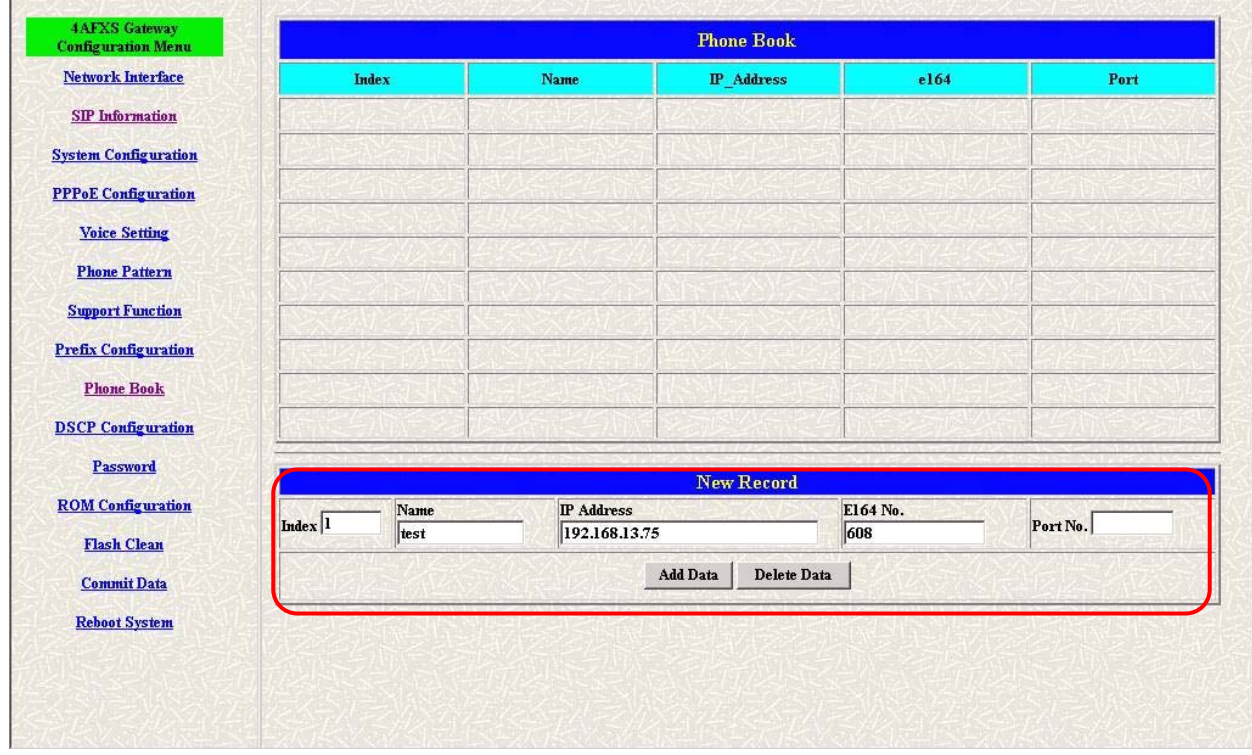

#### **Figure 4-3 Phone Book – New Record**

**Step 4.** Phone Book list will display the first index.

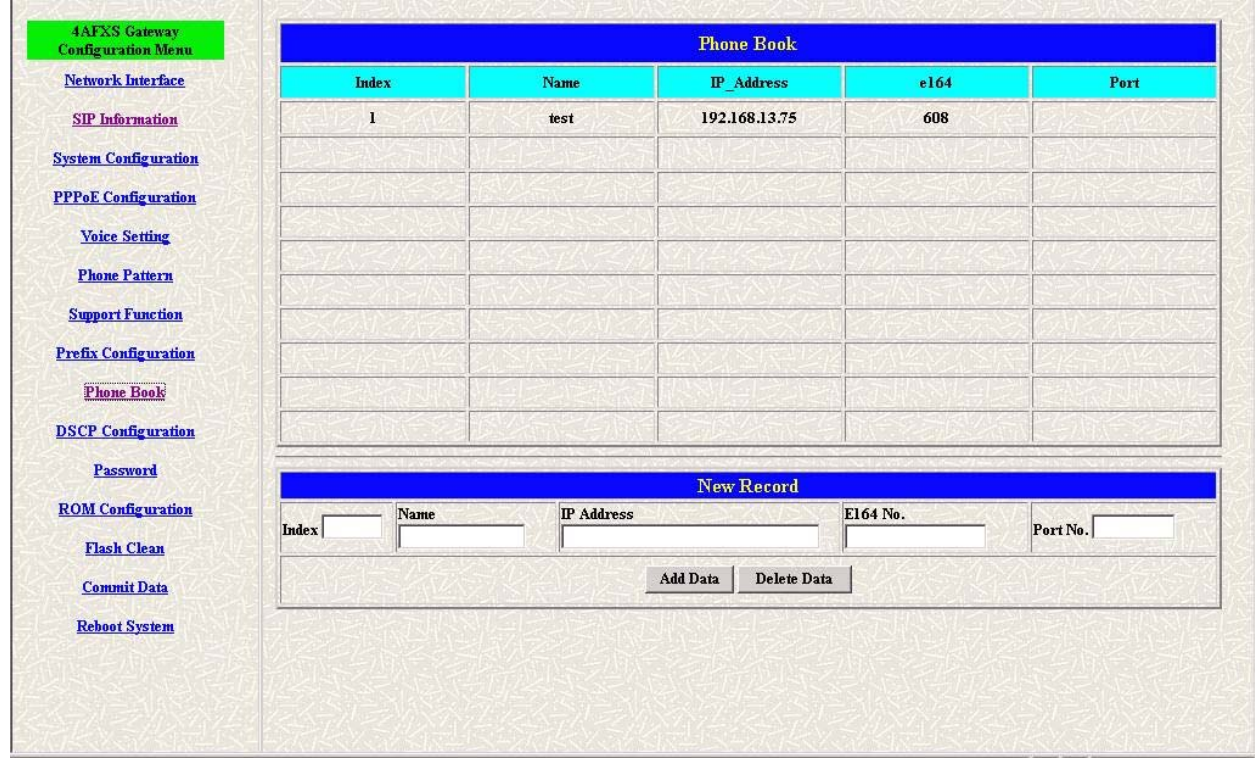

#### **Figure 4-4 Phone Book**

- **Step 5.** Click [Commit Data] on the navigation panel. In the Commit Configuration Data screen, click the [Commit] button.
- **Step 6.** Click [Reboot System] on the navigation panel. In the FXS Gateway screen, click the [Reboot] button. It will take 40 seconds to reboot.

#### **4.2 Configure the gateway into the Proxy routed mode**

- **Step 1.** Configure the FXS Gateway SIP Configuration. Click SIP Information on the navigation panel. In the SIP Information screen, select Proxy routed Mode function.
- **Step 2.** To change the SIP information from your service provider Proxy IP Address, Line1 Number, Line1 Account, Line1 Password, (e.g. Proxy IP Address: 192.168.14.155, (e.g. Line1 Number: 1001, Line1 Account: 1001, Line1 Password: 1001, Line2 Number: 1001, Line2 Account: 1001, Line2 Password: 1001), and click the OK button.
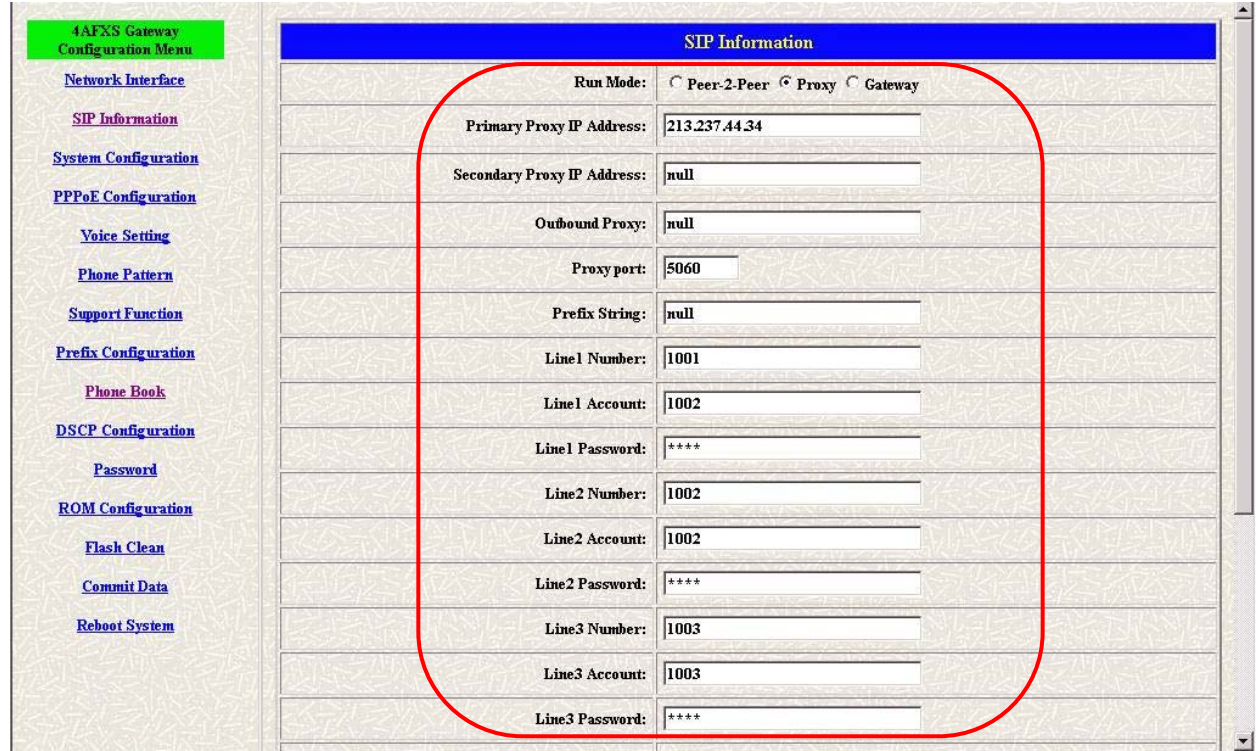

#### **Figure 4-5 Configure the Proxy info**

- **Step 3.** Click Commit Data on the navigation panel. In the Commit Data screen, click the Commit button. In the Commit Data screen to Display Commit to Flash OK!, When the Commit Data Ok.
- **Step 3.** Click Reboot Data on the navigation panel. In the Reboot FXS System screen, click the Reboot button. It will take 40 seconds to reboot.

### **4.3 Configure the gateway into the Gateway routed mode**

- **Step 1.** Configure the FXS Gateway SIP Configuration. Click SIP Information on the navigation panel. In the SIP Information screen, select Gateway routed Mode function.
- **Step 2.** To change the SIP information from your service provider Proxy IP Address, Line1 Number, Lin1 Account, Line1 Password, (e.g. Proxy IP Address: 192.168.14.155, (e.g. Line1 Number: 6091, Line1 Account: 6091, Line1 Password: 6092), and click the OK button.

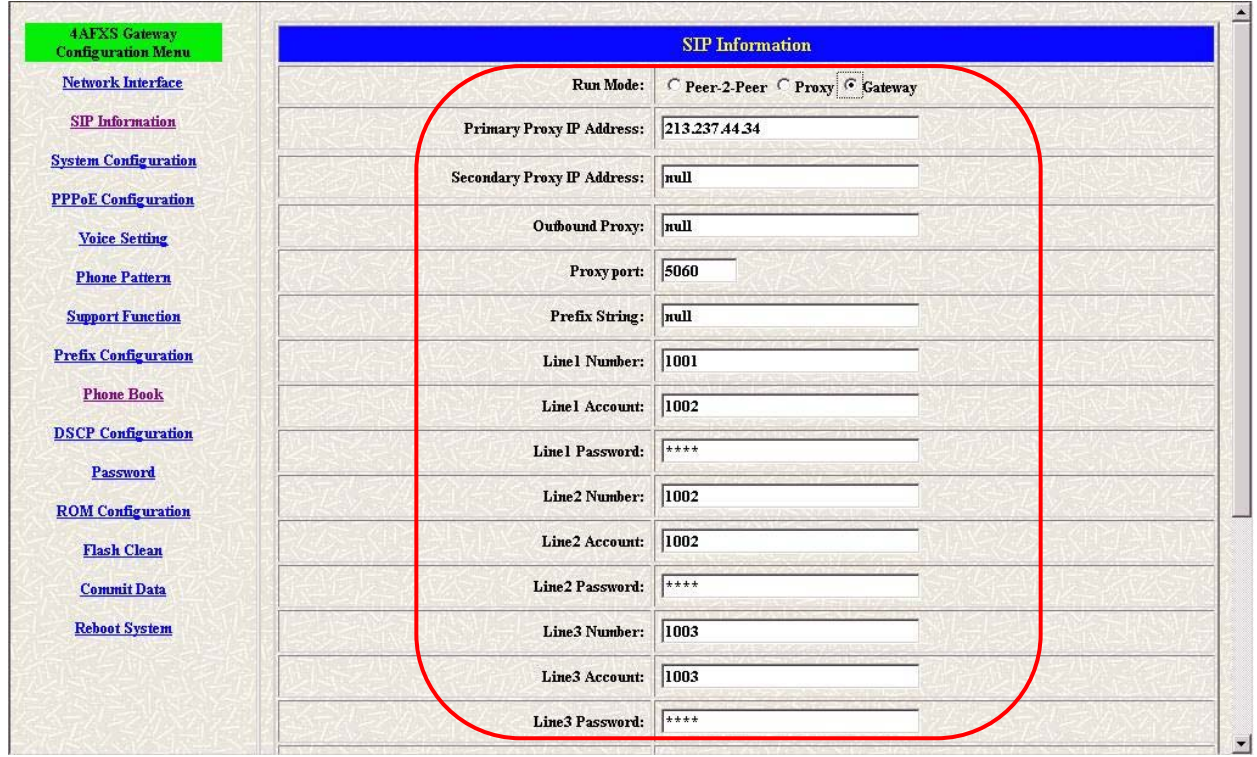

#### **Figure 4-6 Configure the Proxy info**

- **Step 3.** Click Commit Data on the navigation panel. In the Commit Data screen, click the Commit button.
- **Step 4.** Click Reboot Data on the navigation panel. In the Reboot FXS System screen, click the Reboot button. It will take 40 seconds to reboot.

# **Upgrade ROM Version**

This Chapter covers the basic how to upgrade FXS Gateway ROM Version.

- **5.1** Before you start downloading
- **Step 1.** Please confirm Host PC, which is installed as TFTP / FTP server and device is in available network.
- **Step 2.** Remember the current configuration, such as [SIP Information], [Phone Book].

### **5.2 Update Application Version**

**Step 1.** Update the FXS Gateway ROM Version. Click [ROM Upgrade] on the navigation panel. In the [ROM Configuration] screen, type a Server IP address, Target File Name, Method, Target File Type (e.g. Server IP Address: 192.168.13.88, Target File Name: 4asipfxs.108, Method: TFTP, Target File Type: Application image) and click the [OK] button.

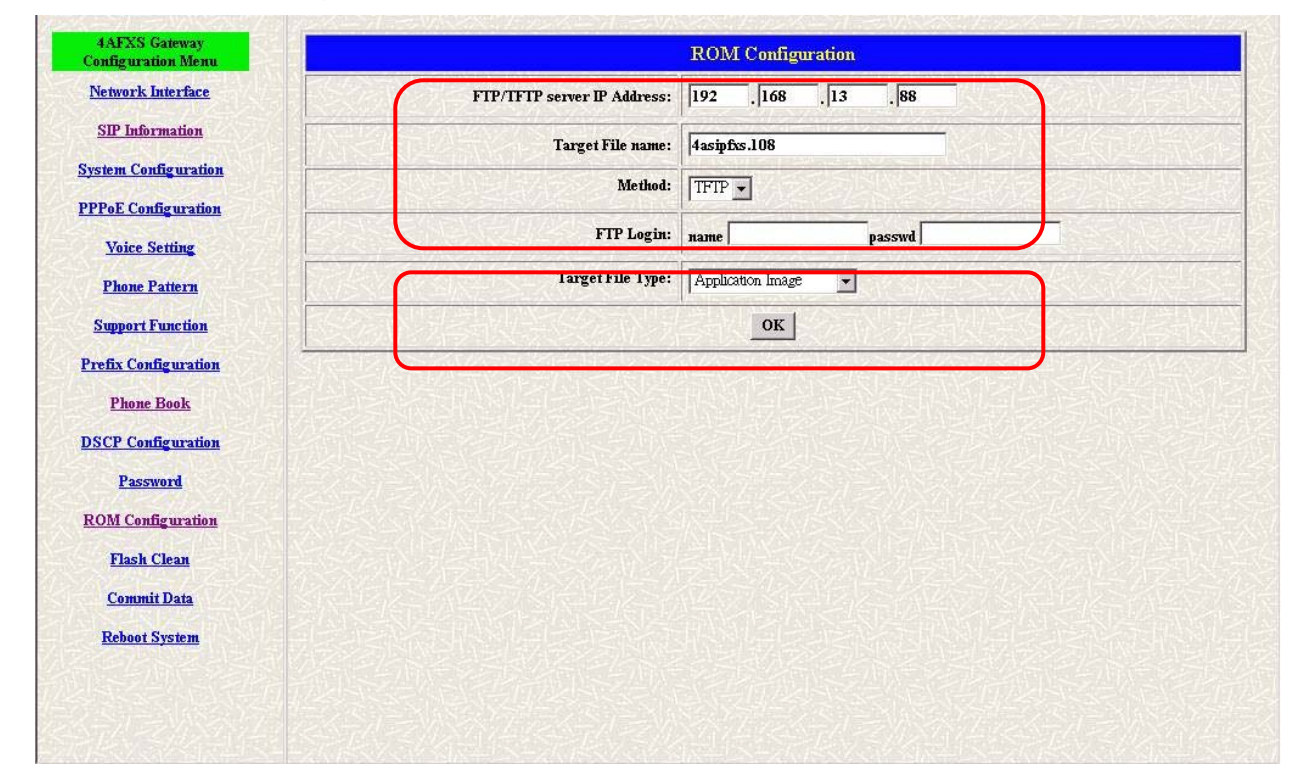

### **Figure 5-1 ROM Configuration**

**Step 2.** When the ROM upgrade is finished. The screen will display [Please issue FLASH CLEAN to consist software version.] information.

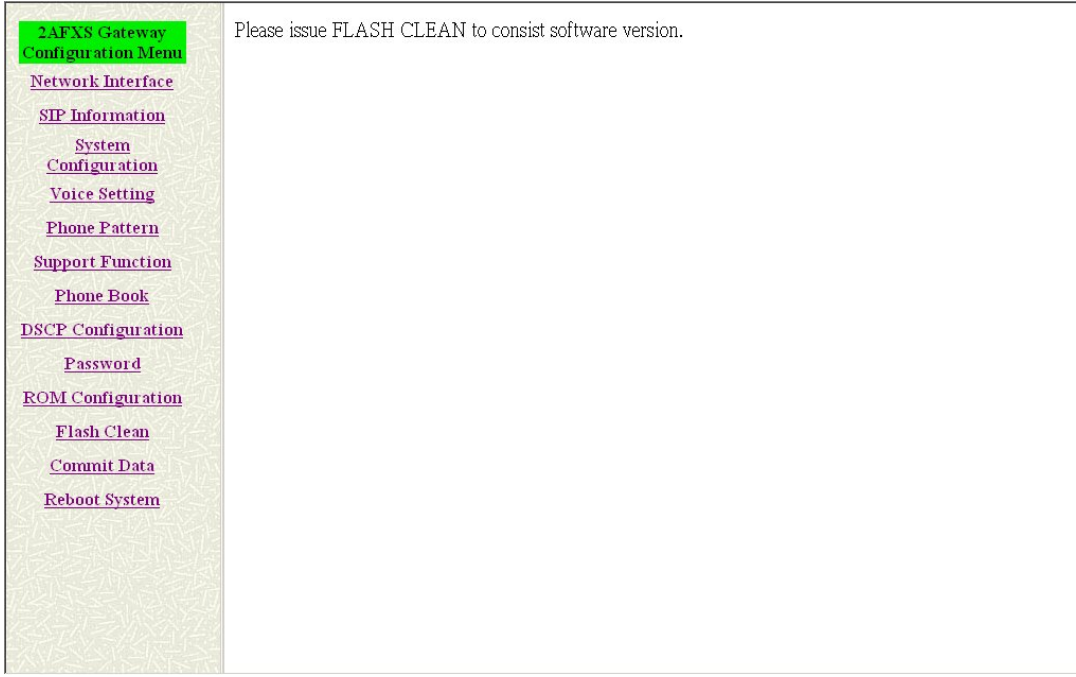

#### **Figure 5-2 ROM File Upgrade ok**

**Step 3.** Click [Flash Clean] on the navigation panel. In the Flash Clean screen, click the [CLEAN] button.

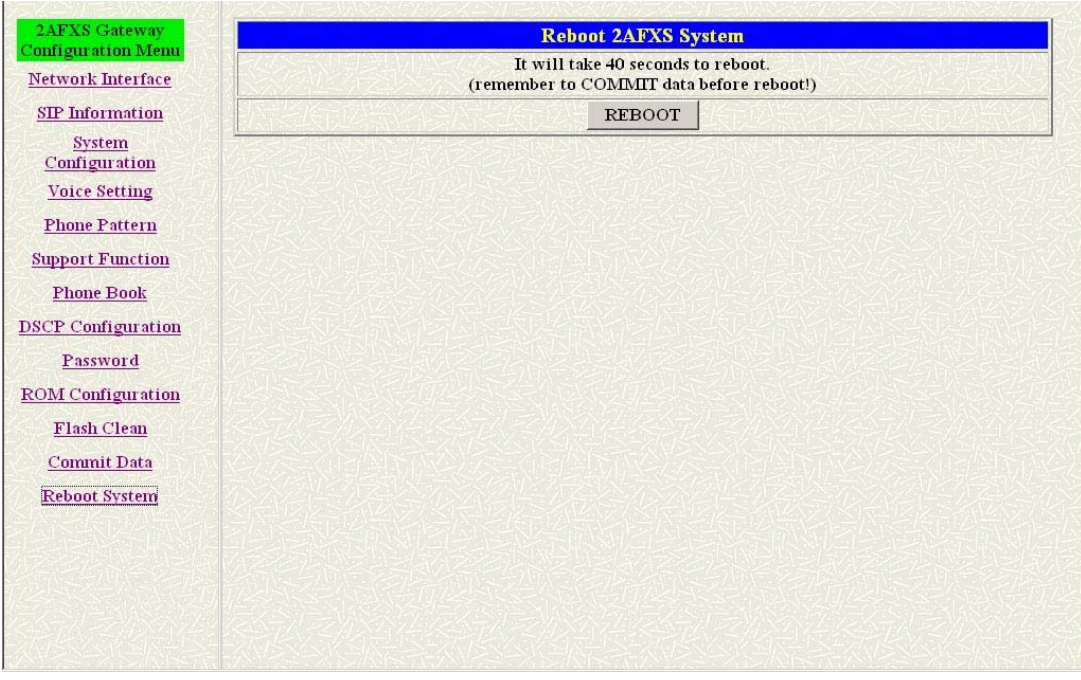

#### **Figure 5-3 Flash Clean**

- **Step 4.** In the Flash Clean screen to Display [Flash cleaned!! Please reboot your system!!], When the Flash Clean Ok.
- **Step 5.** Click [Reboot System] on the navigation panel. In the Reboot FXS Gateway screen, click the [Reboot] button. It will take 40 seconds to reboot.
- **Step 6.** Close the current browser windows and launch your web browser again.

Enter the IP address in the Location or Address field.

### **5.3 Update Boot2m Version**

**Step 1.** Update the FXS Gateway 2mROM Version. Click [ROM Upgrade] on the navigation panel. In the [ROM Configuration] screen, type a Server IP address, Target File Name, Method, Target File Type (e.g. Server IP Address: 192.168.4.71, Target File Name: 2m4afxs.204, Method: FTP, FTP Login name: totoro, passwd: totoro, Target File Type: 2m Boot image) and click the [OK] button.

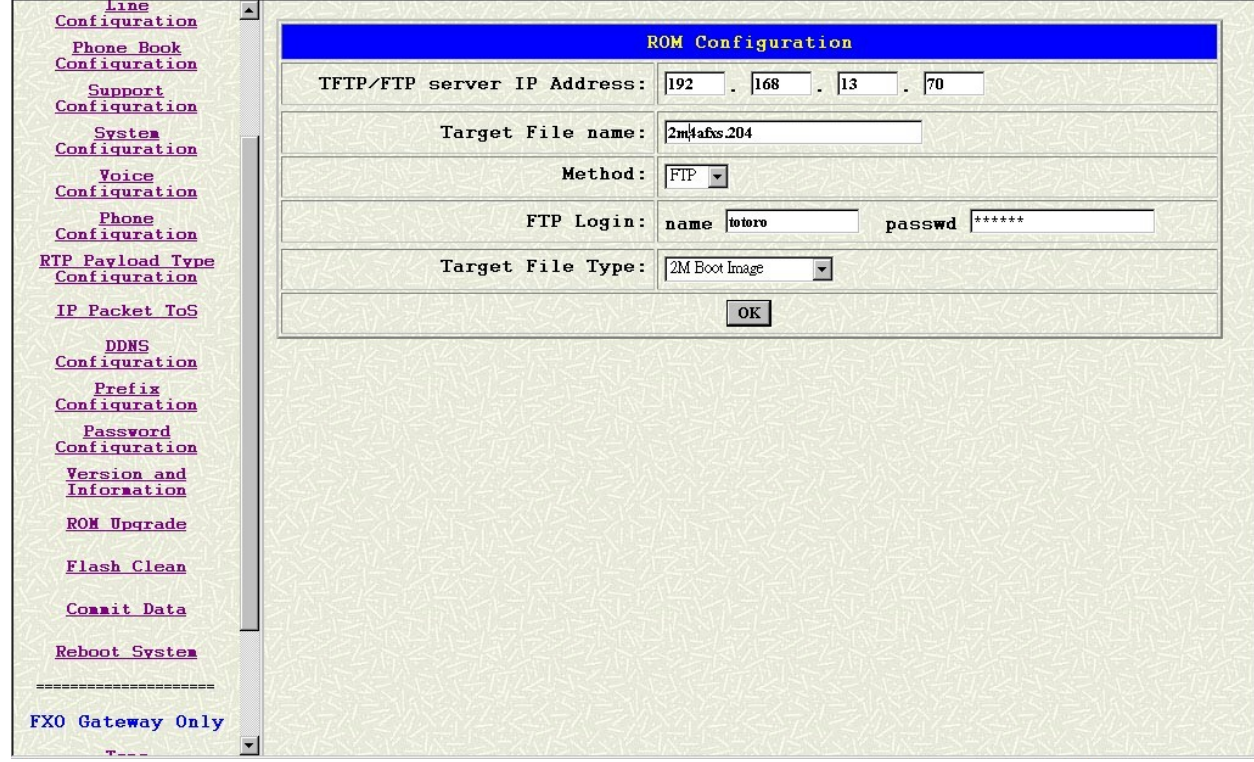

**Step 2.** When the ROM Upgrade file ok. The screen will display [Please issue FLASH CLEAN to consist software version.] information.

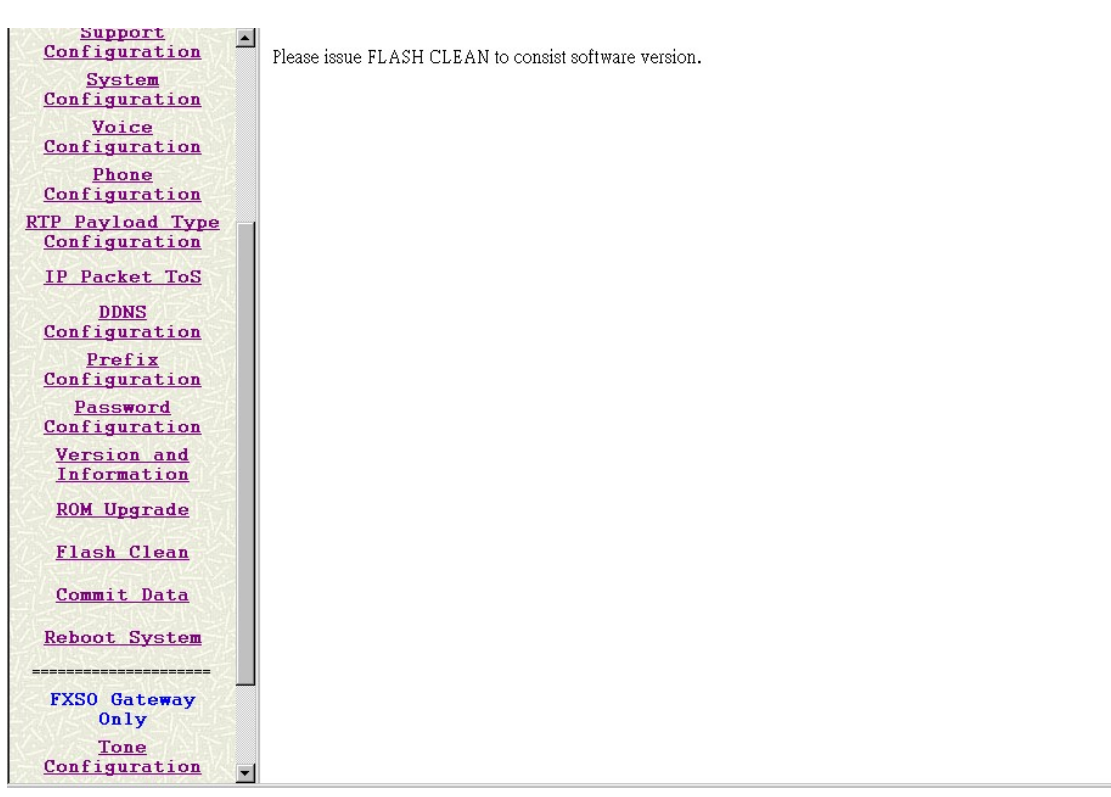

#### **Figure 5-4 ROM File Upgrade ok**

**Step 3.** Click [Flash Clean] on the navigation panel. In the Flash Clean screen, click the [CLEAN] button.

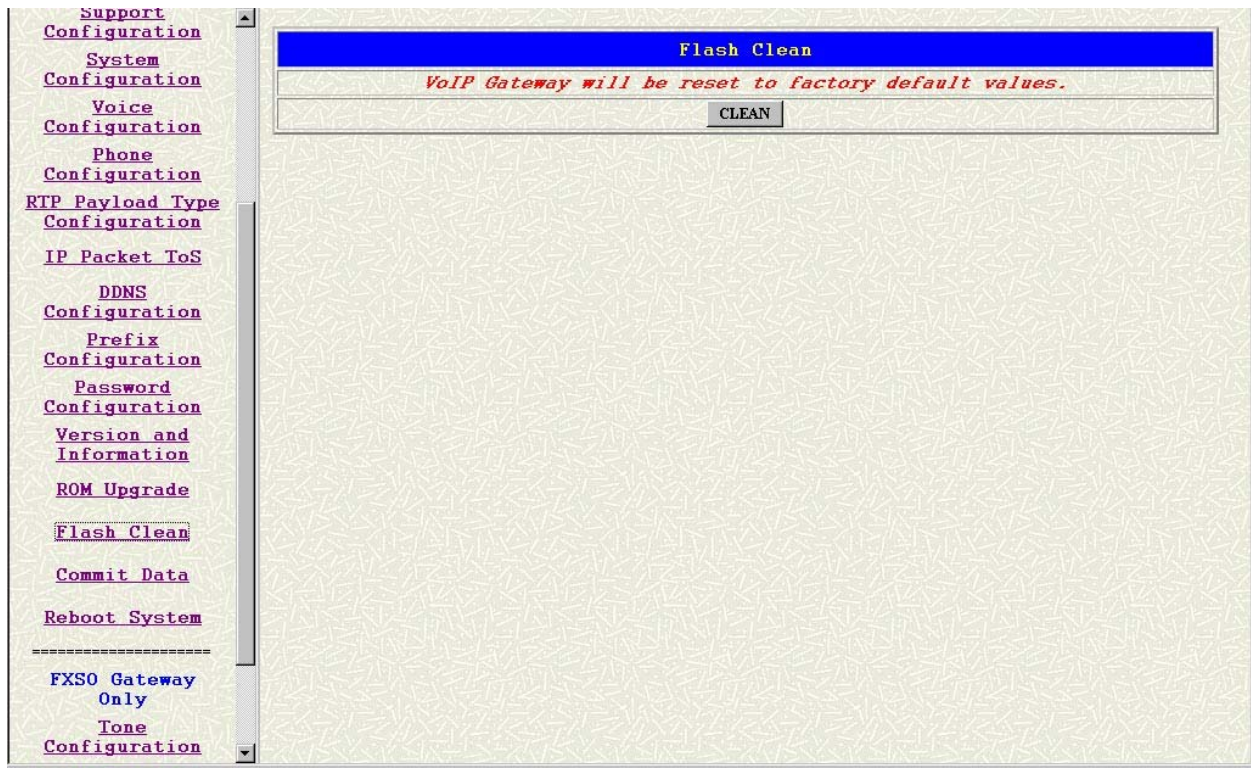

#### **Figure 5-5 Flash Clean**

**Step 4.** In the Flash Clean screen to Display [Flash cleaned!! Please reboot your system!!], When the Flash Clean Ok.

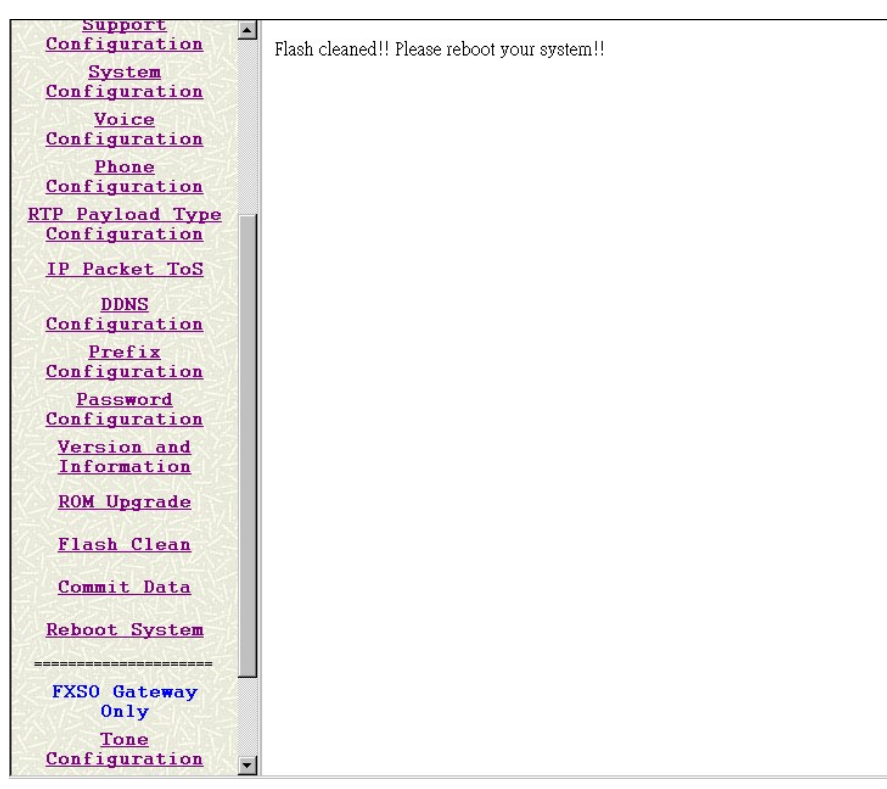

#### **Figure 5-6 Flash Clean OK**

- **Step 5.** Click [Reboot system] on the navigation panel. In the Reboot FXS Gateway screen, click the [Reboot] button. It will take 40 seconds to reboot.
- **Step 6.** Close the current browser windows and launch your web browser again. Enter the IP address in the Location or Address field.

# **Network Interface Screen**

This Chapter covers setup Network Interface identification information for FXS Gateway.

### **6.1 Network Interface Overview**

The web configuration provides Network Interface screen.

### **6.2 Network Interface Screen**

Click [Network Interface] in the navigation panel and open the Network Interface Screen.

Use this screen to setup Network Interface identification information for the FXS Gateway.

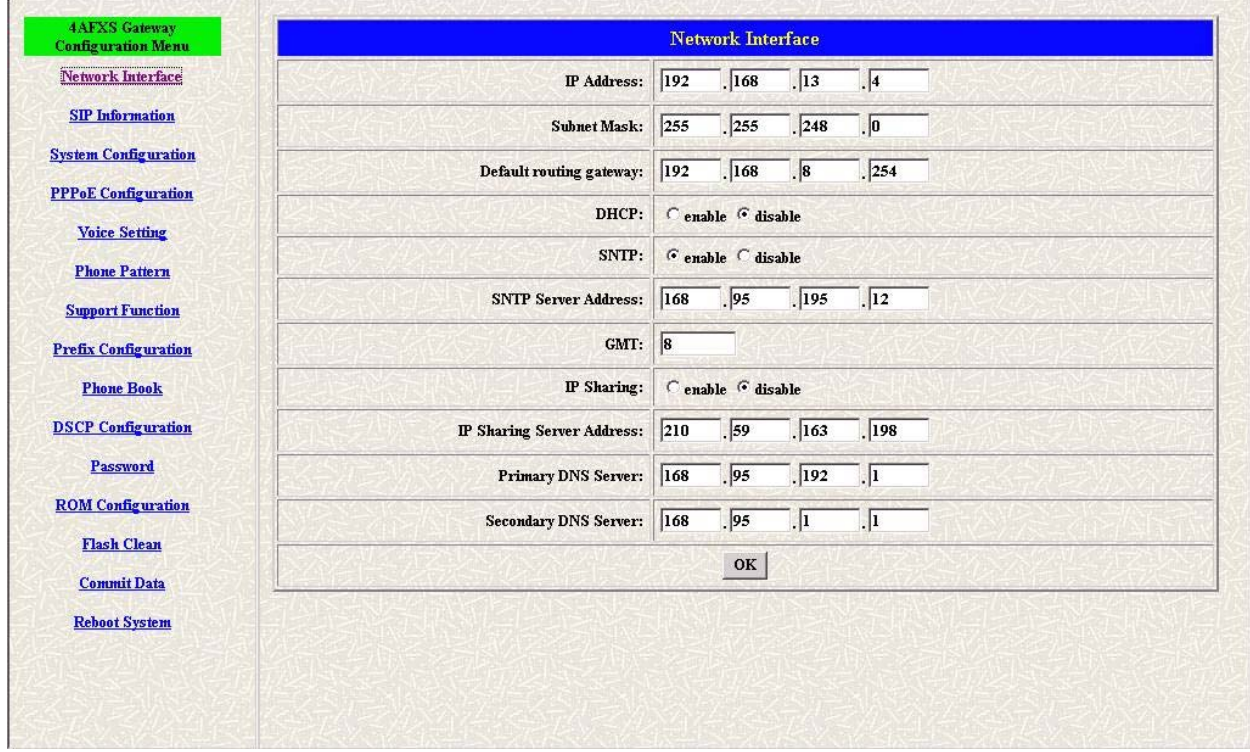

**Figure 6-1 Network Interface** 

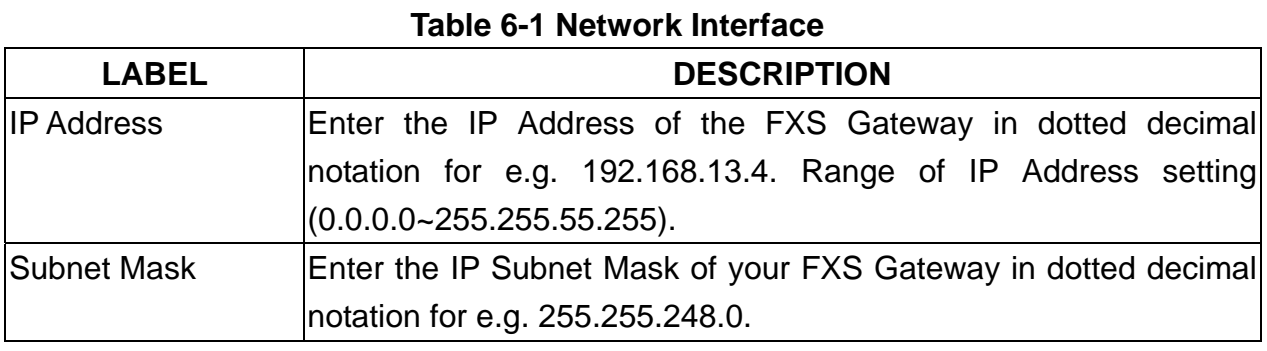

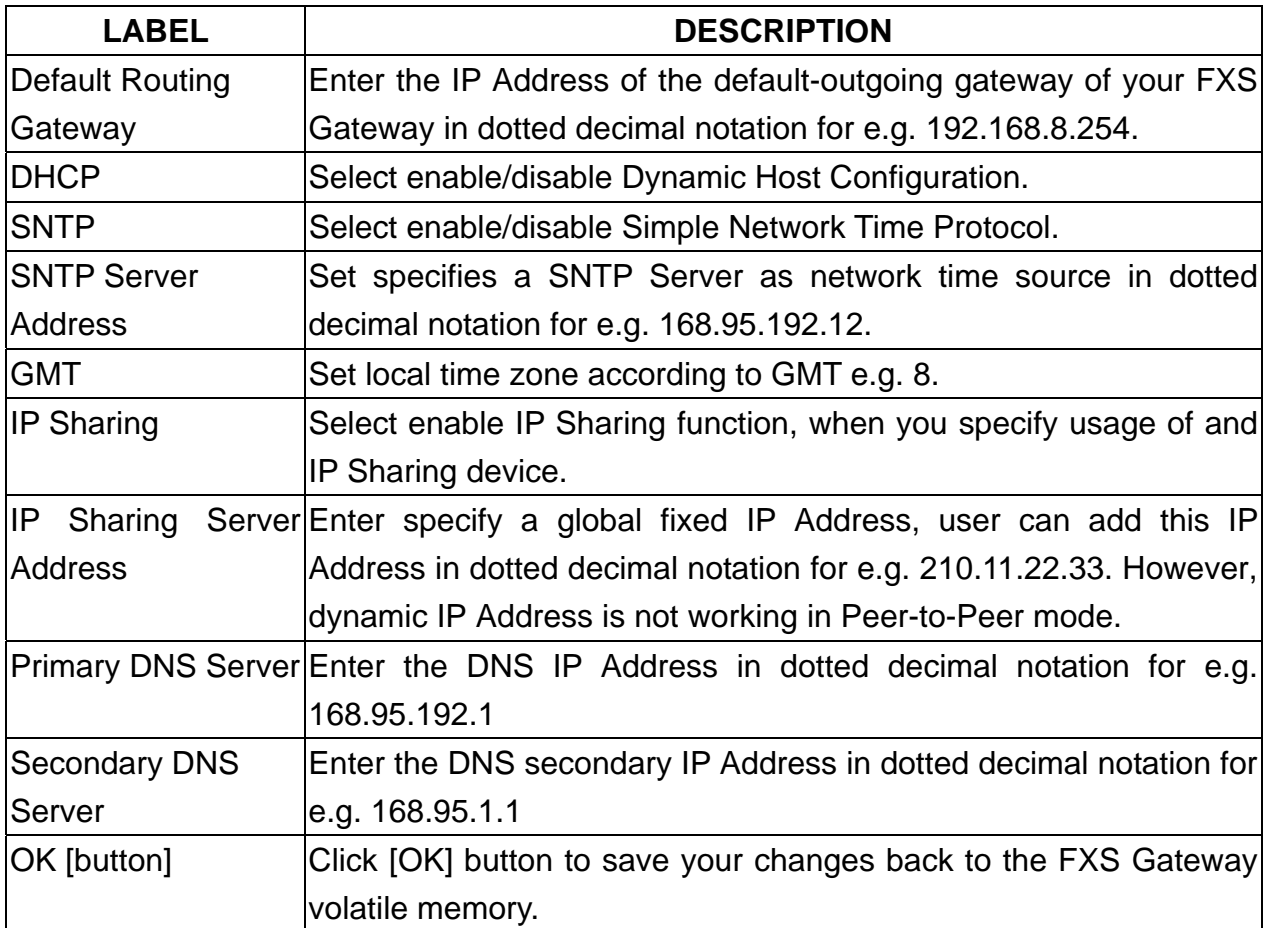

# **Chapter 7 SIP Information Screen**

This Chapter covers setup SIP related parameters.

### **7.1 SIP Information Overview**

The web configurator provides SIP Configuration screen.

### **7.2 SIP Information Screen**

Click [SIP Configuration] in the navigation panel and open the SIP Information Screen.

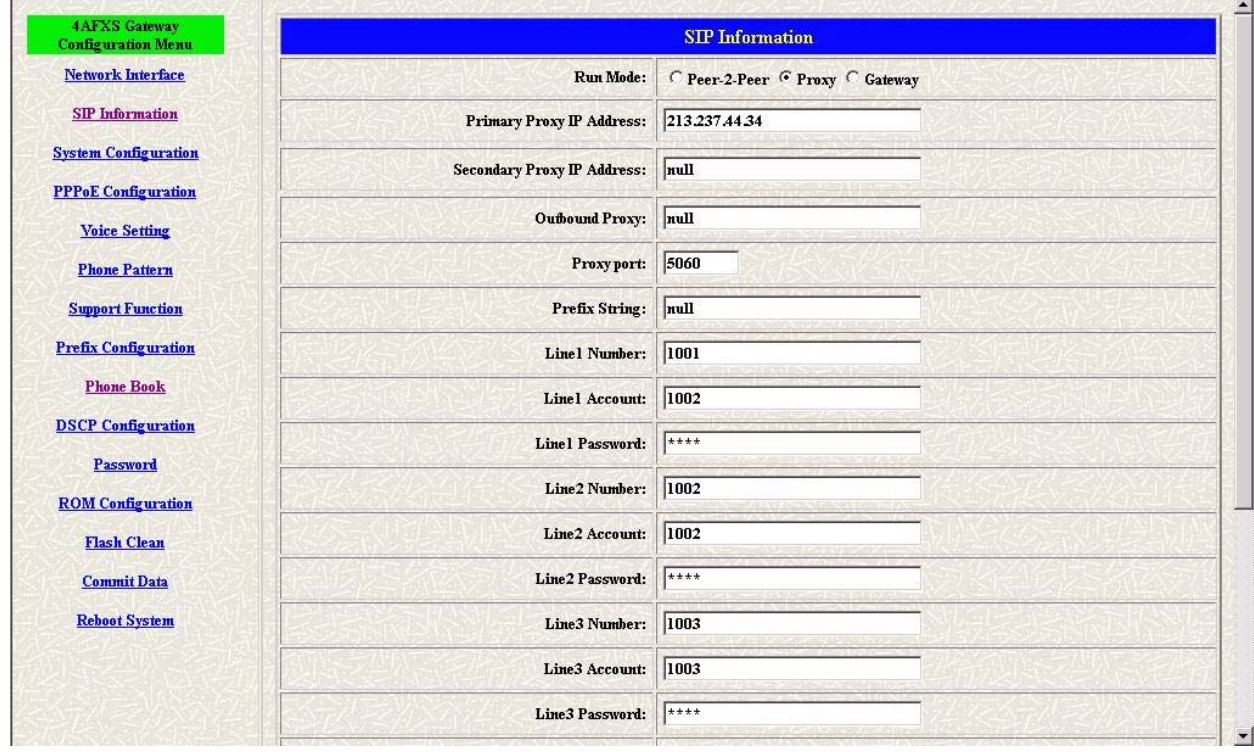

**Figure 7-1 SIP Information** 

**Table 7-1 SIP Information** 

| <b>LABEL</b>            | <b>DESCRIPTION</b>                                              |
|-------------------------|-----------------------------------------------------------------|
| <b>RUN Mode</b>         | Select Proxy mode, Gateway mode or Peer-to-Peer mode.           |
|                         | Select Gateway only setting channel 1 line number, account and  |
|                         | password.                                                       |
| <b>Proxy IP Address</b> | Set Proxy IP Address in dotted decimal notation e.g.            |
|                         | 213.237.44.34.                                                  |
| Second Proxy IP         | Set redundancy second 2 Gatekeeper IP Address in dotted decimal |
| <b>Address</b>          | notation.                                                       |
| <b>Outbound Proxy</b>   | Set IP Address or URL address (Domain Name Server must be       |

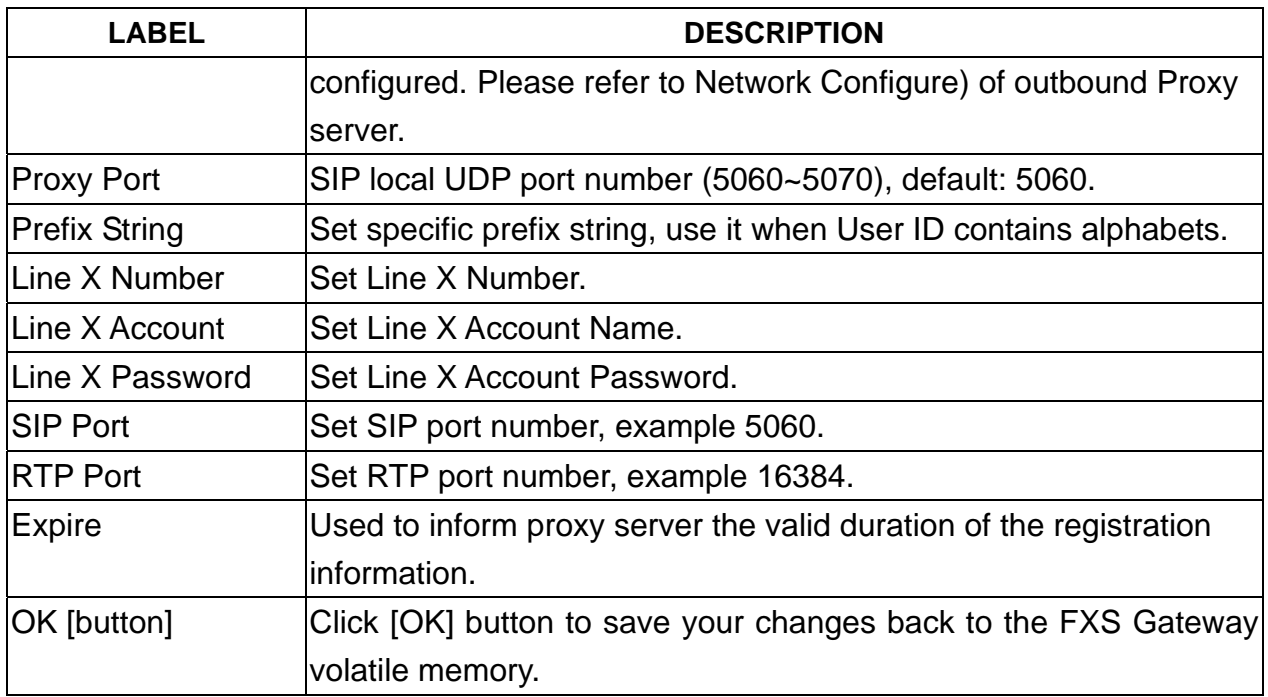

# **System Configuration Screen**

This Chapter covers System Information and configuration.

# **8.1 System Configuration Overview**

The web configuration provides System Configuration screen.

### **8.2 System Configuration Screen**

Click [System Configuration] in the navigation panel and open the [System Configuration] Screen.

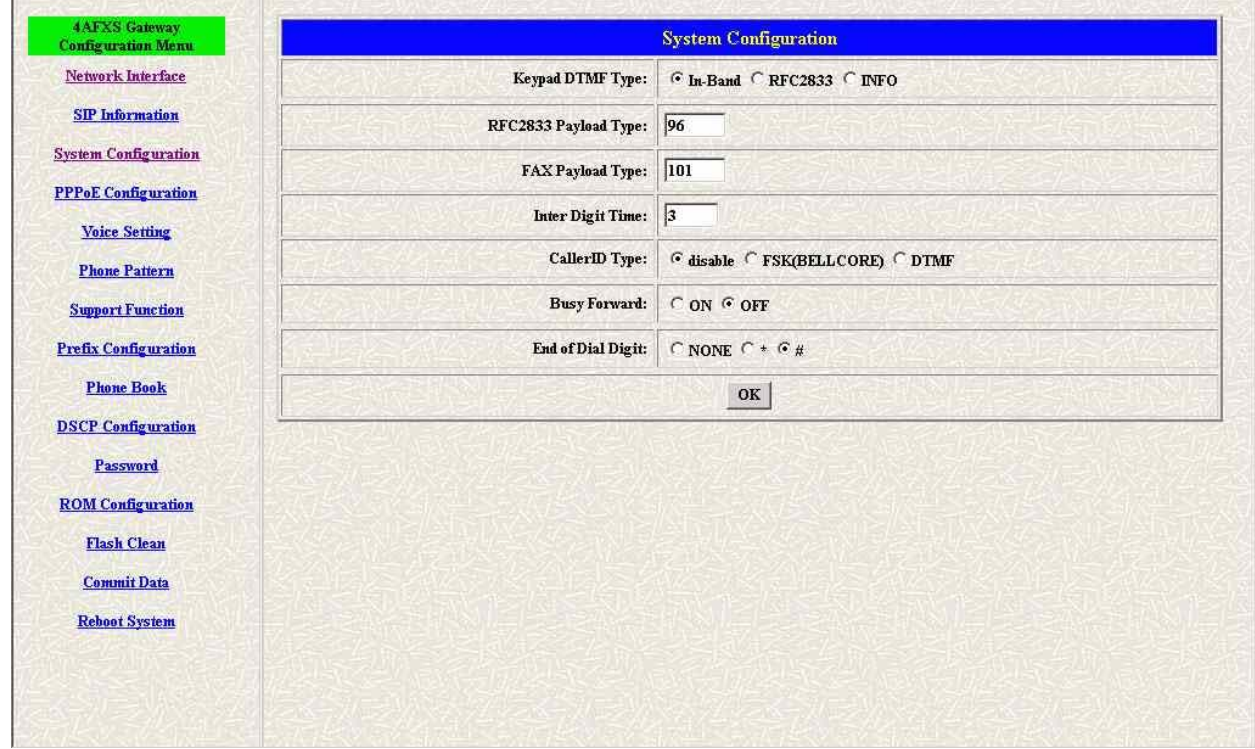

**Figure 8-1 System Configuration** 

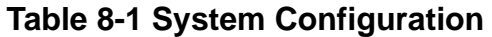

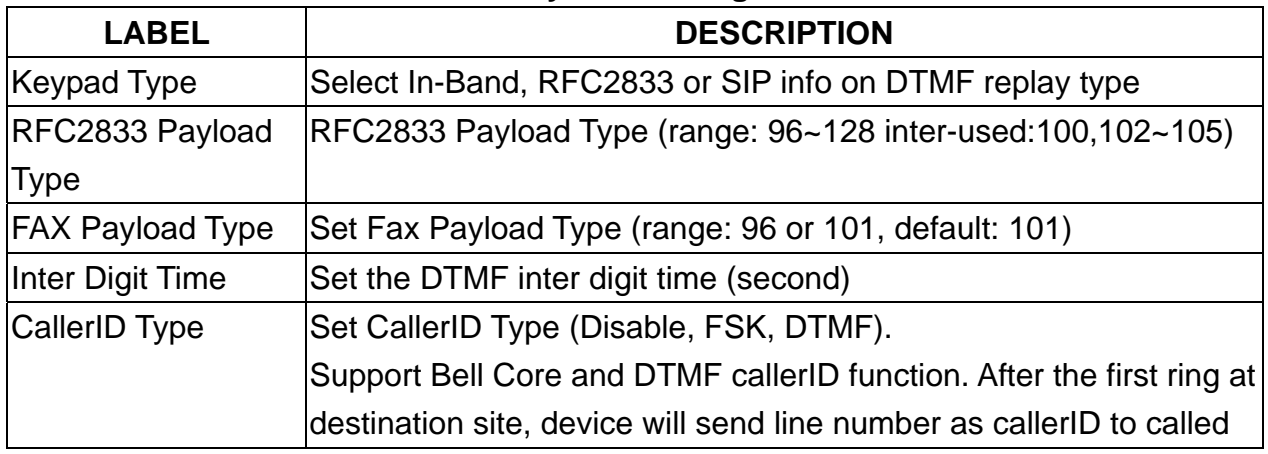

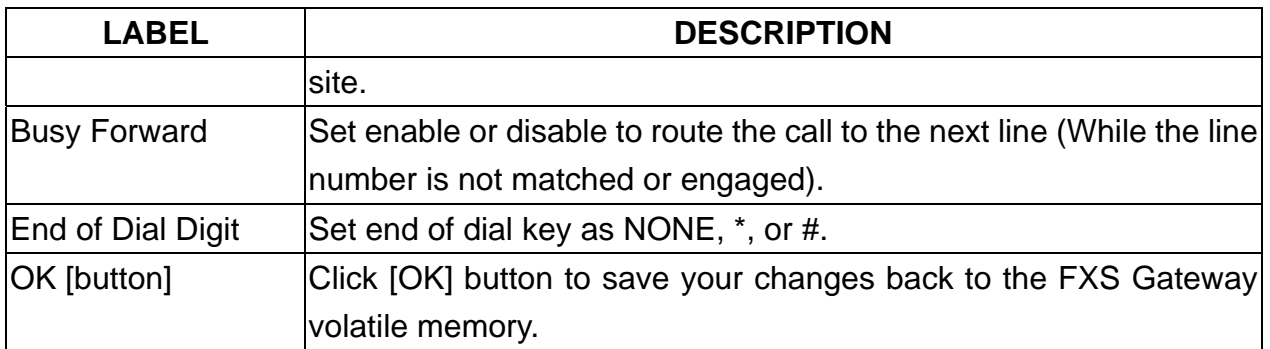

# **PPPoE Configuration Screen**

Click [PPPoE Configuration] in the navigation panel and open the [PPPoE Configuration] Screen.

# **9.1 System Configuration Overview**

The web configuration provides PPPoE Configuration screen.

### **9.2 PPPoE Configuration Screen**

Click [PPPoE Configuration] in the navigation panel and open the [PPPoE Configuration] Screen.

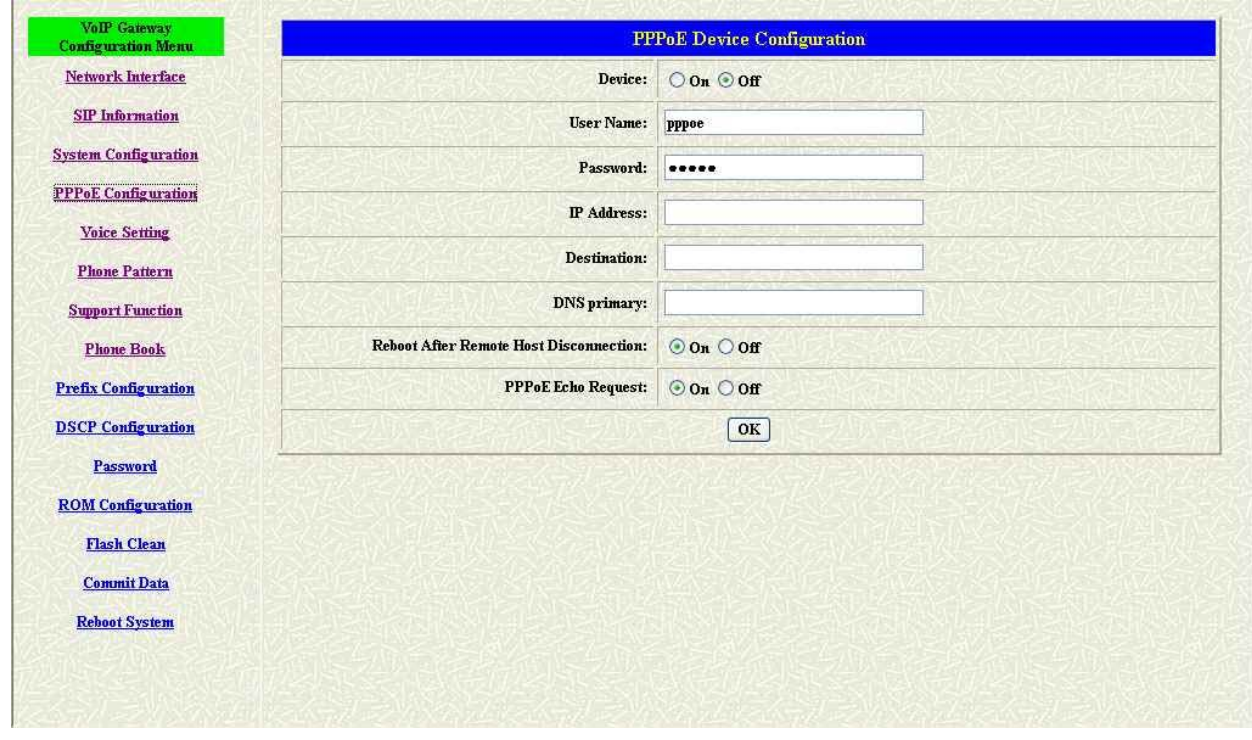

**Figure 9-1 PPPoE Configuration** 

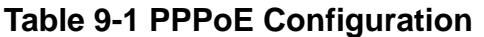

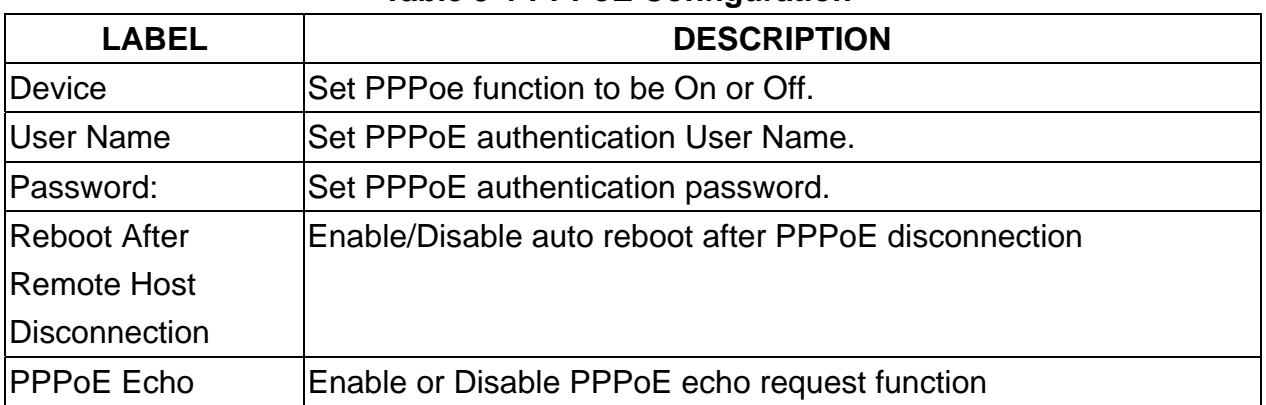

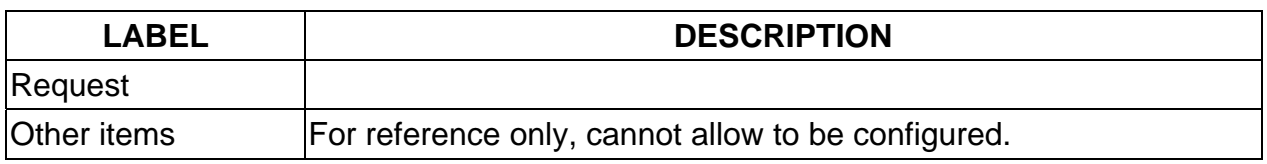

# **Voice Configuration Screen**

This Chapter covers voice is associated with the audio setting information.

# **10.1 Voice Configuration Overview**

The web configuration provides Voice Configuration screen.

### **10.2 Voice Configuration Screen**

Click [Voice Configuration] in the navigation panel and open the [Voice Configuration] Screen.

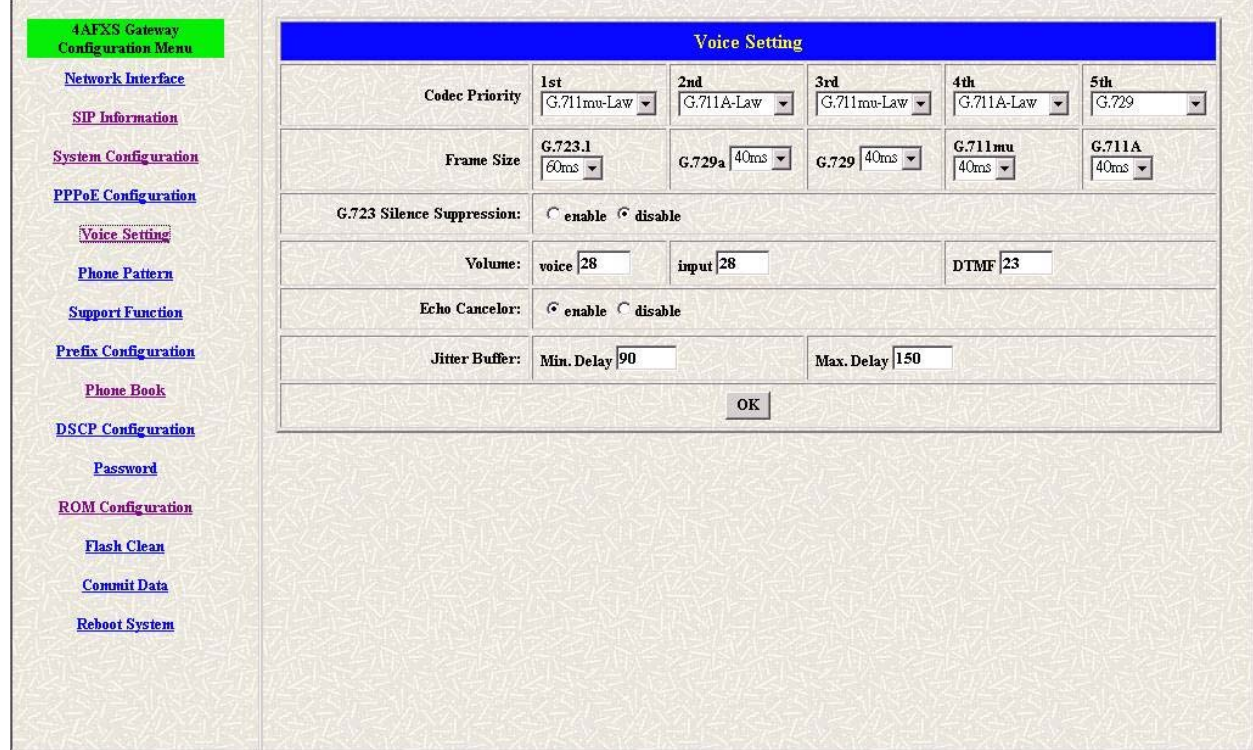

**Figure 10-1 Voice Configuration** 

**Table 10-1 Voice Configuration** 

| <b>LABEL</b>       | <b>DESCRIPTION</b>                                                |
|--------------------|-------------------------------------------------------------------|
| Codec Priority     | Set priority preference of installed codes, G.723, G.711A, G.711U |
|                    | and G.729.                                                        |
| <b>IFrame Size</b> | Set Specify sending packet size, G.723: 30/60 ms, G.711A and      |
|                    | G.711U: 20/40/60 ms, G.729 and G.729a: 20/40/60/80 ms.            |
|                    | The smaller packet size, the shorter delay time. If network is in |
|                    | good condition, smaller sending packet size is recommanded.       |
| G723 Silence       | Select enable/disable for G723 Silence Suppression function.      |
| Suppression        |                                                                   |

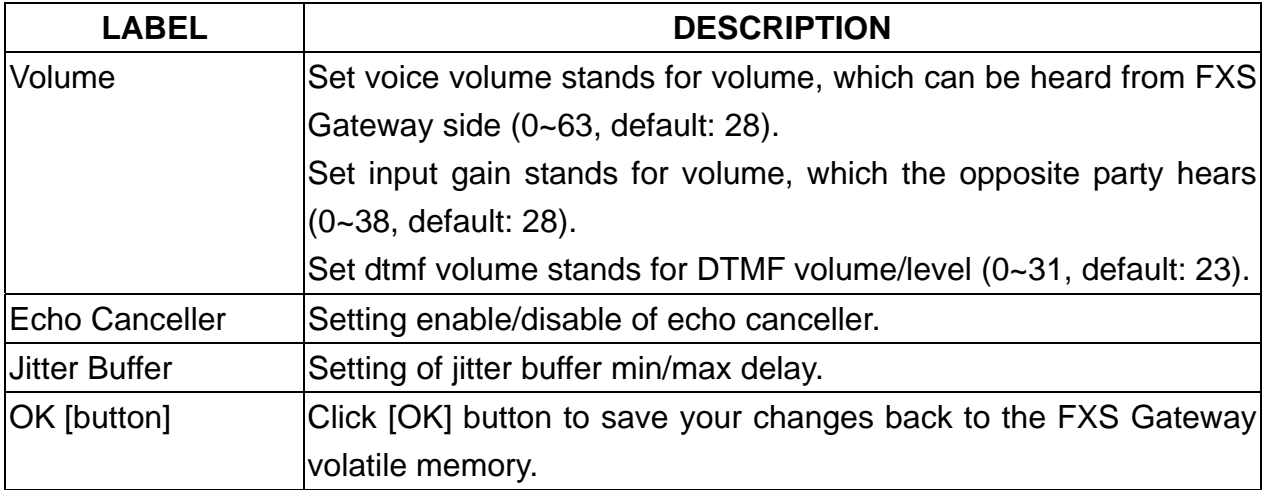

#### *Note:*

Be careful to change the voice parameters, because this might cause incompatibility.

# **Phone Configuration Screen**

This Chapter covers FXS Gateway progress tone is configurable.

Default tone value is set according to U.S. tone specification. Users may adjust the values according to their own country's tone specification or users-defined tone specification.

# **11.1 Phone Configuration Overview**

The Web Management Interface provides [Phone Configuration] screen.

# **11.2 Phone Configuration Screen**

Click [Phone Configuration] in the navigation panel and open the [Phone Configuration] Screen.

| 2AFXS Gateway<br><b>Configuration Menu</b>                                            |                        |                          |          | <b>Phone Pattern</b> |                 |      |            |
|---------------------------------------------------------------------------------------|------------------------|--------------------------|----------|----------------------|-----------------|------|------------|
| <b>Network Interface</b><br><b>SIP</b> Information                                    | <b>Ring Tone:</b>      | Frenquency <sup>20</sup> |          | On<br>2000           | <b>Off</b> 4000 |      |            |
| <b>System</b>                                                                         | <b>Ring Back Tone:</b> | High(frq)                | Low(frq) | High(lev)            | Low(lev)        | On   | Off        |
| Configuration                                                                         |                        | 480                      | 440      | 155                  | 155             | 2000 | 4000       |
| <b>Voice Setting</b>                                                                  | <b>Busy Tone:</b>      | High(frq)                | Low(frq) | High(lev)            | Low(lev)        | On   | Off        |
| <b>Phone Pattern</b>                                                                  |                        | 620                      | 480      | 155                  | 155             | 500  | 500        |
| <b>Support Function</b>                                                               | Dial Tone:             | High(frq)                | Low(frq) | High(lev)            | Low(lev)        | On   | Off        |
| <b>Phone Book</b>                                                                     |                        | 440                      | 350      | 155                  | 155             | 8000 | $\sqrt{2}$ |
| <b>DSCP Configuration</b>                                                             | 2nd Dial Tone:         | High(frq)                | Low(frq) | High(lev)            | Low(lev)        | On   | Off        |
| Password                                                                              |                        | 440                      | 350      | 19                   | 19              | 25   | 25         |
| <b>ROM</b> Configuration<br>Flash Clean<br><b>Commit Data</b><br><b>Reboot System</b> |                        |                          |          | $\rm{OK}$            |                 |      |            |

**Figure 11-1 Phone Pattern** 

**Table 11-1 Phone Configuration** 

| <b>LABEL</b>          | <b>DESCRIPTION</b>                                               |
|-----------------------|------------------------------------------------------------------|
| <b>Ring Tone</b>      | Setting the played tone type, when FXS Gateway is receiving a    |
|                       | call.                                                            |
| <b>Ring Back Tone</b> | Setting the played tone type, when FXS Gateway receives a Q.931  |
|                       | Alerting message. In condition that FXS Gateway is the originate |
|                       | side.                                                            |
| <b>Busy Tone</b>      | Setting the played tone type, when destination is busy.          |
| <b>Dial Tone</b>      | Setting the played tone type, when hook off a phone set of       |

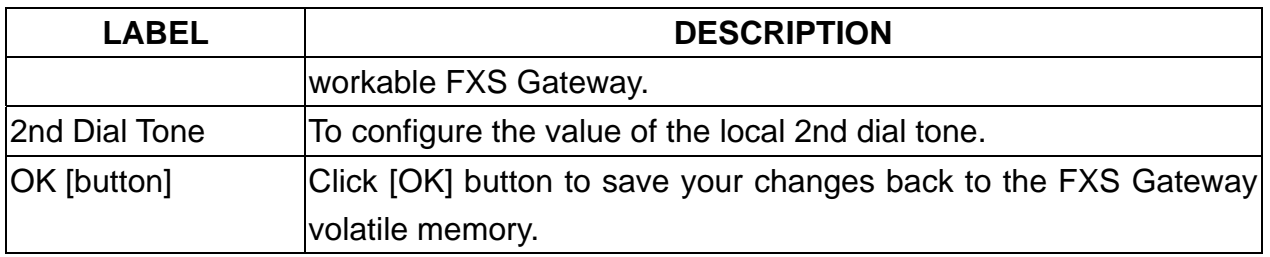

#### *Note:*

For tone simulation, FXS Gateway adopts dual frequencies as traditional telephone does. If users want to have their own call progress tone, they can change the value of tones. High and Low frequency/level/cadence can be configured respectively.

- $\triangleright$  ringing frequency: 15 ~ 100 (Unit: Hz)
- $\triangleright$  ringing ring ON/OFF: 0 ~ 8000 (Unit: ms)
- $\triangleright$  ringing level:  $0 \sim 94$  (Unit: V)
- $\triangleright$  tone frequency:  $0 \sim 65535$  (Unit: Hz)
- $\triangleright$  tone freqLevel:  $0 \sim 65535$  (Unit: mVrms)
- $\triangleright$  tone Tone ON/OFF:  $0 \sim 8000$  (Unit: ms)

# **Support Configuration Screen**

This Chapter provides some extra functions that might be needed by users.

# **12.1 Support Configuration Overview**

The web configuration provides Support Configuration screen.

# **12.2 Support Configuration Screen**

Click [Support configuration] in the navigation panel and open the [Support Configuration] Screen.

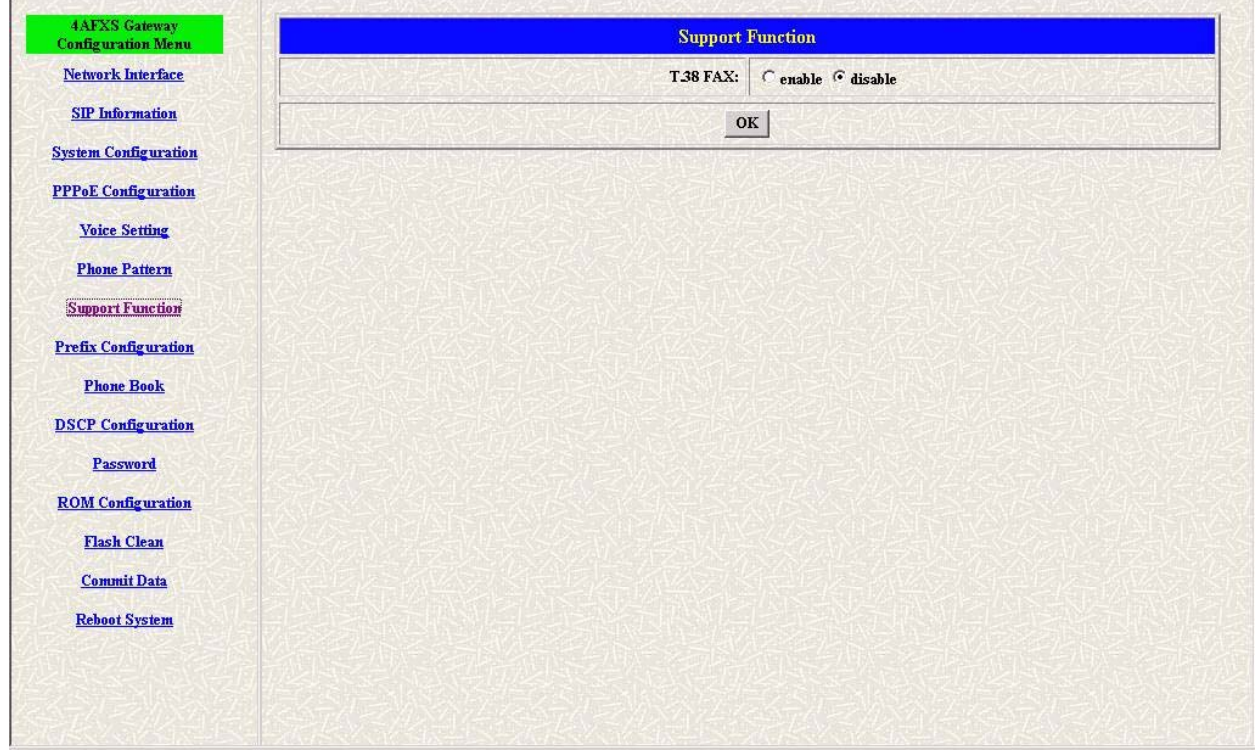

**Figure 12-1 Support Configuration** 

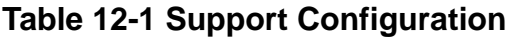

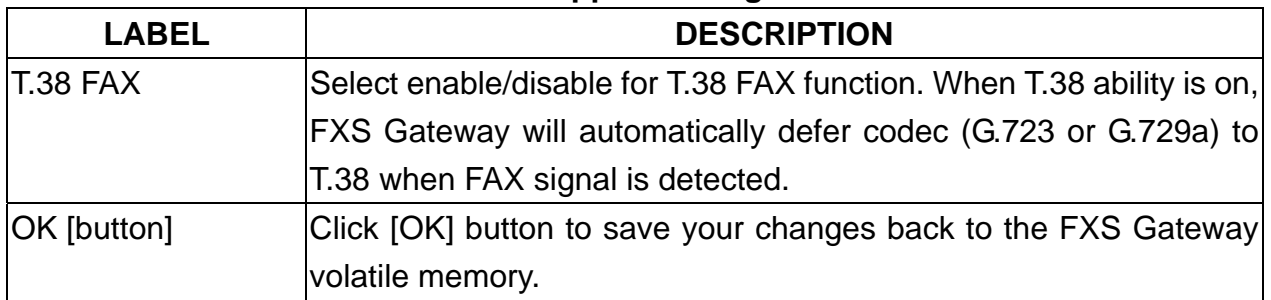

# **Prefix Configuration Screen**

This Chapter provides some extra functions that might be needed by users.

# **13.1 Prefix Configuration Overview**

The web configuration provides Prefix Configuration screen.

# **13.2 Prefix Configuration Screen**

Click [Prefix configuration] in the navigation panel and open the [Prefix Drop/Insert Configuration] Screen.

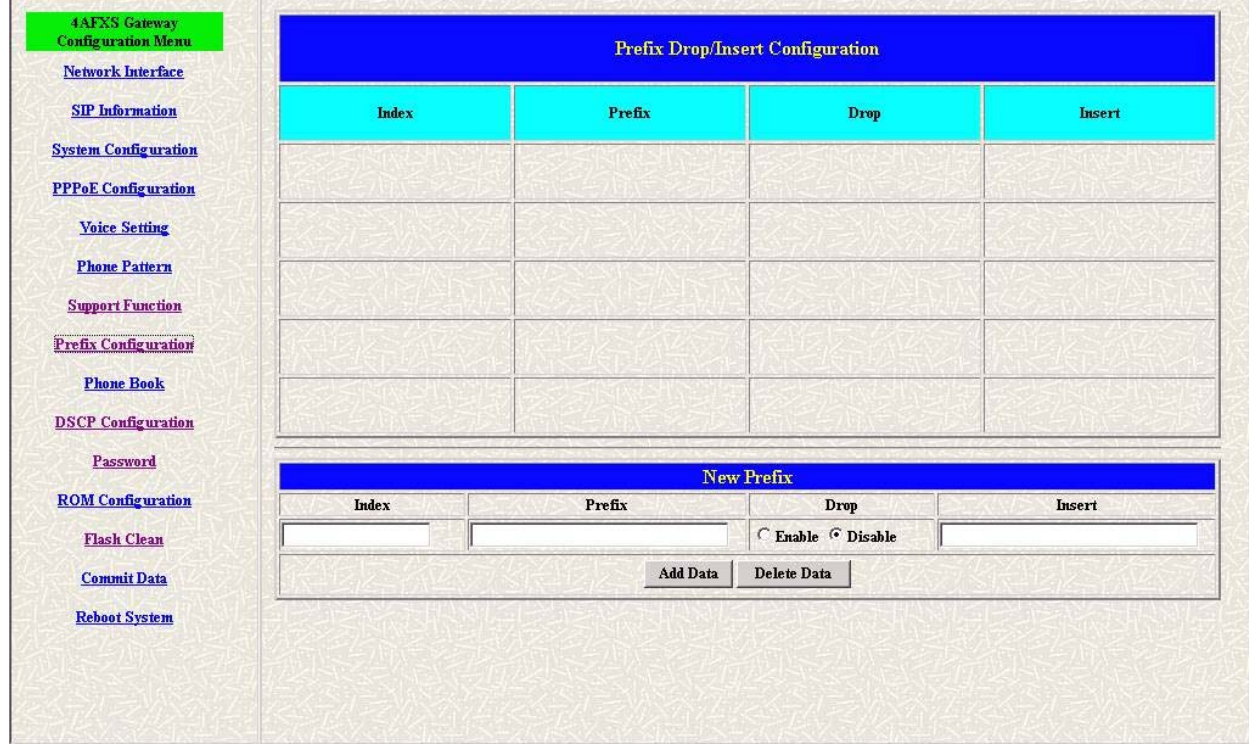

**Figure 13-1 Prefix Configuration** 

**Table 13-1 Prefix Configuration** 

| <b>LABEL</b> | <b>DESCRIPTION</b>                                             |
|--------------|----------------------------------------------------------------|
| Index        | Setting the index number for prefix record (max 30 record).    |
| Prefix       | Setting the prefix number of the whole numbers that could      |
|              | be into this VoIP gateway $(1 - 20$ digits).                   |
| Drop         | Select enable or disable drop prefix function. The function is |
|              | enabled means to drop prefix number when dialing out. The      |
|              | function is disabled means to keep prefix number.              |
| Insert       | Setting the digits that you want to insert in this number      |
|              |                                                                |

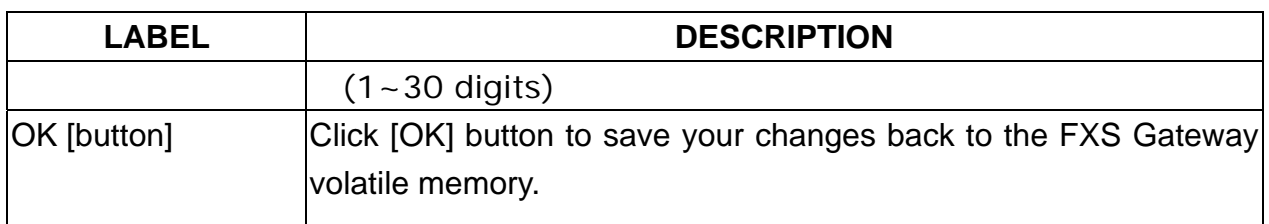

# **Phone Book Configuration Screen**

This Chapter covers Phone Book function allows users to define their own numbers, which mapping to real IP address. It is effective only in peer-to-peer mode. When adding a record to Phone Book, users do not have to reboot the machine, and the record will be effective immediately.

### **14.1 Phone Book Configuration Overview**

The web configuration allows you to Set up Phone Book that tell the FXS Gateway how to call management traffic when you configuration P2P mode.

# **14.2 Phone Book Configuration Screen**

Click [Phone Book Configuration] in the navigation panel and open the [Phone Book] Screen.

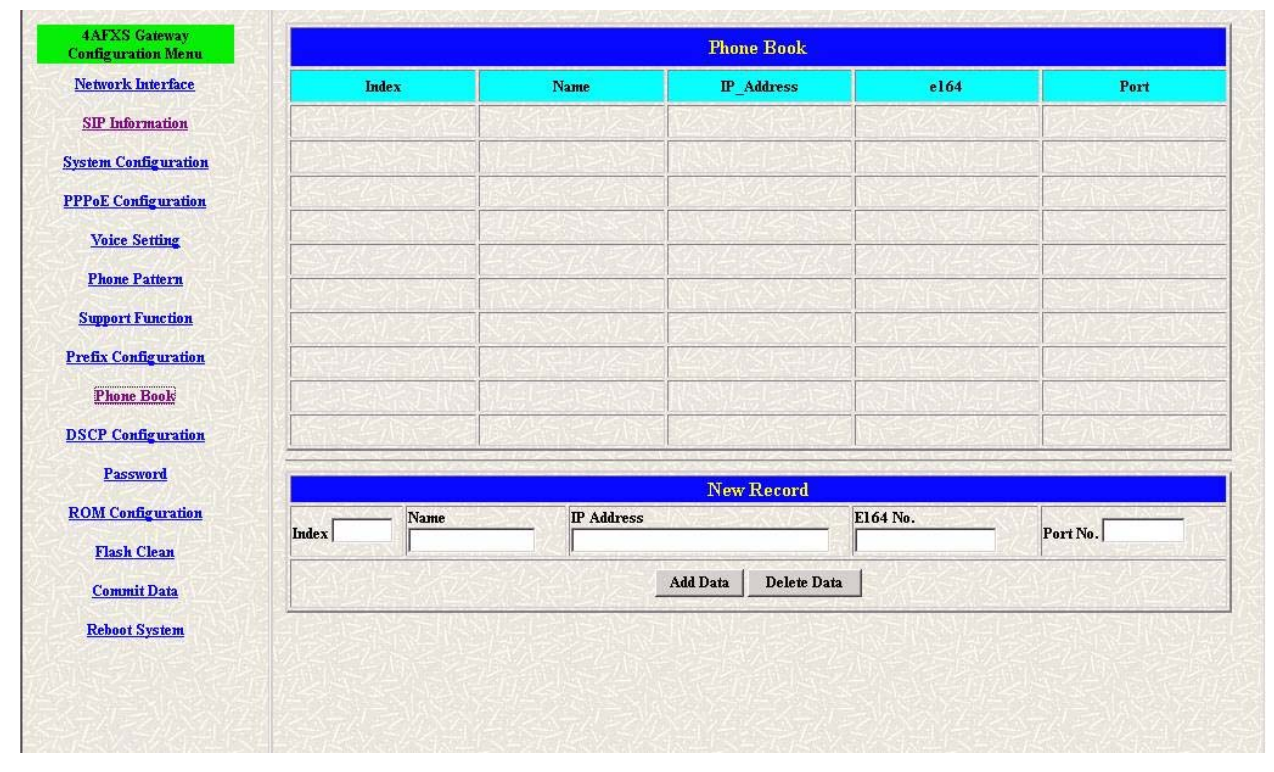

**Figure 14-1 Phone Book** 

**Table 14-1 Phone Book** 

| <b>LABEL</b>      | <b>DESCRIPTION</b>                                |
|-------------------|---------------------------------------------------|
| Index             | The field displays the index number.              |
| Name              | The field displays the descriptive name.          |
| <b>IP Address</b> | The field displays the IP Address or Domain name. |
| E <sub>164</sub>  | The field displays the descriptive E164 number.   |

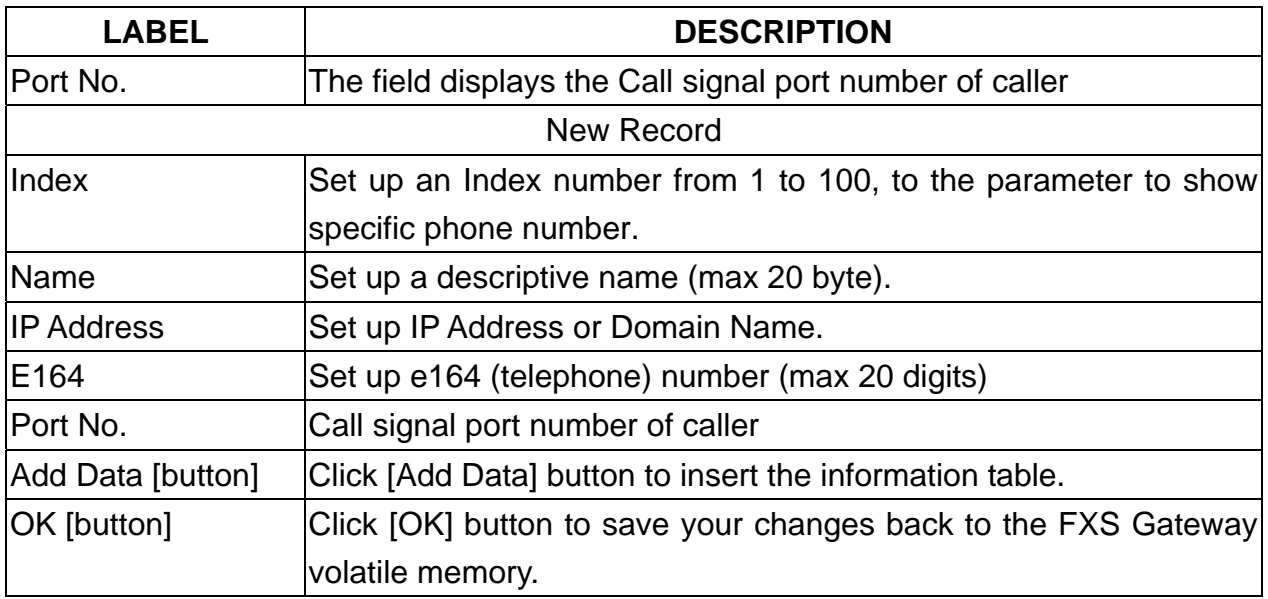

#### *Note:*

The e164 number defined in phone book will fully carry to destination. It is not just a representative number for destination's IP Address. In other words, user dial this e164 number to reach destination, destination will receive the number and find out if it is matched to its e164, including Line number in some particular device.

# **DSCP Configuration Screen**

IP Packet ToS(type of Service)/Differentiated Service configuration.

#### **15.1 DSCP Configuration**

The web configurator provides DSCP Configuration screen.

### **15.2 DSCP Configuration Screen**

Click **DSCP Configuration** in the navigation panel and open the **DSCP Configuration** Screen.

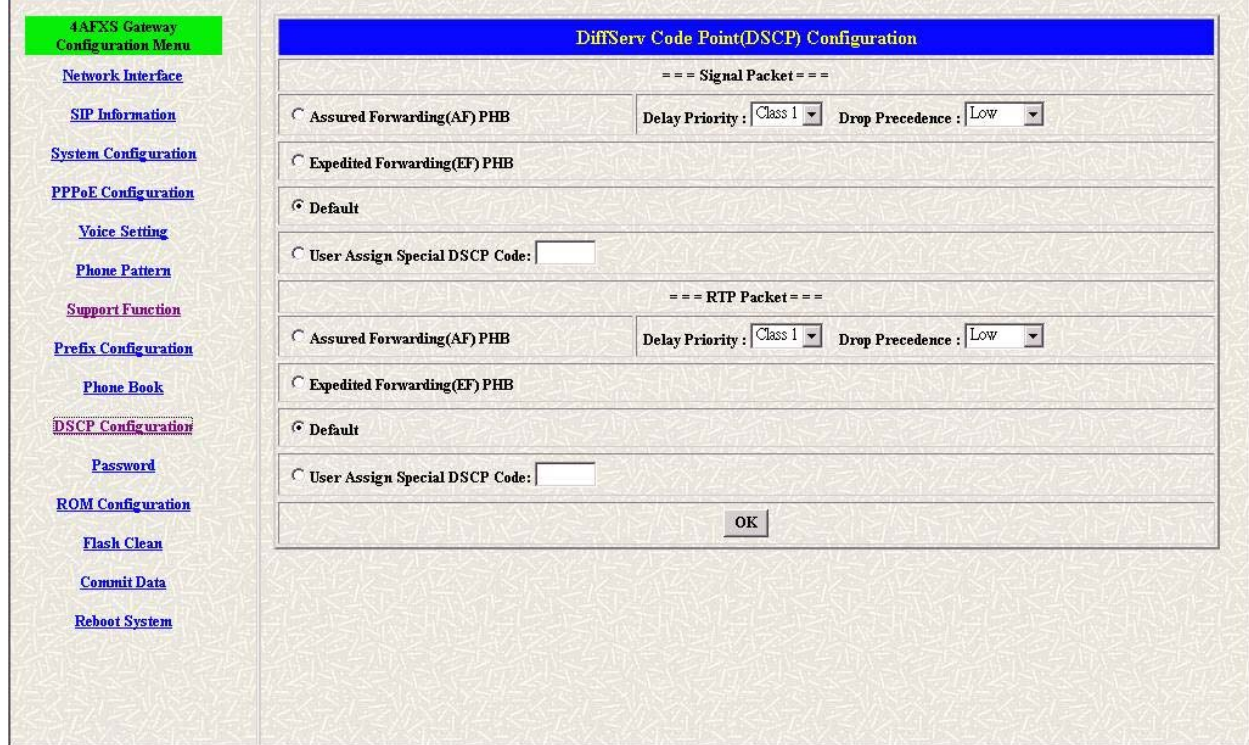

**Figure 15-1 DSCP Configuration** 

**Table 15-1 DSCP Configuration** 

| <b>LABEL</b>    | <b>DESCRIPTION</b>                                             |
|-----------------|----------------------------------------------------------------|
| Assured         | Select Delay priority and Drop Precedence.                     |
| Forwarding (AF) |                                                                |
| <b>PHB</b>      |                                                                |
| Expedited       | Select TOS value as EF.                                        |
| Forwarding (EF) |                                                                |
| <b>PHB</b>      |                                                                |
| Default         | Select TOS value as 0.                                         |
|                 | User Assign Special User can set other unspecified value here. |

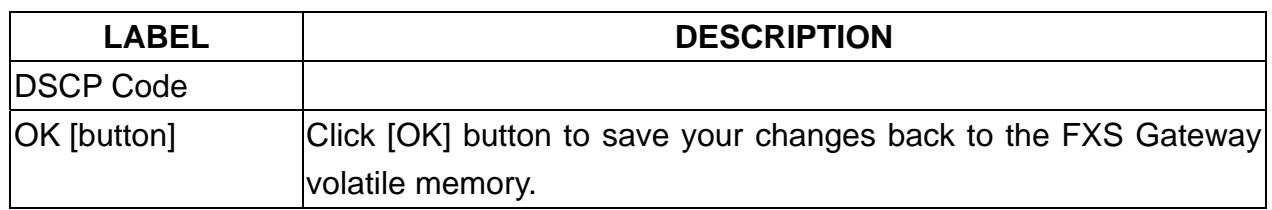

# **Password Configuration Screen**

This Chapter explains how to change the FXS Gateway password.

# **16.1 Password Configuration Overview**

The Password screen allows you to configure the administrator password.

### **16.2 Password Configuration Screen**

Click [Password configuration] in the navigation panel to open the [Password Configuration] screen.

Using the [Password Configuration] to set root and administrator password for the FXS Gateway.

**It is highly recommanded that you change the default password ([Null]].** 

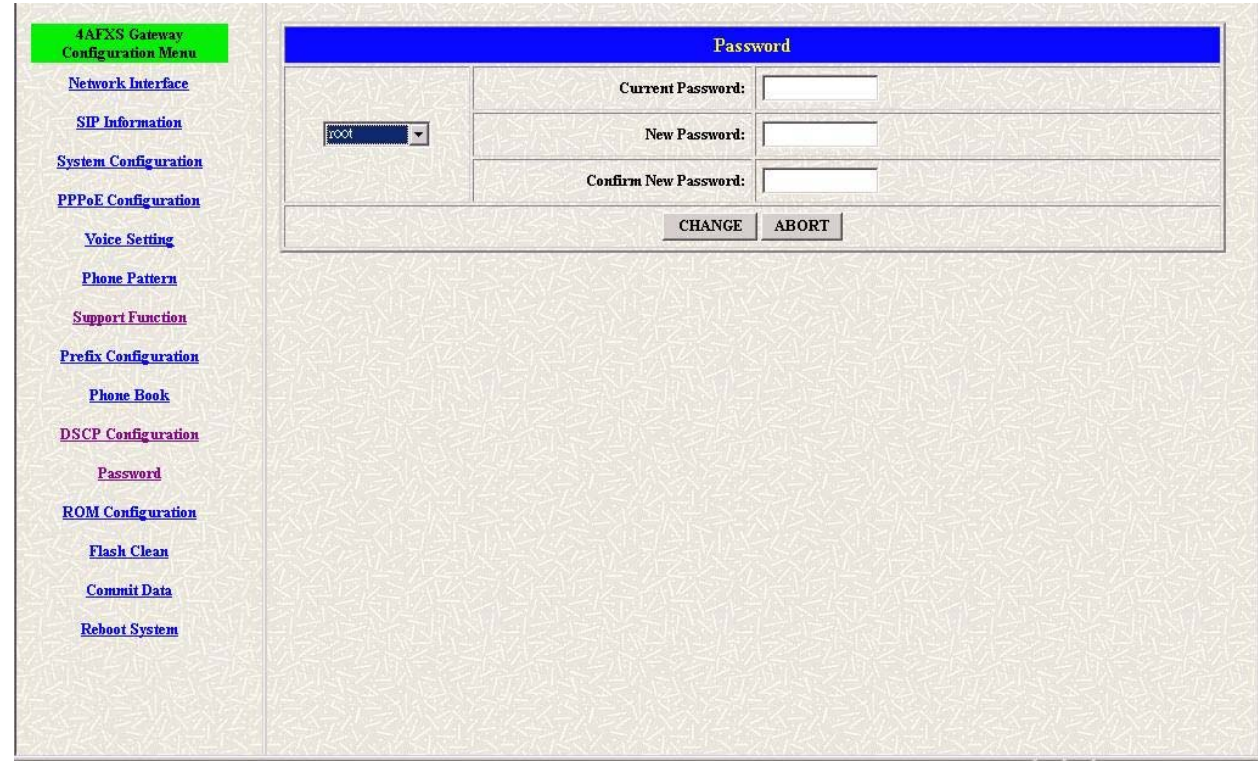

**Figure 16-1 Password Configuration** 

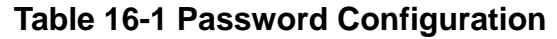

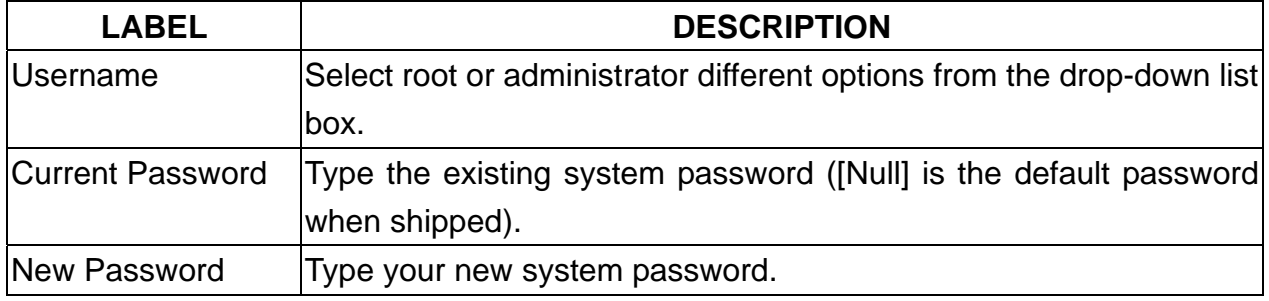

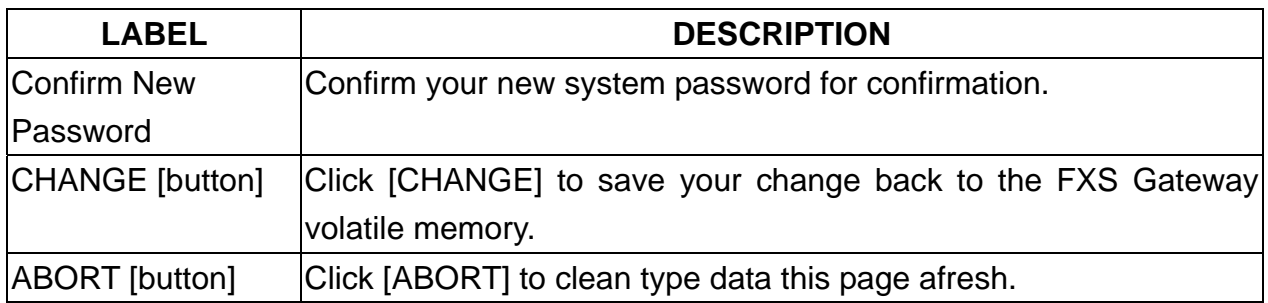

# **ROM Upgrade Screen**

This Chapter explains how to Update FXS Gateway Version.

### **17.1 ROM Configuration Overview**

The web configuration provides Update FXS Gateway ROM Version.

# **17.2 ROM Configuration Screen**

Click [ROM Upgrade] in the navigation panel and open the [ROM Configuration] Screen.

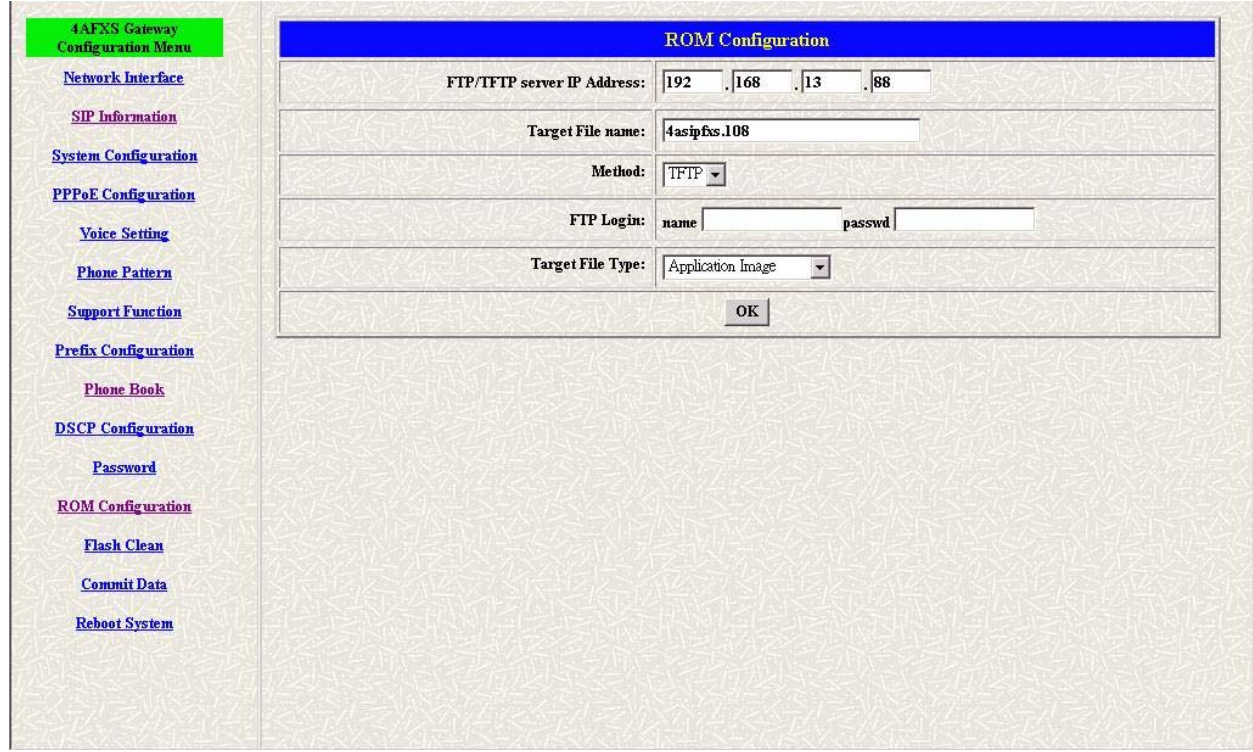

**Figure 17-1 ROM Configuration** 

**Table 17-1 ROM Configuration** 

| <b>LABEL</b>          | <b>DESCRIPTION</b>                                          |
|-----------------------|-------------------------------------------------------------|
| Server IP Address     | Enter the FTP or TFTP Server IP Address.                    |
| Target File Name      | Enter the file name prepared to upgrade.                    |
| Method                | Select download method as FTP or TFTP.                      |
| <b>FTP Login Name</b> | Enter the FTP Login name (max 14 byte)                      |
| <b>FTP Login</b>      | Enter the FTP Login password (max 14 byte)                  |
| Password              |                                                             |
| Target File Type      | Select download Target File Type on 2M Boot Image, DSP      |
|                       | Application Image, DSP Core Image, DSP Test Image different |

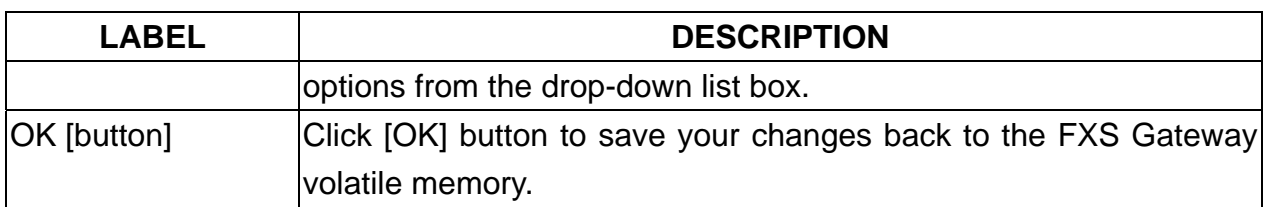

### *Note:*

Most of all, the Rom file needed to get upgrade is App or Boot2m. Please check the exactly Rom file before doing download procedure.

# **Chapter 18 Flash Clean Screen**

This Chapter covers save change and clean the entire user defined value in factory default mode.

# **18.1 Flash Clean Overview**

The web configuration provides Flash Clean screen.

### **18.2 Flash Clean Screen**

Click [Flash Clean] in the navigation panel and open the [Flash Clean] Screen.

| 2AFXS Gateway             | <b>Flash Clean</b>                                       |  |
|---------------------------|----------------------------------------------------------|--|
| <b>Configuration Menu</b> | 2AFXS Gateway will be reseted to factory default values. |  |
| <b>Network Interface</b>  | ${\rm CLEAN}$                                            |  |
| <b>SIP</b> Information    |                                                          |  |
| System<br>Configuration   |                                                          |  |
| <b>Voice Setting</b>      |                                                          |  |
| <b>Phone Pattern</b>      |                                                          |  |
| <b>Support Function</b>   |                                                          |  |
| <b>Phone Book</b>         |                                                          |  |
| <b>DSCP Configuration</b> |                                                          |  |
| Password                  |                                                          |  |
| <b>ROM</b> Configuration  |                                                          |  |
| <b>Flash Clean</b>        |                                                          |  |
| <b>Commit Data</b>        |                                                          |  |
| <b>Reboot System</b>      |                                                          |  |
|                           |                                                          |  |
|                           |                                                          |  |
|                           |                                                          |  |
|                           |                                                          |  |
|                           |                                                          |  |

**Figure 18-1 Flash Clean** 

The following table describes this screen.

#### **Table 18-1 Flash Clean**

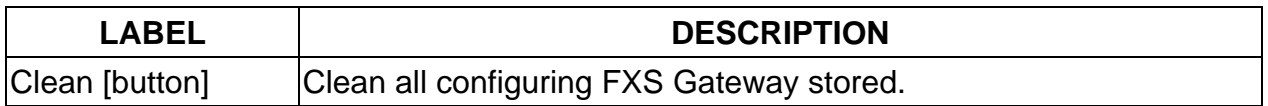

#### *Note:*

User whose login name is root only executes it. All configurations in [Network Interface] will be kept.

# **Commit Data Screen**

This Chapter covers save change after configuring FXS Gateway.

# **19.1 Commit Configuration Data Overview**

The web configuration provides Commit Configuration Data screen.

### **19.2 Commit Configuration Data Screen**

Click [Commit Data] in the navigation panel and open the [Commit Configuration Data] Screen.

| 2AFXS Gateway             | <b>Commit Data</b>       |  |
|---------------------------|--------------------------|--|
| <b>Configuration Menu</b> | It will take few seconds |  |
| <b>Network Interface</b>  | $\text{COMMIT}{}$        |  |
| <b>SIP</b> Information    |                          |  |
| System<br>Configuration   |                          |  |
| <b>Voice Setting</b>      |                          |  |
| <b>Phone Pattern</b>      |                          |  |
| <b>Support Function</b>   |                          |  |
| <b>Phone Book</b>         |                          |  |
| <b>DSCP Configuration</b> |                          |  |
| Password                  |                          |  |
| <b>ROM</b> Configuration  |                          |  |
| Flash Clean               |                          |  |
| Commit Data               |                          |  |
| <b>Reboot System</b>      |                          |  |
|                           |                          |  |
|                           |                          |  |
|                           |                          |  |
|                           |                          |  |
|                           |                          |  |

**Figure 19-1 Commit Data** 

The following table describes this screen.

#### **Table 19-1 Commit Configuration Data**

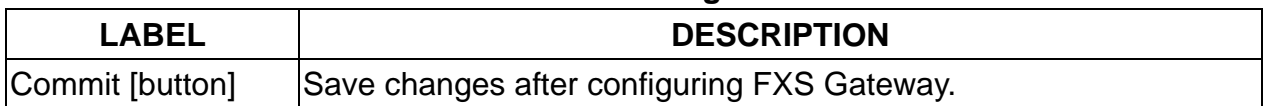

# **Reboot System Screen**

This Chapter covers reboot to reload FXS Gateway in new configuration.

### **20.1 Reboot FXS Gateway Overview**

The web configuration provides Reboot FXS Gateway screen.

### **20.2 Reboot FXS System screen**

Click [Reboot System] in the navigation panel and open the [Reboot FXS Gateway] Screen.

| 2AFXS Gateway             | <b>Reboot 2AFXS System</b>               |  |  |  |
|---------------------------|------------------------------------------|--|--|--|
| <b>Configuration Menu</b> | It will take 40 seconds to reboot.       |  |  |  |
| <b>Network Interface</b>  | (remember to COMMIT data before reboot!) |  |  |  |
| <b>SIP</b> Information    | <b>REBOOT</b>                            |  |  |  |
| System                    |                                          |  |  |  |
| Configuration             |                                          |  |  |  |
| <b>Voice Setting</b>      |                                          |  |  |  |
| <b>Phone Pattern</b>      |                                          |  |  |  |
| <b>Support Function</b>   |                                          |  |  |  |
| <b>Phone Book</b>         |                                          |  |  |  |
| <b>DSCP Configuration</b> |                                          |  |  |  |
| Password                  |                                          |  |  |  |
| <b>ROM</b> Configuration  |                                          |  |  |  |
| Flash Clean               |                                          |  |  |  |
| <b>Commit Data</b>        |                                          |  |  |  |
| <b>Reboot System</b>      |                                          |  |  |  |
|                           |                                          |  |  |  |
|                           |                                          |  |  |  |
|                           |                                          |  |  |  |
|                           |                                          |  |  |  |
|                           |                                          |  |  |  |
|                           |                                          |  |  |  |

**Figure 20-1 Reboot FXS System** 

The following table describes this screen.

#### **Table 20-1 Reboot FXS System**

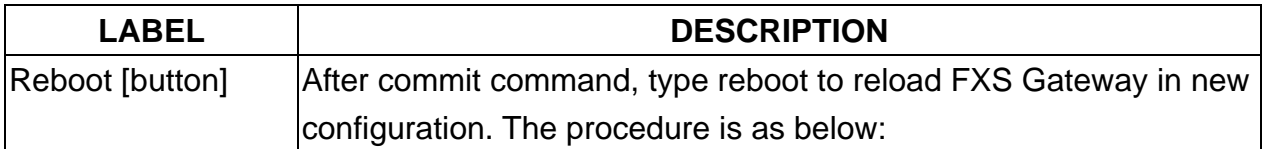

# Part III:

# **Command with FXS Gateway**

This part gives information on commands to use.

# **Chapter 21 Command List**

This section introduces the command line interface and lists all of the command s.

# **21.1 Hyper Terminal Setting**

A terminal emulator is needed when using RS-232 port to configure Gateway. There are kinds of terminal emulator software. Here, we use Microsoft HyperTerminal to depict how to set up terminal emulator:

**Step 1.** Execute the Hyper Terminal program, and then the following windows will pop-up on the screen (START $\rightarrow$ Program files $\rightarrow$ Accessories $\rightarrow$  Communication  $\rightarrow$  Hyper Terminal).

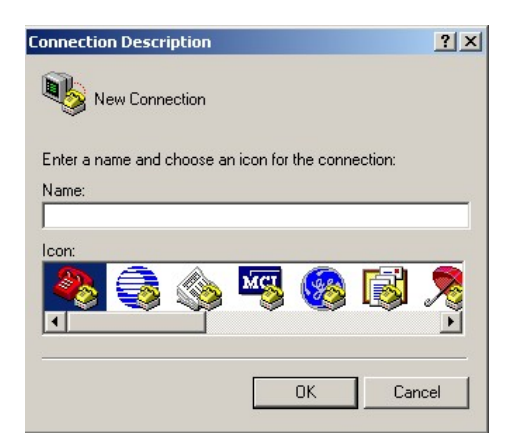

**Figure 21-1 Connection Description** 

**Step 2.** Define a name such as [3502] for this new connection, after pressing [OK] button.

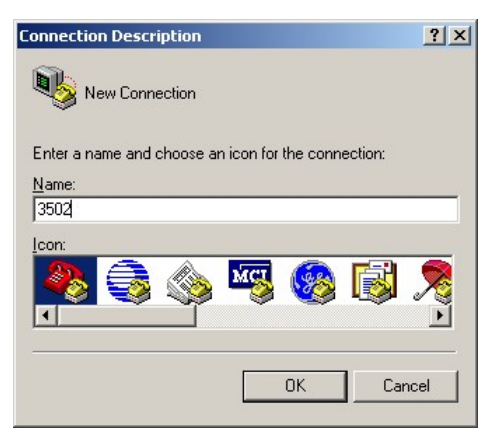

**Figure 21-2 Connection Description** 

**Step 3.** The next windows appear, and then choose COM1/2 Port, which you are going to use.

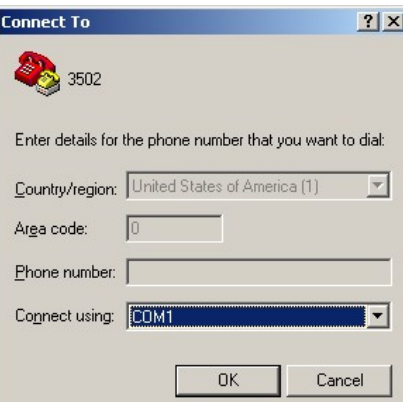

#### **Figure 21-3 Connect To**

**Step 4.** Configure the COM Port Properties as following: Bits per second: 9600, Flow control: None, Press [OK] button, and then start to configure Gateway.

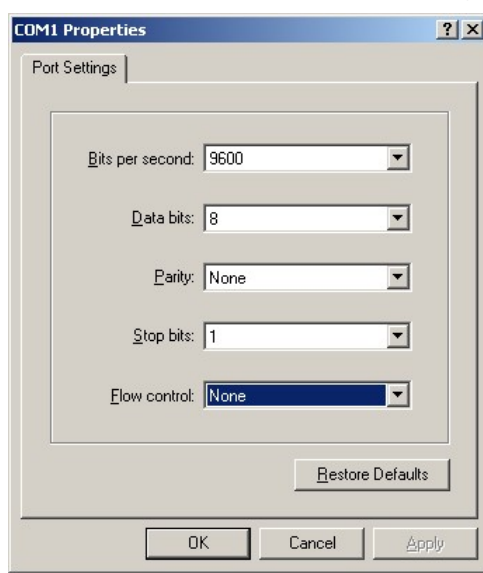

Figure 21-4 Com Properties

#### **21.2 Power On Your Gateway**

At this point, you should have connected the console port, the LAN Port, the WAN port and the power port to the appropriate devices or lines. Plug the power adapter into a wall outlet. The Power LED should be on. The [Status LED] will come on after the system tests are complete. The WAN LED and one of the LAN LED come on immediately after the [Status LED] come on, if connections have been made to the LAN and WAN ports.

#### ¾ **Initial Screen**

When you power on your Gateway it performs server internal tests as well as line initialization.

After the tests, the Gateway asks you to enter the Login, as shown.

Attached TCP/IP interface to cpm unit 0
Attaching interface lo0...done

HTTPD initialized... Flash Check WorkMode : PROXY\_MODE Start registering to Proxy server

 AC4804[0] is ok AC4804[1] is ok successful 2 2 Initialize OSS libraries...OK! VP v1.42 stack open sucessfully.

login:

### **Figure 21-5 Initial Screen**

#### ¾ **Entering Login**

For you first login, enter the login [root] and default password [Null]. As you type the password, the screen displays and (\*) for each character you type.

Attached TCP/IP interface to cpm unit 0 Attaching interface lo0...done HTTPD initialized... Flash Check WorkMode : PROXY\_MODE Start registering to Proxy server AC4804[0] is ok AC4804[1] is ok successful 2 2 Initialize OSS libraries...OK! VP v1.42 stack open sucessfully.

login: root Welcome to Terminal Configuration Mode Please enter your configuration item

usr/config\$

## **Figure 21-6 Login Screen**

#### *Note:*

Login account [root] or [administrator] is the default login account and there is no password needed.

### ¾ **Set Password**

To set your own password in root login name, just input command [passwd –set root \*\*\*\*]. For example, if password of root account is prepared as [voip], configuration it. When set password ok, you can see ok message.

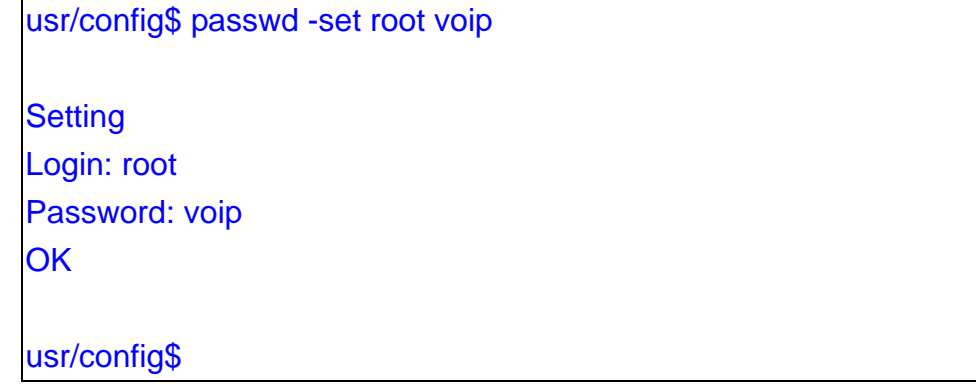

#### **Figure 21-7 Change password Screen**

# **21.3 Command Structure with Gateway**

### **21.3.1 Setup IP Address**

Use command [ifaddr] to configure Gateway IP Address and related information.

### *For example:*

**Step 1.** Setting IP address

usr/config\$ ifaddr –ip 192.168.1.11 –mask 255.2555.255.0 –gate 192.168.1.254

### *Description:*

This is to configure Gateway IP Address as [192.168.1.11], subnet mask as [255.255.255.0], default router gateway as [192.168.1.254].

**Step 2.** Ather the configuration [commit] and [reboot] the device.

usr/config\$ commit usr/config\$ reboot

### *Note:*

After configured the IP Address and input the [commit], then [reboot] process, user can start to do other configurations via HTTPD.

### **21.3.2 Application Mode Configuration**

It is including Basic mode, such as Gatekeeper and Peer-to-Peer, and Advanced mode, such as Hotline mode and IP-Sharing mode. It will be detailed in the next Chapter.

### **21.3.3 Saving Your Configuration**

Save the change of configurations for Gateway and apply the new configurations by rebooting the device.

**Step 1.** Confirm the changed configurations, input [commit] and press [enter] key to save it.

**Step 2.** Input [reboot] then press [enter] key to restart Gateway.

**Step 3.** After around 40 seconds, Gateway will take effect in new configurations.

These commands save all system configuration into nonvolatile memory. Nonvolatile memory refers to the Gateway storage that remains even if the Gateway power is turned of. Run Time (memory) is lost when the Gateway power is turned off. You must use the command to save any configuration that you make, otherwise the Gateway will return to its default setting when it is restarted.

# **Do not turn off your Gateway or remove the Gateway while saving your configuration.**

# **21.4 Application modes**

This Chapter will introduce the four application modes users often use. Particularly the Proxy/Gateway and Peer-to-Peer mode are the basic application mode. User would like to set as advanced application mode, such as PPPoE Mode and Behind IP-Sharing mode, please refer to the basic application mode for more information.

### **21.4.1 Proxy mode**

Proxy mode means that there will be an intermediate Proxy Server between FXS Gateway and the remote entity. While operating at this mode, FXS Gateway will first register to the Proxy Server located at the ISP side. For the following operation, it sends the INVITE message to the Proxy Server once you initiate a session. Then the Proxy server will forward the INVITE message to the right place. And the Response message from the remote entity will be forwarded back to you via Proxy server.

**Step 1.** If you have one or more accounts included user name and password, you need to configure the accounts using "security" command. For detail, please refer to Chapter 19.7.13 [security] command.

An example is demonstrated below:

```
usr/config$ security –line 1 –name 12345 –password 12345
```
*Note:* 

This is to set username (userid) as "12345", password as "12345" into line1, which means line1 can accept incoming calls after successfully registered to Proxy server. If you have another account and set into line2 as shown below.

usr/config\$ security –line 2 –name 54321 –password 54321

#### *Note:*

This is to set username (user id) as "54321", password as "54321" into line2. Then, both lines can accept incoming calls after registration.

**Step 2.** You must specify Proxy address obtained from your service provider. And the Proxy address can be IPv4 address as well as DNS name. For detail, please refer to Chapter 19.7.12 [sip] command.

Several important SIP parameters are listed below when setting proxy mode:"–px", "–line1" and "–line2".

An example is demonstrated below:

usr/config\$ sip -px 210.68.222.33 -line1 0506 -line2 0507

*Note:* 

- 1. This is to set proxy address as "210.68.222.23", line1 number as "0506", line2 number as "0507"
- 2. The line number of line1 and line2 depends on what you get from your service provider.
- **Step 3.** Ather the configuration [commit] and [reboot] the device.

usr/config\$ commit usr/config\$ reboot

**Step 4.** Wait for FXS Gateway initializing in Proxy mode. It should take around 40 seconds. And you will see the below information displayed on Hyper-Terminal if the registration is successful.

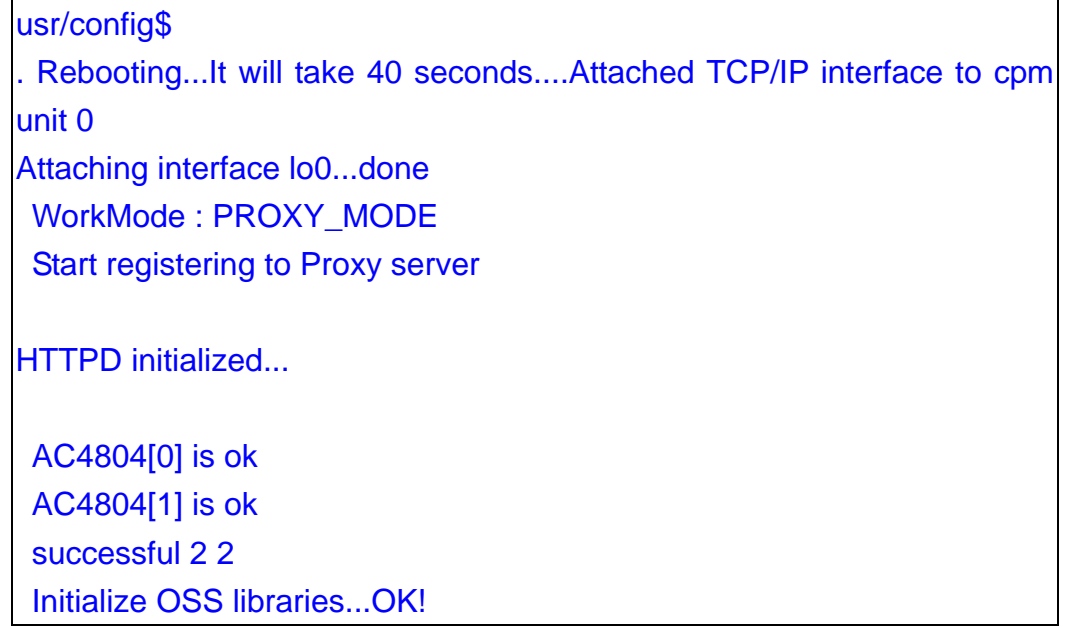

```
VP v1.42 stack open sucessfully. 
login:
```
#### **21.4.2 Gateway mode**

Gateway mode means that all channels use only one account to register proxy server, but proxy must provide this function.

**Step 1.** If you have one accounts included user name and password, you need to configure the accounts using "security" command.

An example is demonstrated below:

usr/config\$ security –line 1 –name 12345 –password 12345

*Note:* 

This is to set username (userid) as "12345", password as "12345" into line1, which means line1 can accept incoming calls after successfully registered to Proxy server.

**Step 2.** You must specify Proxy address obtained from your service provider. And the Proxy address can be IPv4 address as well as DNS name.

Several important SIP parameters are listed below when setting proxy mode:"–px", "–line1" and "–line2".

An example is demonstrated below:

usr/config\$ sip –mode 2

usr/config\$ sip –px 210.68.222.33 -line1 0506 –line2 0507

*Note:* 

- 1. This is to set proxy address as "210.68.222.23", line1 number as "0506", line2 number as "0507"
- 2. The line number of line1 and line2 depends on what you get from your service provider.
- **Step 3.** Ather the configuration [commit] and [reboot] the device.

usr/config\$ commit usr/config\$ reboot

**Step 4.** Wait for FXS Gateway initializing in Proxy mode. It should take around 40 seconds. And you will see the below information displayed on Hyper-Terminal if the registration is successful.

```
usr/config$ 
. Rebooting...It will take 40 seconds....Attached TCP/IP interface to cpm 
unit 0 
Attaching interface lo0...done 
  WorkMode : PROXY_MODE
```
 Start registering to Proxy server HTTPD initialized... AC4804[0] is ok AC4804[1] is ok successful 2 2 Initialize OSS libraries...OK! VP v1.42 stack open sucessfully. login:

### **21.4.3 Peer-to-Peer Mode**

Peer-to-Peer Mode allows users to call other VoIP devices without the proxy server. When in Peer-To-Peer mode, FXS Gateway use Phone Book, which will dial predefined phone number, and press "#" (optional, to accelerate the dial) as end of dial.

To configure Peer-To-Peer Mode in FXS Gateway, follow the steps below:

To configure Peer-To-Peer Mode in Gateway, follow the steps below:

**Step 1.** Set Peer-To-Peer Mode, using "sip" command

usr/config\$ sip –mode 0

*Note:* 

mode 0 is for Peer-To-Peer mode, while mode 1 is for Proxy mode.

**Step 2.** Configure Phone Book, using "pbook" command.

Users can refer to chapter 19.7.9 [pbook] command for more information.

usr/config\$ pbook –add name TEST1 ip 10.1.1.1 e164 10

*Note:* 

The command is to add a record onto PhoneBook. After the command completed, you can type "pbook –print" to see if the input record is correct.

When adding a record to Phone Book, users do not have to reboot the machine, and the record will be effective immediately. For phonebook configuration, please refer to Chapter 19.7.9.

#### **21.4.4 Hotline Mode**

The Hotline Mode is applied in limited two peers. User just picks up the phone set and then hears ring back tone or dial tone depended on configurations of destination device.

**Step 1.** Specify gateway service type as Hotline service.

**Step 3.** Create a Hotline table with [line] command.

usr/config\$ sysconf –service 1

usr/config\$ bureau –hotline 1 10.2.2.2 201

This example means that if user picks up phone set of FXS Line1, gateway will automatically dial out IP address of [201].

*Note:* 

If this gateway is under P2P mode, please set the phone book firstly.

The IP address of "bureau" command indicates the IP address of called party in P2P mode, or the proxy IP address in proxy mode.

**Step 4.** After the configuration, [commit] and [reboot] the device.

usr/config\$ commit usr/config\$ reboot

### **21.4.5 Behind IP-Sharing Mode**

#### **One Sets FXS Gateway**

The function is for user whose network environment is behind IP Sharing device. It is said Gateway is connected to the IP Sharing device.

An example such as ADSL network is in the following.

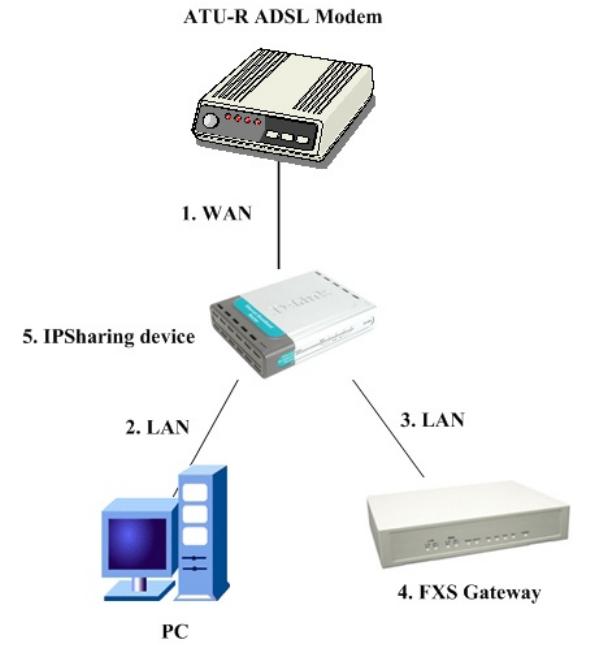

### **Figure 21-8 One Sets FXS Gateway**

- **Step 1.** The WAN IP Address obtained from ADSL has two kinds of methods. One is fixed IP Address, while user applies for one or more fixed IP Addresses. Another is dynamic IP Address while user applies for dial-up connection way.
- **Step 2.** The LAN IP Address of User's PC can be set as DHCP client in order to gain a valid one.
- **Step 3.** One can also assign a fixed IP address, which belongs to the same network segment as the LAN interface of IP Sharing device.
- **Step 4.** FXS Gateway must enable the IP Sharing function for the fixed / dynamic WAN IP Address.

Fixed IP Address:

usr/config\$ ifaddr –ipsharing 1 210.11.22.33

Dynamic IP Address:

usr/config\$ ifaddr -ipsharing 1

#### *Note:*

With Dynamic WAN IP Address, when the WAN IP is changed, we need to change the external IP of FXS Gateway using above command.

**Step 5.** After the configuration, [commit] and [reboot] the device.

usr/config\$ commit usr/config\$ reboot

**Step 6.** IP Sharing device must have a function to do IP/Port mapping. Some is named as DMZ, some is named as virtual server whatever. The VoIP messages from WAN have to completely pass forward to the LAN. It is said if the FXS Gateway is assigned a virtual fixed IP Address such as 192.168.1.5, IP Sharing device must forward the VoIP message to 192.168.1.5.

Please see following for example:

**>Advanced setting > NAT setting > DMZ Host setting**

**DMZ Host setting** 

▣ **Activate DMZ DMZ Host IP: 192.168.1.5** 

#### **Two Sets FXS Gateway**

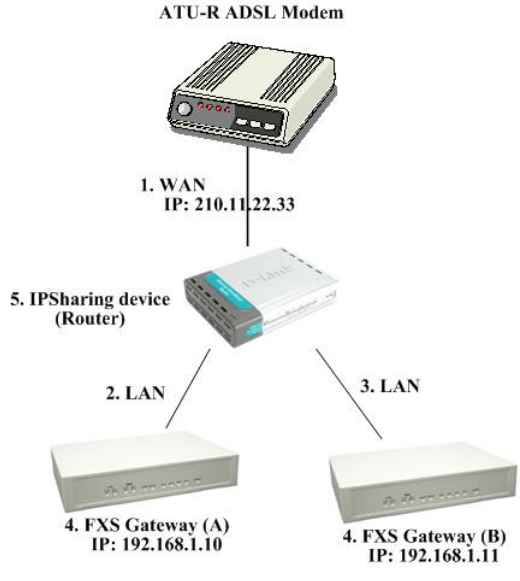

**Figure 21-9 Two Sets FXS Gateway** 

**Step 1.** The WAN IP Address obtained from ADSL has two kinds of methods. One is fixed IP Address, while user applies for one or more fixed IP Addresses. Another is dynamic IP Address while user applies for dial-up connection way.

Another is dynamic IP Address while user applies for dial-up connection way.

- **Step 2.** The LAN IP Address of User's PC can be set as DHCP client in order to gain a valid one.
- **Step 3.** Assign an IP address to each set using DHCP or fixed address.
- **Step 4.** Enable the IP Sharing function for each set using following command.

Fixed IP Address usr/config\$ ifaddr –ipsharing 1 210.11.22.33

**Step 5.** Configure separate SIP port and RTP port for each set to prevent from port conflict. For example, if set A uses the default settings (SIP port: 5060, RTP port: 16384), you must change set B's setting to SIP port equal to 5061 and RTP port equal to 26384 for instance.

Change SIP port – usr/config\$sip –port 5061 Change RTP port– usr/config\$sip –rtp 26384

**Step 6.** Use the Port Forwarding or Port Redirection function provided by IP Sharing device (Router). See following for example.

### **>Advanced setting > NAT setting > Port Redirection**

#### **Active Configuration**

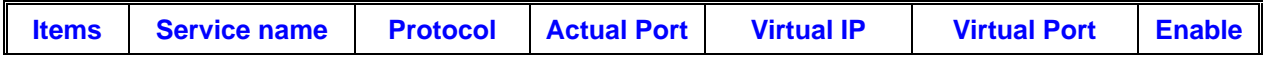

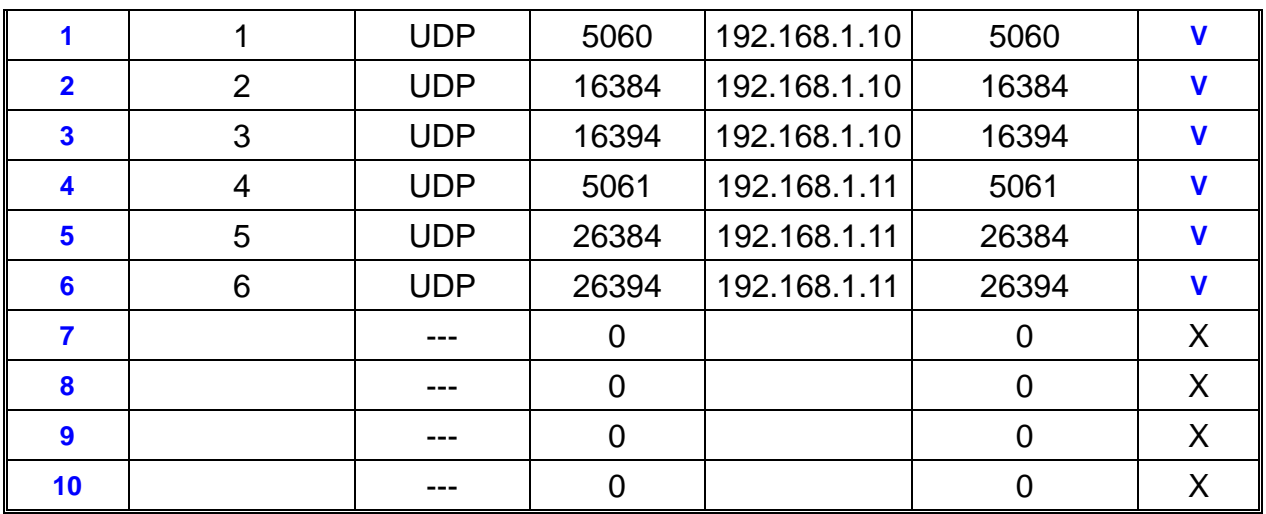

#### *Note:*

With Dynamic WAN IP Address, when the WAN IP is changed, we need to change the external IP of FXS Gateway using above command.

- 1. Different Vendor's Router will have different appearance of setting.
- 2. Once you set the DMZ Host, you don't need to configure the Port Forwarding and vice versa.
- 3. If there is only one FXS Gateway attached to the IP Sharing device, it is recommanded to use DMZ Host setting to enable the NAT traverse and disable the Port Forwarding.
- 4. If there are two or more sets of FXS Gateway attached to the IP-Sharing device, please configure the Port Redirection (Forwarding) to enable the NAT traverse and disable the DMZ Host.
- 5. After the IP Sharing configuration of FXS Gateway and IP Sharing device is complete, you must reboot the FXS Gateway to activate the new settings.

#### **21.4.6 PPPoE Mode**

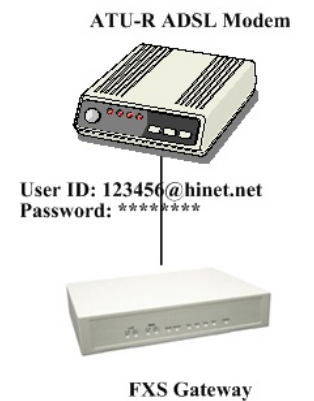

**Figure 21-10 PPPoE Mode** 

**Step 1.** Set PPPoE mode, using [pppoe]

usr/config\$ pppoe –dve 1 (PPPoE used) usr/config\$ pppoe –open (PPPoE open)

**Step 2.** Input the user id & password provided by your ISP, using [pppoe]

usr/config\$ pppoe –id 123@hinet.net (PPPoE login account)

usr/config\$ pppoe –pwd 123 (PPPoE login Passowd)

**Step 3.** Reboot the device once after disconnection, using [pppoe] usr/config\$ pppoe –reboot 1 (Enable)

### *For example:*

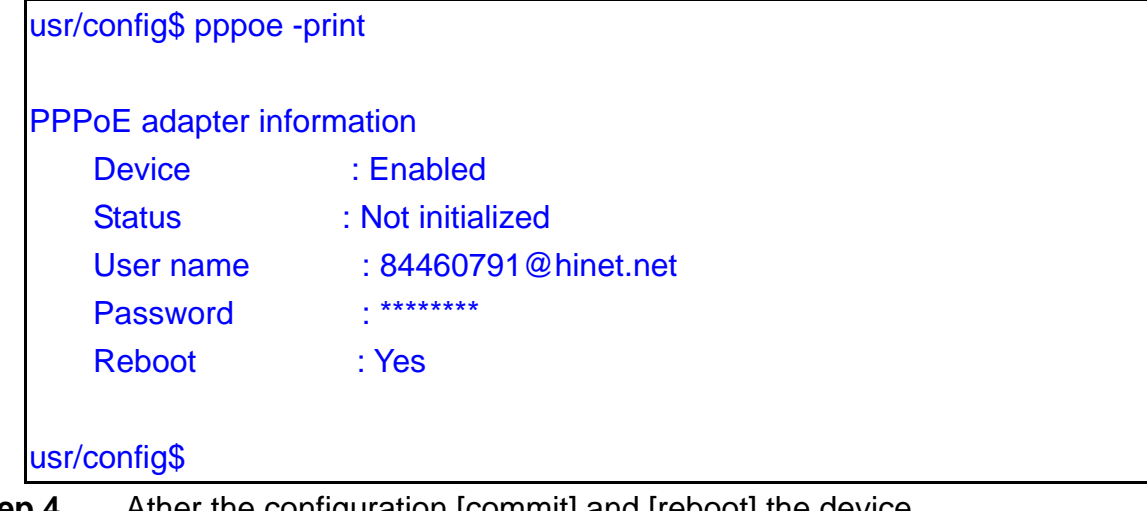

**Step 4.** Ather the configuration [commit] and [reboot] the device.

usr/config\$ commit usr/config\$ reboot

**Step 5.** When Gateway connection success.

### *For example:*

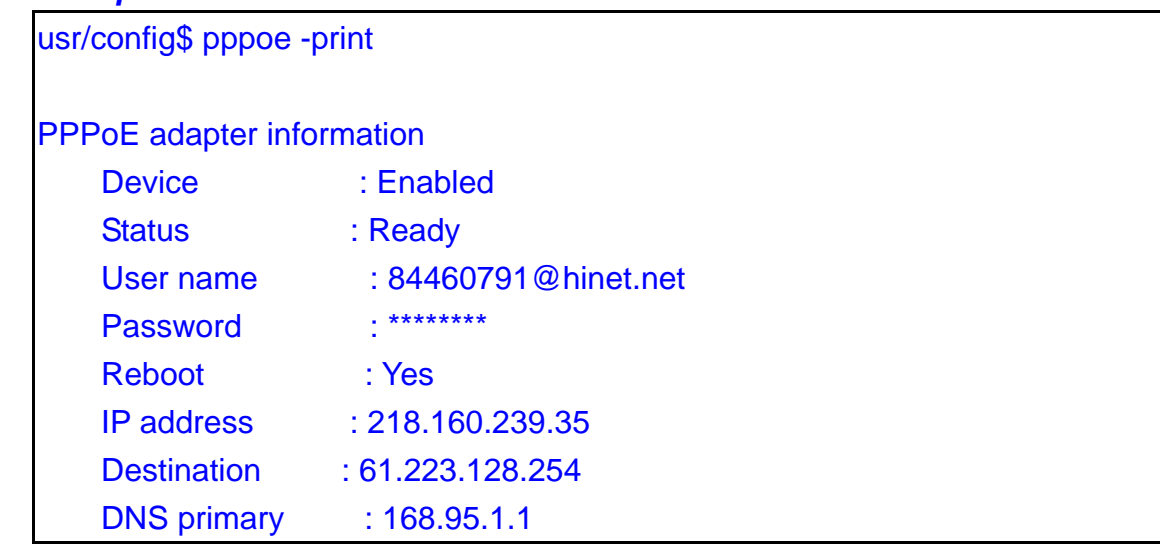

```
Subnet Mask : 255.255.255.255
    Authenticate : PAP 
   Protocol : TCP/IP
   Device : PPP/PPPoE
usr/config$
```
#### **21.4.7 Call Hold, Transfer and Forward Mode**

Gateway provides call features including call hold, transfer and forward. Please be noted that both calling and called site have to support this feature. For call forward function, it only works under Proxy mode. Of course, Proxy must support these call features, too.

 $\blacktriangleright$  It is better for user to prepare a telephone set supported [FLASH] function on keypad. If telephone set does not support [FLASH] function on keypad, user can click the Hook quickly by sending FLASH message. **Call Hold – press [FLASH]** 

By pressing the FLASH after making a call, both sites will hear the 2nd dial tone generated by Gateway. To retrieve the call back, just press the FLASH again.

#### ¾ **Call Transfer – press [FLASH], then [transferring number]**

For example, A call B, B transfer to C

A make a call to B, B press FLASH. A and B hear 2nd dial tone. B presses the C's number. C ringing and B hear the Ring Back tone. B can hang up this call only when C answers the call. When B hang up the handset, A and C Make the call.

#### ¾ **Call Forward:**

- ¾ Busy Forward: \*77 [Forward No.] #; Cancel Busy Forward: #77#
- ¾ No response/ Answer: \*76 [Forward No.] #; Cancel No response/ Answer Forward: #76#
- ¾ Unconditional: \*75 [Forward No.] #; Cancel Unconditional Forward: #75#
- **Step 1.** Busy Forward: while line is engaged or phone set is off-hook.
- **Step 2.** No response/Answer: while no one answers the call.
- **Step 3.** Unconditional: forward it unconditionally.

### **21.5 How to upgrade**

#### ¾ **Before you start downloading**

**Step 1.** Please confirm Host PC, which is installed as TFTP / FTP server and device is in available network.

**Step 2.** Remember the current configuration, such as [sip], [security], [pbook], and

you change configuration data.

- **Step 3**. It will list current version and default download method. Please check the **Application Rom** in particular, it is showed version list, as well as the most common one you have to upgrade.
- **Step 4**. General speaking, App Rom is named including product name and version and size is under 1MB, such as **4asipfxs.106.** 2MB Rom is named such as **2m4asipfxs.106**. Please be very careful of the prepared Rom file while upgrading.
- **Step 5. Check Application Rom Version, input [rom –print] command**

#### *For example:*

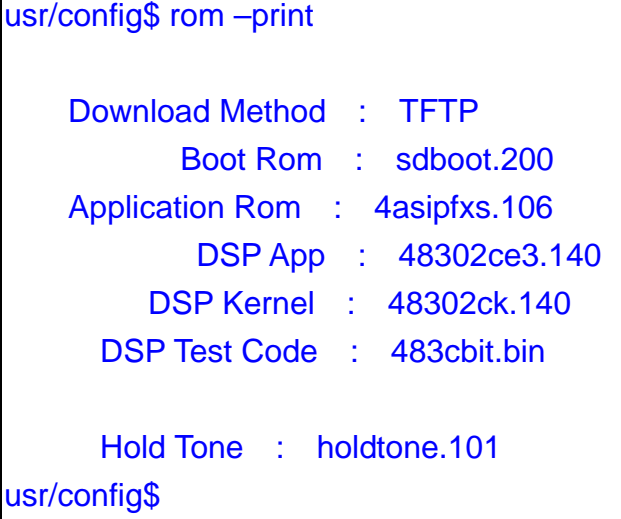

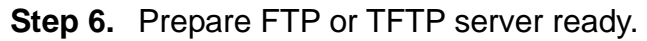

### ¾ **Upgrade steps: FTP Mode (Application Rom)**

#### **Step 1. Choose Download Method: FTP method**

- 1. [-method]: Choose download method: FTP method,
- 2. input the FTP Login name and password

3. [rom -print]: check configuration data

usr/config\$ rom –method 1

usr/config\$ rom –ftp id password

usr/config\$ rom –print

### *For example:*

usr/config\$ rom –print

Download Method : FTP

```
 FTP username : test 
    FTP password : test 
            Boot Rom : sdboot.200 
     Application Rom : 4asipfxs.106.bin 
             DSP App : 48302ce3.140 
          DSP Kernel : 48302ck.140 
      DSP Test Code : 483cbit.bin
       Hold Tone : holdtone.101 
usr/config$
```
### **Step 2. Application Rom upgrade**

1. [-app]: Choose means the prepared upgrade Rom.

2. [-s]: input the FTP Server IP Address.

3. [-f]: input the Rom files name

usr/config\$ rom –app –s 192.168.1.1 –f 4asipfxs.106a

#### **Step 3. flash –clean**

Command [flash -clean] to clear old configurations. It will keep all configurations in [ifaddr].

usr/config\$ flash -clean

### ¾ **Upgrade steps: TFTP Mode (Boot2m)**

#### **Step 1. Choose Downlaod Method: TFTP method (default)**

1. [-method]: Choose download method: TFTP method,

2. [rom -print]: check configuration data

usr/config\$ rom -method 0

usr/config\$ rom –print

### *For example:*

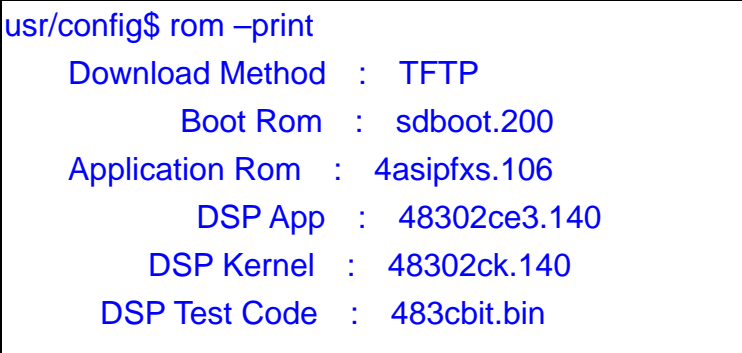

 Hold Tone : holdtone.101 usr/config\$

### **Step 2. Boot2m upgrade**

1. [-boot2m]: Choose means the prepared upgrade Rom.

2. [-s]: input the FTP Server IP Address.

3. [f]: input the Rom files name

usr/config\$ rom –boot2m –s 192.168.1.1 –f 2m4asipfxs.106a

#### **Step 3. Find out MAC Address:**

There are 12 digits on label on the back panel of the device, or command as [ifaddr -ifshow] (find the list information of Ethernet address, it is MAC Address).

usr/config\$ ifaddr –ifshow

#### *For example:*

usr/config\$ ifaddr -ifshow

cpm (unit number 0):

 Flags: (0x8063) UP BROADCAST MULTICAST ARP RUNNING Type: ETHERNET\_CSMACD Internet address: 192.168.13.80 Broadcast address: 192.168.15.255 Netmask 0xfffff800 Subnetmask 0xfffff800 Ethernet address is 00:01:a8:00:27:43 Metric is 0 Maximum Transfer Unit size is 1500 0 octets received 0 octets sent 221 packets received 0 packets sent 221 unicast packets received 0 unicast packets sent 0 non-unicast packets received 0 non-unicast packets sent 0 input discards 0 input unknown protocols 0 input errors 138 output errors 0 collisions; 0 dropped

**Step 4. Set MAC Address:** 

usr/config\$ setmac

enter mac address (xxxxxxxxxxxx):

#### *For example:*

usr/config\$ setmac

enter mac address (xxxxxxxxxxxx):0001a8002743

- the mac address is 00 01 a8 00 27 43

- if mac address is correct,please press 'y' to

setup configuration,else press 'n' to continue

y

mac address configuraton OK.

usr/config\$

#### **Step 5. Set IP Address:**

usr/config\$ ifaddr –ip xxx.xxx.xxx.xxx –mask xxx.xxx.xxx.xxx –gate xxx.xxx.xxx.xxx

### **Step 6. commit, reboot**

usr/config\$ commit

usr/config\$ reboot

# **21.6 Commands with FXS Gateway**

The following table lists all of the commands that you can use with the Gateway. Refer to the following chapters for descriptions of commonly used commands.

**This user's guide describes commands that are helpful for configuring the Gateway. Using commands not documented in the user's guide can damage the unit and possibly render it unusable.**

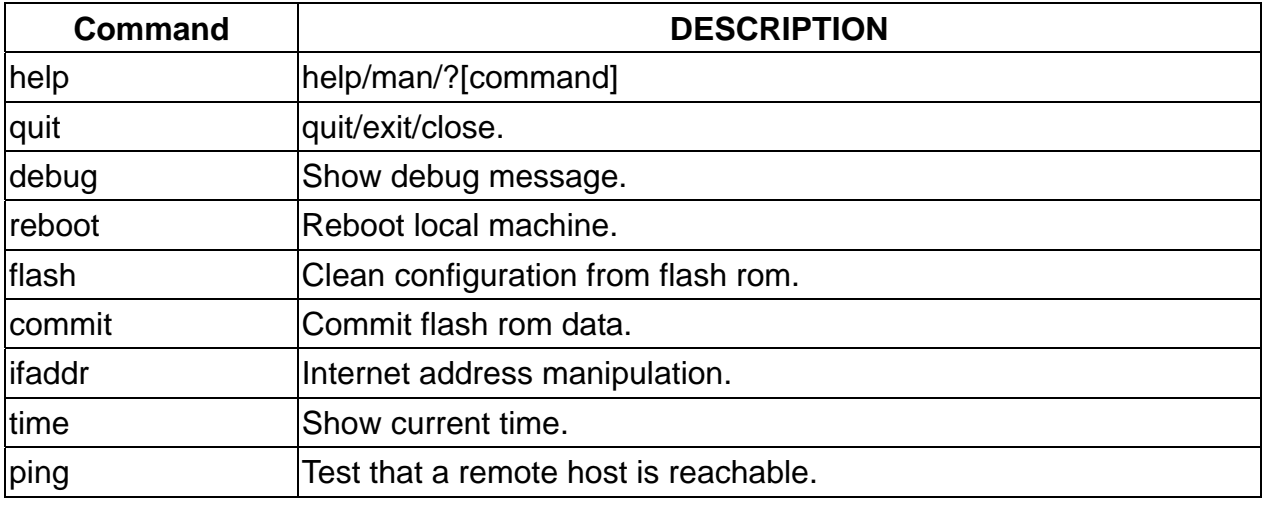

#### **Table 21-1 Commands with FXS Gateway**

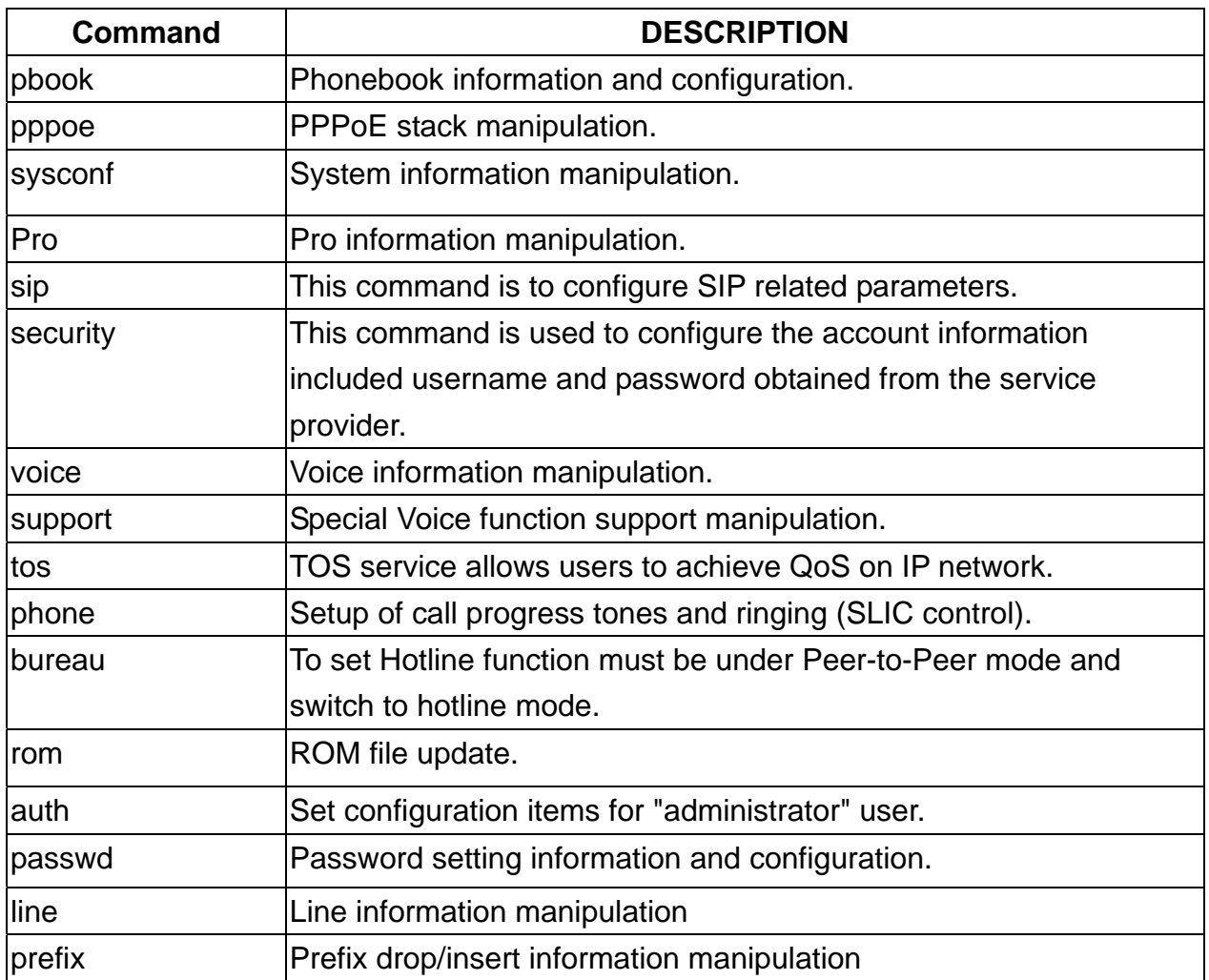

# **21.7 System Commands Overview**

# **21.7.1 [quit]**

Type [quit] will quit the Gateway configuration mode. And turn back to login prompt.

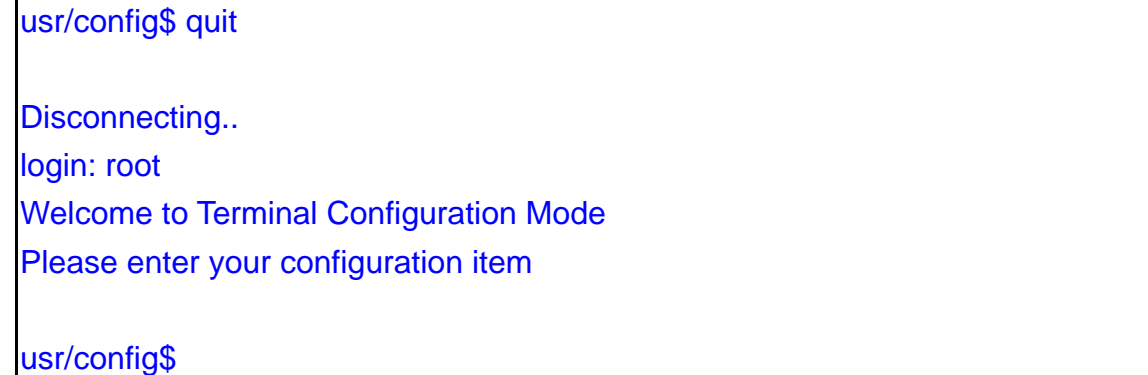

# **Figure 21-11 quit command**

# *Note:*

It is recommanded that type the [quit] command before you leave the console. If

so, Gateway will ask password again when next user connects to console port.

## **21.7.2 [debug]**

Open debug message will show up specific information while Gateway is in operation. After executing the debug command, it should execute command [debug –open] as well.

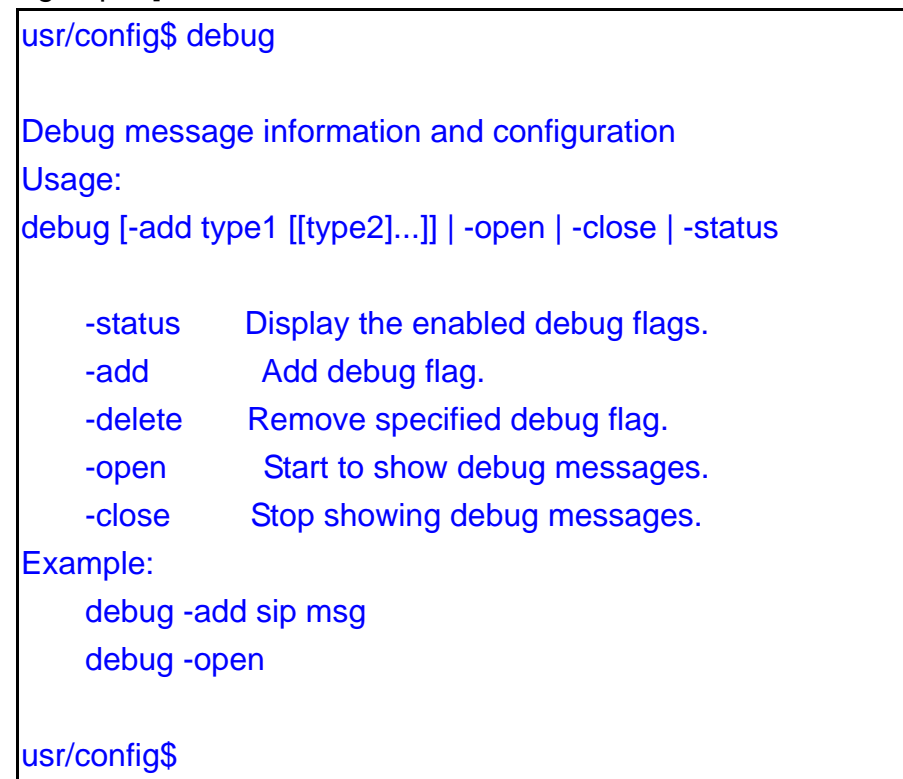

### **Figure 21-12 debug command list**

#### *Parameter Usages:*

-status: Display the enabled debug flags.

-add: Add debug flag.

- -- sip: sip related information
- -- msg: voice related information
- -delete: Remove specified debug flag.

-open: Start to show debug messages.

-close: Stop showing debug messages.

In this example, user open debug flags including sip, vp, msg.

usr/config\$ debug -add sip msg

usr/config\$ debug –open

#### *For example:*

usr/config\$ debug -status

Current debug type enabled : Debug Mode is open DEBUG-> SIP MSG usr/config\$

### **Figure 21-13 debug –status command**

### **21.7.3 [reboot]**

After [commit] command, type [reboot] to reload Gateway in new configuration. The procedure is as below:

usr/config\$ reboot

Start to Unregister ...

Unregister complete...

Rebooting...It will take 40 seconds....Attached TCP/IP interface to cpm unit 0 Attaching interface lo0...done

HTTPD initialized... Flash Check WorkMode : PROXY\_MODE Start registering to Proxy server

 AC4804[0] is ok AC4804[1] is ok successful 2 2 Initialize OSS libraries...OK! VP v1.42 stack open sucessfully.

### login:

# **Figure 21-14 reboot command**

### **21.7.4 [flash]**

Clean the configuration stored in flash.

usr/config\$ flash

Flash memory information and configuration

Usage:

flash [-clean]

flash -clean Clean the configuration stored.

Note:

 This command will clean the configuration stored in the flash and reboot it.

usr/config\$

### **Figure 21-15 flash command list**

#### *Parameter Usages:*

-clean: clean all the user defined value, and reboot Gateway in factory default mode.

#### *Note:*

It is recommanded that use [flash –clean] after application firmware id upgraded.

#### *Warning:*

User whose login name is root only executes it. All configurations in command [ifaddr] and [pppoe] will be kept.

#### *For example:*

usr/config\$ flash -clean Flash clean start Flash clean success!! !! rebooting ... Attached TCP/IP interface to cpm unit 0 Attaching interface lo0...done HTTPD initialized... Flash Check WorkMode : PROXY\_MODE Start registering to Proxy server AC4804[0] is ok AC4804[1] is ok successful 2 2

 Initialize OSS libraries...OK! VP v1.42 stack open successfully.

login:

#### **Figure 21-16 flash –clean command**

### **21.7.5 [commit]**

Save changes after configuring Gateway.

usr/config\$ commit

This may take a few seconds, please wait.. Commit to flash memory ok!

usr/config\$

# **Figure 21-17 commit command**

#### *Note:*

Users shall use [commit] to save modified value, or they will not be activated after system reboot.

#### **21.7.6 [ifaddr]**

Configure and display Gateway network information.

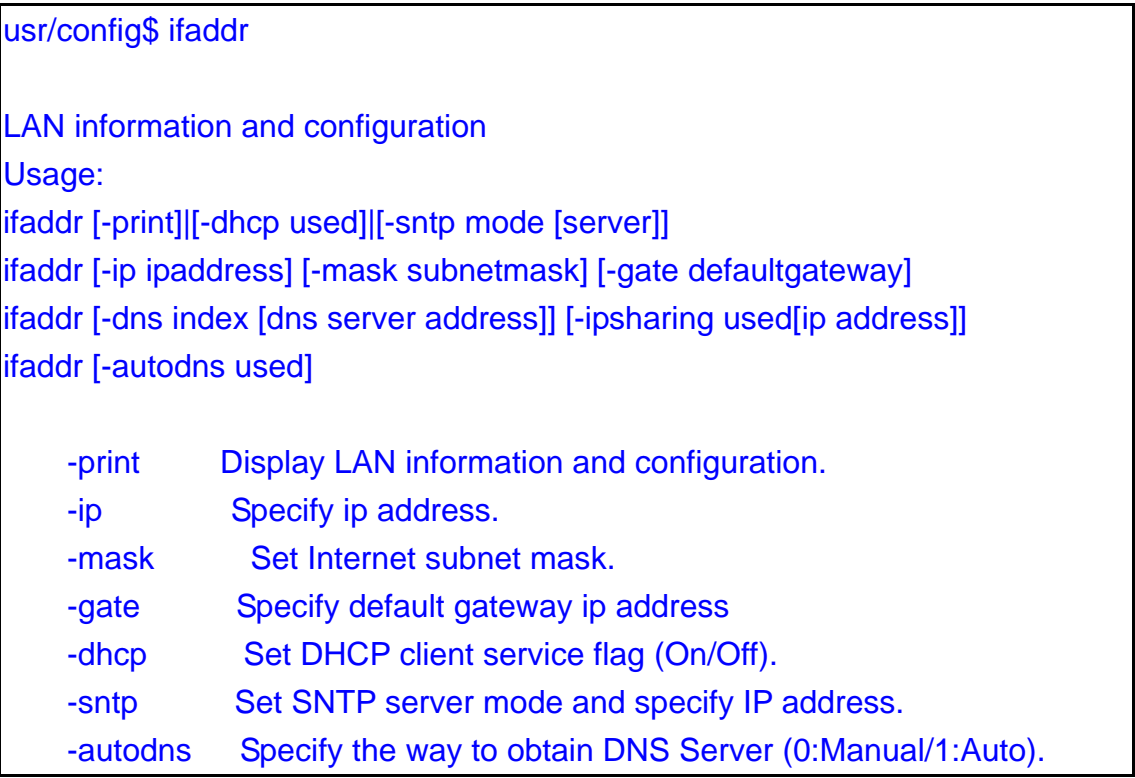

 -dns specify IP address of DNS Server. -timezone Set local timezone. -ipsharing Specify usage of an IP sharing device and specify IP address. Note: Range of ip address setting (0.0.0.0 ~ 255.255.255.255). DHCP client setting value (On=1, Off=0). If DHCP set to 'On', Obtain a set of Internet configuration from DHCP server assgined. SNTP mode (0=no update, 1=specify server IP, 2=broadcast mode). Example: ifaddr -ip 210.59.163.202 -mask 255.255.255.0 -gate 210.59.163.254 ifaddr -dhcp 1 ifaddr -sntp 1 210.59.163.254 ifaddr -ipsharing 1 210.59.163.254 ifaddr -autodns 1 ifaddr -dns 1 168.95.1.1 usr/config\$

### **Figure 21-18 ifaddr command list**

### *Parameter Usages:*

-print: Print current IP setting and status

-ip: Assigned IP address for Gateway

-mask: Assigned internet subnet mask

-gate: Assigned IP default gateway

-dhcp: Dynamic Host Configuration  $(1 = ON; 0 = OFF)$ 

-dns: Setup DNS Server IP Address.

-sntp: Simple Network Time Protocol (0=No update, 1=Specify server IP, 2=broadcast mode). When SNTP function is activated, users have to specify a SNTP server as network time source. An example is demonstrated below:

usr/config\$ ifaddr -sntp 1 10.1.1.1

-autodns: Auto or manual configures the DNS IP address when gateway device is under DHCP and PPPoE mode.

-timezone: set local time zone according to GMT

-ipsharing: To specify a global fixed IP address, user can add this IP address in the command.

usr/config\$ ifaddr -ipsharing 1 210.11.22.33

### *Note:*

If the IP address is not a fixed one, the dedicated IP address is not necessary in the command. However, dynamic IP Address is not working in Peer-to-Peer mode.

#### *For example:*

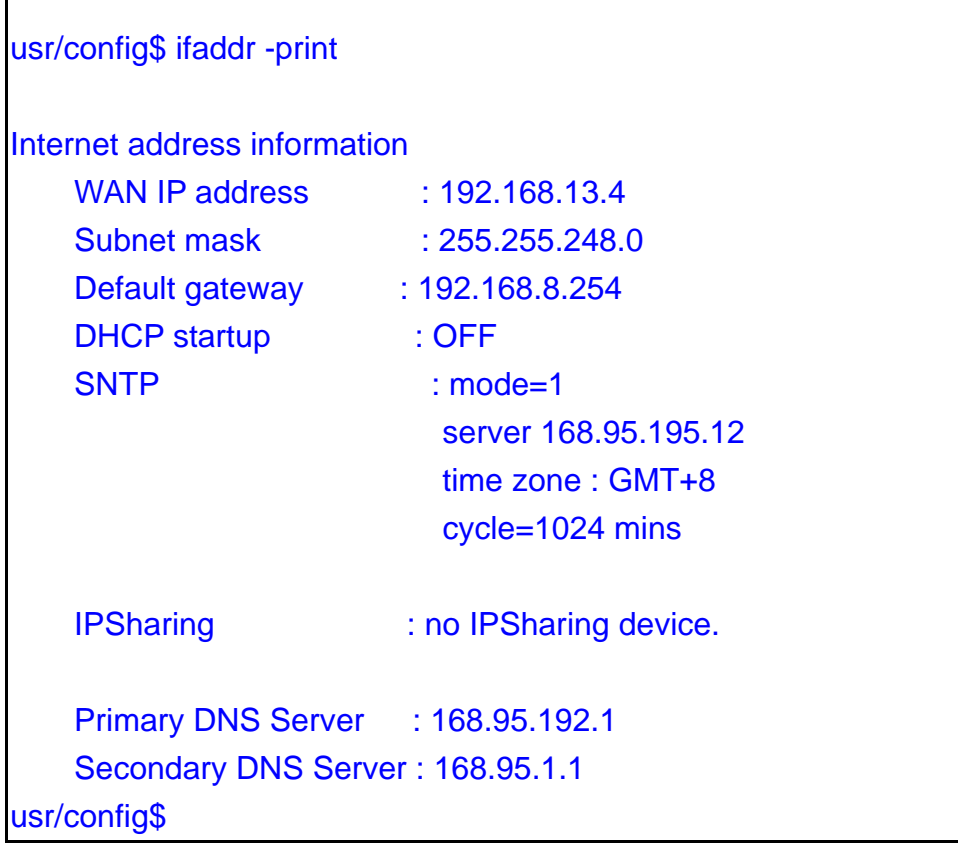

### **Figure 21-19 ifaddr –print command**

### **21.7.7 [time]**

When SNTP function of Gateway is enabled and SNTP server can be found as well, type [time] command to show current network time.

usr/config\$ time Current time is WED SEP 17 12:36:49 2003

usr/config\$

# **Figure 21-20 time command list**

# **21.7.8 [ping]**

Use [ping] to test whether a specific IP is reachable or not.

For example: if 192.168.1.2 is not existing while 210.63.15.32 exists. Users will have the following results:

#### *For example:*

usr/config\$ ping 192.168.1.2 no answer from 192.168.1.2 usr/config\$ ping192.168.1.254 PING 192.168.1.254: 56 data bytes 64 bytes from 192.168.1.254: icmp\_seq=0. time=5. ms 64 bytes from 192.168.1.254: icmp\_seq=1. time=0. ms 64 bytes from 192.168.1.254: icmp\_seq=2. time=0. ms 64 bytes from 192.168.1.254: icmp\_seq=3. time=0. ms ----192.168.1.254 PING Statistics---- 4 packets transmitted, 4 packets received, 0% packet loss round-trIP (ms)  $min/avg/max = 0/1/5$ 210.63.15.32 is alive usr/config\$

**Figure 21-21 ping command list** 

### **21.7.9 [pbook]**

Phone Book function allows users to define their own numbers, which mapping to real IP address. It is effective only in peer-to-peer mode. When adding a record to Phone Book, users do not have to reboot the machine, and the record will be effective immediately.

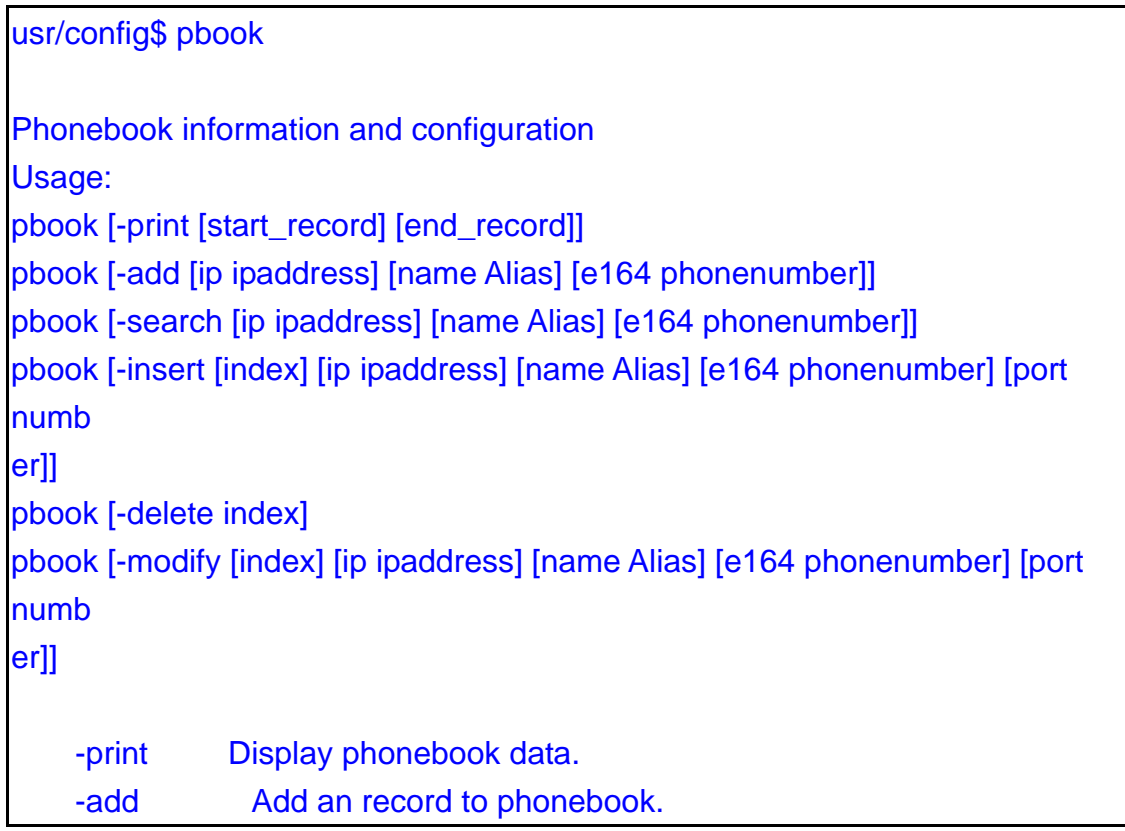

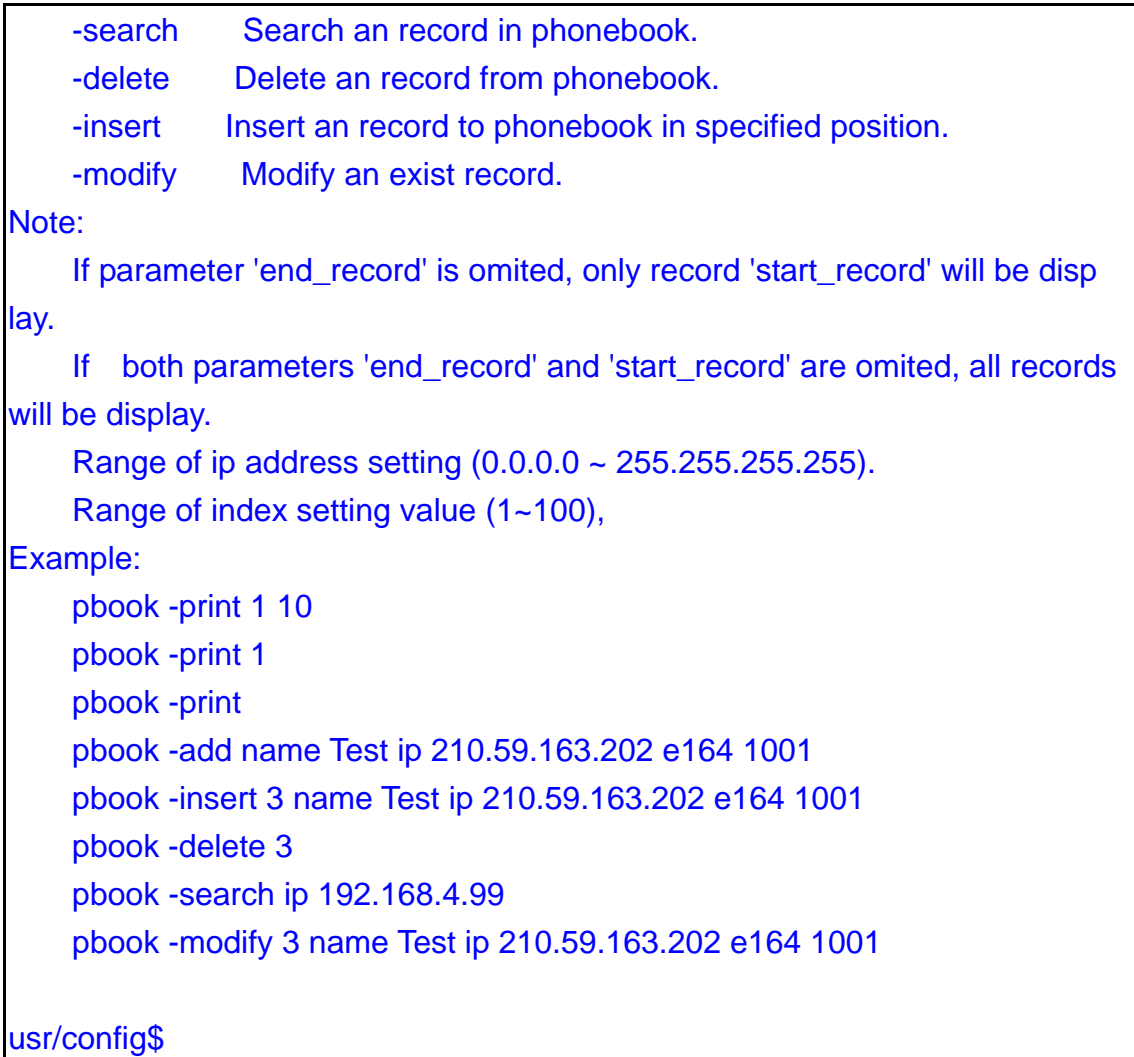

#### **Figure 21-22 pbook command list**

#### *Parameter Usages:*

-print: Print out current contents of Phone Book. Users can also add index number,

from 1 to 100, to the parameter to show specific phone number.

### *Note:*

Index number: means the sequence number in phone book. If users do request a specific index number in phone book, Gateway will give each record a automatic sequence number as index.

-add: add a new record to phone book. When adding a record, users have to specify name, IP, and e164 number to complete the command.

--name: Name to represent caller.

--e164: e.164 number for mapping with IP address of caller

--ip: IP address of caller

--port: Call signal port number of caller

--drop : Drop e.164 number when dial out. 0 means to keep e.164 number, 1

means to drop e.164 number when dialing out.

--inert: Insert digits.(1~10 digits)

usr/config\$ pbook –add name test e164 100 ip 192.168.13.78

-modify: modify an existing record. When using this command, users have to specify the record's index number, and then make the change.

usr/config\$ pbook –modify 1 name test e164 5678 ip 192.168.1.10 port 1730 drop 0

-delete: delete a specific record. [pbook –delete 3] means delete index 3 record. usr/config\$ pbook –delete 3

### *PhoneBook Rules:*

The e164 number defined in phone book will fully carry to destination. It is not just a representative number for destination's IP Address. In other words, user dial this e164 number to reach destination, destination will receive the number and find out if it is matched to its e164, including Line number in some particular device.

### *For example:*

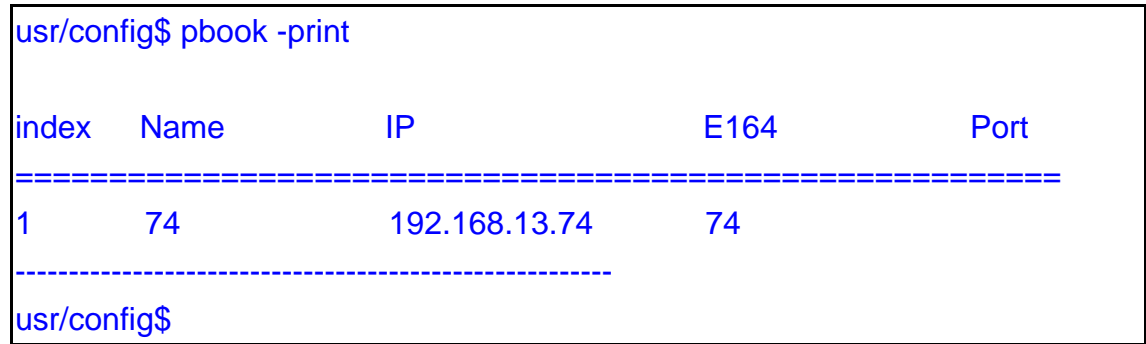

**Figure 21-23 pbook -print command** 

### **21.7.10 [pppoe]**

Display PPPoE related information.

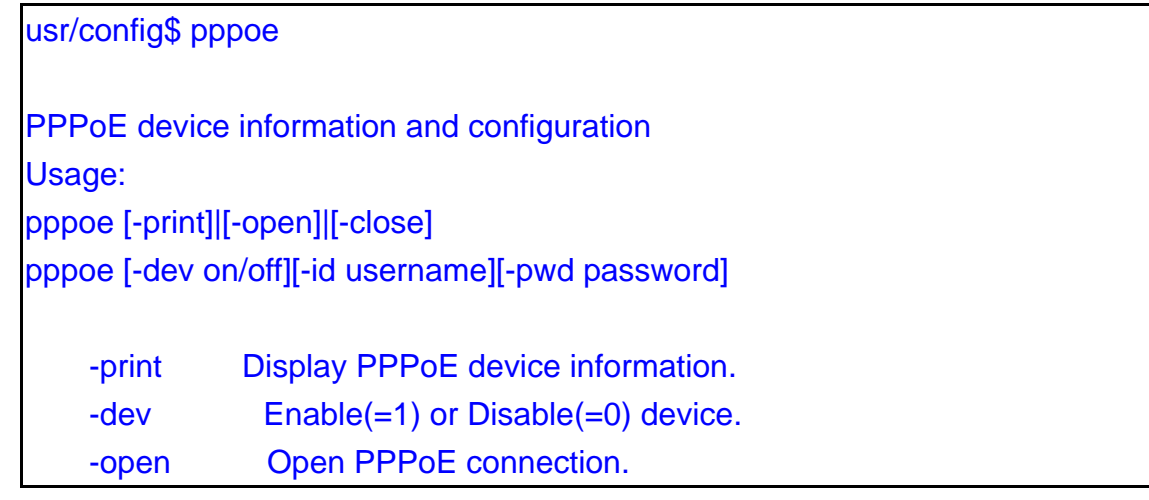

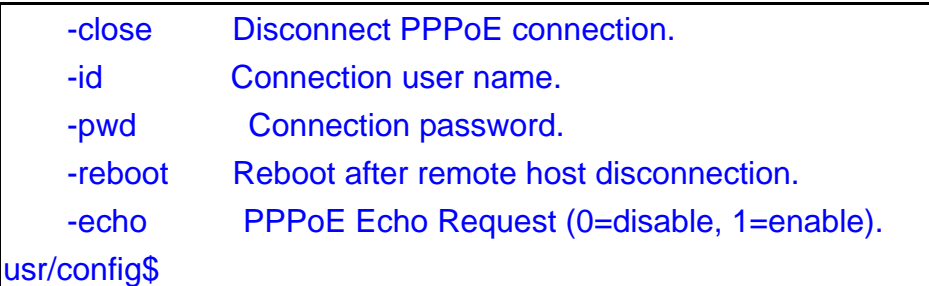

#### **Figure 21-24 pppoe command list**

#### *Parameter Usages:*

-print: print PPPoE status.

-dev: Enable PPPoE Dial-up function

-open: Open the connection

-close: Close the connection

-id: Input the User name ID provided by ISP

-pwd: Input the User name password provided by ISP

-reboot: Reboot the PPPoE connection.

-echo: Enable or Disable PPPoE echo request function.

#### *For example:*

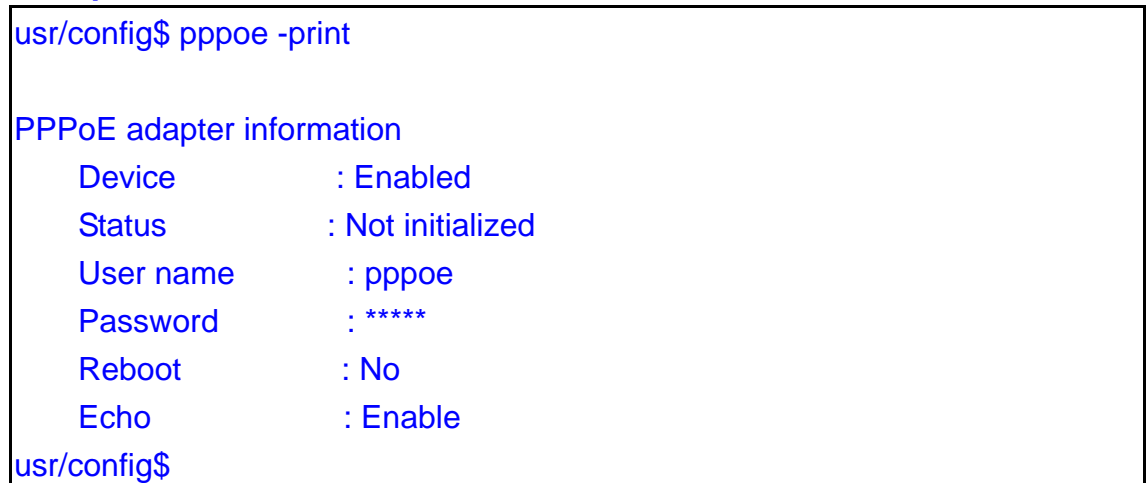

### **Figure 21-25 pppoe –print command list**

#### **21.7.11 [sysconf]**

This command displays system information and configurations.

usr/config\$ sysconf System information and configuration Usage: sysconf [-print] [-idtime digit] [-bf digit] [-keypad dtmf]

```
 [-faxtype type][-2833type type][-lcdrop ON/OFF] 
          [-droptime digit][-eod digit] [-callerid type] 
          [-service used][-dtmfstart digits] [-dtmfend digits] 
 sysconf -print 
 -print Display system overall information and configuration. 
-idtime Inter-Digits time.(1~10 sec)
 -service Specify gateway service type. (0: Dial in service, 
                 1: HotLine service.) 
 -bf BusyForward.(ON:1 / OFF:0) 
 -keypad Select DTMF type: 0=In-band, 
                                   1=RFC2833. 
                                  2=INFO. -faxtype FAX Payload Type (range:96~128 
inter-used:100,102~105) 
 -2833type RFC2833 Payload Type (range:96~128 
inter-used:100,102~105) 
 -lcdrop Disconnect Supervision(Loop Current Drop) (ON:1 / OFF:0) 
 -droptime Period of Loop Current Drop (ms) 
 -eod End of Dial Digit setting(0: none, 1: *, 2: #) 
 -callerid Caller ID Type setting, 0: Disable, 
                                          1: FSK(BELLCORE), 
                                          2: DTMF. 
 -dtmfstart DTMF CallerID Start Symbol. 
 -dtmfend DTMF CallerID End Symbol. 
 -ivr IVR Auto Hang up (0:Disable /1:Tone /2:reverse ) 
-userphone Add user=phone parameter in the SIP message (ON:1/OFF:0)
 -billing Billing Mode(0:None/1:Reverse/2:Tone/3:F12K/4:F16K) 
 -bmod Billing Method Mode(0:Only Once/1:Repeat) 
 -transfer Transfer Mode(0:Disable/1:Enable) 
 -autosiport SIP port assigning manner(0:Disable/1:Enable) 
Example: 
  sysconf -keypad 0 -eod 2 -callerid 1 
usr/config$
```
### **Figure 21-26 sysconf command list**

### *Parameter Usages:*

-print: Print current sysconf settings.

- -idtime: Set the duration (in second) of two pressed digits in dial mode as timed out. If after the duration user hasn't pressed next number, it will dial out all number pressed (1-10 seconds).
- -service: set SIP Phone to be normal mode or under hotline mode. (sysconf –service 0/1, 0 for normal service, 1 for hotline service.)
- -bf: Only working in Proxy mode and Peer-to-Peer mode (some previous version does not support in Peer-to-Peer mode). If the line1 is engaged as well as this function is enabled, the line2 will be ringing.
- -keypad: DTMF replay type. When value is "1", FXS Gateway will transfer DTMF signal via RTP payload as defined in RFC2833. When the value is set to "0", the DTMF type is set as In-band, and set 2 for SIP info method.
- -faxtype: FAX Payload Type. Rrange:96~128 inter-used:100,102~105.
- -2833type: RFC2833 Payload Type. Range: 96~128 inter-used: 100, 102~105.
- -lcdrop: Disconnect Supervision (Loop Current Drop) (ON:1 / OFF:0).
- -droptime: Period of Loop Current Drop (ms).
- -eod: It will transfer the DTMF in [#] if users disable the end of dial function. Users have to press the keypad in [#] if the end of dial function is enabled.
- -callerid: Support Bell Core and DTMF callerID function. After the first ring at destination site, device will send line number as callerID to called site.
- -dtmfstart: DTMF CallerID Start Symbol.

-dtmfstart: DTMF CallerID End Symbol.

- -userphone: The user=phone is a SIP parameter; it indicates that this is phone call. Some endpoint does not recognize this parameter, so 350x provide this command to disable this parameter.
- -billing: The billing methods are actually based on the ISP's billing server. Now our FXS gateway can support four methods for billing. The "Reverse" means that the "circuit" and "voltage" will change when the call is setup, and your billing server will start to bill according to the "voltage". The "Tone" means that the FXS will send a special tone to your server, named C tone and D tone, your server will recognize these tones, start or stop billing. For the F12K and F16k billing methods, they are customized billing methods, they only for a special customer's billing system.
- -bmod: This is a special billing function; it only for a special customer's billing system. -transfer: User can enable or disable transfer function by this command, 0 for disable and 1 for enable. Default is disabled.
- -autosiport: The default SIP listen port is 5060. Enable this function can assign a dynamic SIP listen port based on the MAC address.

| usr/config\$ sysconf -print           |                    |  |
|---------------------------------------|--------------------|--|
| <b>System information</b>             |                    |  |
| <b>Gateway Service</b>                | : 0                |  |
| <b>Inter-Digits time</b>              | : 3                |  |
| <b>BusyForward</b>                    | $:$ OFF            |  |
| <b>Keypad DTMF type</b>               | $: In-band$        |  |
| <b>End of Dial Digit</b>              | :#                 |  |
| <b>Caller ID Type</b>                 | : X                |  |
| <b>DTMF Caller ID Start Symbol: D</b> |                    |  |
| <b>DTMF Caller ID End Symbol</b>      | : C                |  |
| RFC2833 Payload Type                  | :96                |  |
| <b>FAX Payload Type</b>               | : 101              |  |
| <b>Disconnect Supervision</b>         | $:$ OFF            |  |
| Loop Current Drop Time(ms) : 500      |                    |  |
| user=phone parameter                  | <b>Example: ON</b> |  |
| <b>IVR Auto Hang up</b>               | : Disable          |  |
| <b>Billing Sig Mode</b>               | : None             |  |
| <b>Transfer Mode</b>                  | : Enable           |  |
| SIP port assigning manner : Disable   |                    |  |
| <b>Billing Method Mode</b>            | : Only Once        |  |
| usr/config\$                          |                    |  |

**Figure 21-27 sysconf -print command** 

# **21.7.12 [sip]**

This command is to configure SIP related parameters.

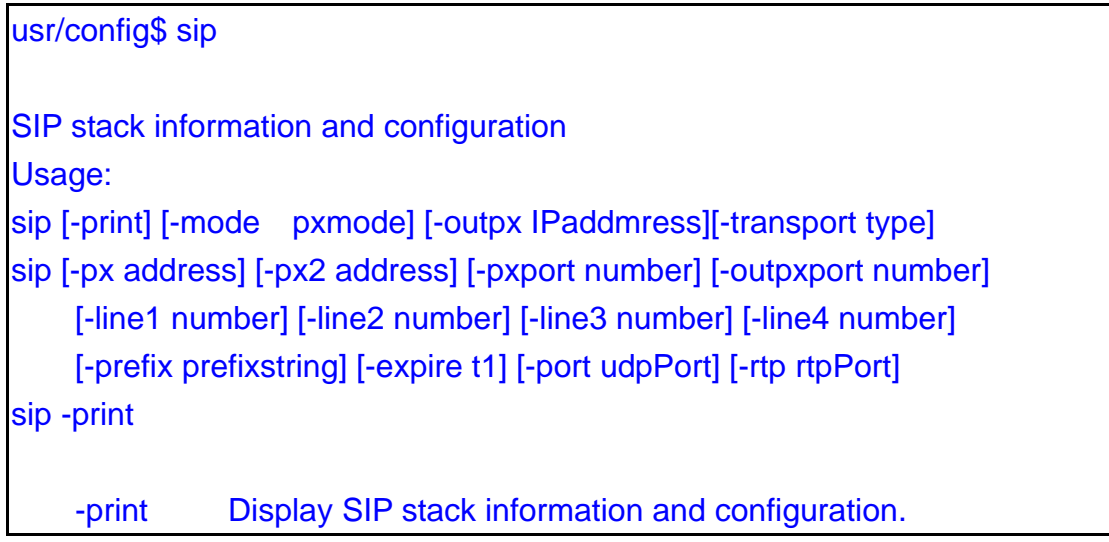

| -mode                                                          | Configure as Peer-to-Peer mode: 0/Proxy mode: 1/Gateway                 |  |
|----------------------------------------------------------------|-------------------------------------------------------------------------|--|
| mode:2.                                                        |                                                                         |  |
| $-px$                                                          | Primary Proxy server address. (IPv4 address or dns name)                |  |
| $-px2$                                                         | Secondary Proxy server address. (IPv4 address or dns name)              |  |
| -pxport                                                        | Primary Proxy server port. (the port of Primary proxy)                  |  |
|                                                                | Secondary Proxy server port. (the port of Secondary proxy)<br>-px2port  |  |
| -outpx                                                         | OutBound Proxy server address. (IPv4 address or dns name)               |  |
|                                                                | -outpxport OutBound Proxy server port. (the port of OutBound proxy)     |  |
| -prefix                                                        | Specify prefix string, use it when UserID contains alphabets            |  |
|                                                                | (if UserID uses numerals, specify as null)                              |  |
| $-line1$                                                       | <b>TEL1 Phone number.</b>                                               |  |
| $-line2$                                                       | <b>TEL2 Phone number.</b>                                               |  |
|                                                                | $-line3$<br><b>TEL3 Phone number.</b>                                   |  |
| -line4                                                         | <b>TEL4 Phone number.</b>                                               |  |
|                                                                | -pbsearch Search phone book<br>$0:$ off/1:on.                           |  |
| -expire                                                        | The relative time after which the message expires $(0 \sim (2^{31-1}))$ |  |
| -port                                                          | SIP local UDP port number (2326~65534), Default: 5060                   |  |
| -rtp                                                           | RTP port number (2326~65534), Default: 16384                            |  |
| Example:                                                       |                                                                         |  |
| sip-mode 1                                                     |                                                                         |  |
| sip -px 210.59.163.171 -line1 70 -line2 71 -line3 72 -line4 73 |                                                                         |  |
|                                                                |                                                                         |  |
| usr/config\$                                                   |                                                                         |  |

**Figure 21-28 sip command list** 

# *Parameter Usages:*

- -mode: Configure as Proxy mode or Peer-to-Peer mode (0: Peer-to-Peer mode, 1: Proxy mode, Gateway Mode).
- -px: to specify Proxy address when FXS Gateway is in proxy mode. Proxy address can be IPv4 address or DNS name.
- -px2: to setting Secondary Proxy server address. Proxy address can be IPv4 address or DNS name.
- -pxport: Set Proxy port for SIP-Phone to send message, default value is 5060, if there is no special request of Proxy server, please don't change this value.
- -px2port: Set 2<sup>nd</sup> Proxy port for SIP-Phone to send message, default value is 5060, if there is no special request of Proxy server, please don't change this value.
- -outpx: Set IP Address or URL address (Domain Name Server must be configured. Please refer to Network Configure) of outbound Proxy server.
- -outpxport: Set outbound Proxy port for SIP-Phone to send message, default value is 5060, if there is no special request of Proxy server, please don't change this value.
- -prefix: when your username contains alphabets, for example sip1123, then specify the prefix string as "sip".

-line1: assign line 1 number.

-line2: assign line 2 number.

- –pbsearch: enable/disable phone book search function under Proxy Mode. If user enabled this function, SIP-Phone will search dialed number in phone book to see if there is any matched table before send to Proxy server, and if there is a matched data in phone book, SIP-Phone will make call to related IP address.
- -expire: this parameter is used to inform proxy server the valid duration of the registration information.

-port: SIP local UDP port which uses to listen incoming SIP Messages.

-rtp: Specify the RTP received port number.

*Note: One will need to configure port and rtp parameters only when you deploy two or more sets behind the IP sharing device (Router).* 

#### *For example:*

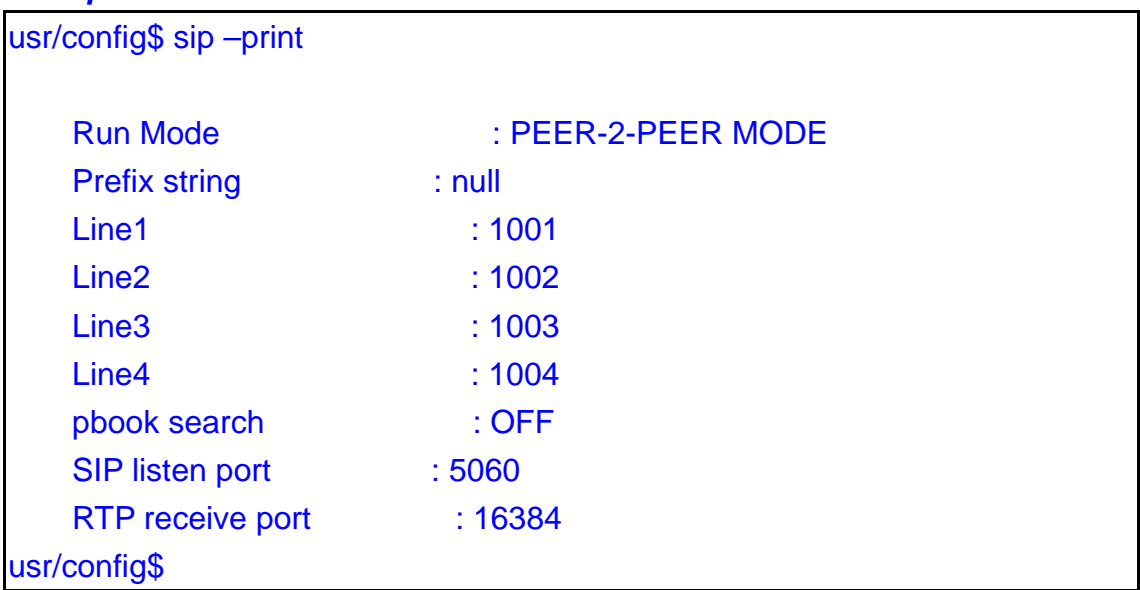

#### **Figure 21-29 sip –print command list**

usr/config\$ sip –print Run Mode : PROXY MODE Primary Proxy address : 10.1.1.2 Secondary Proxy address : null

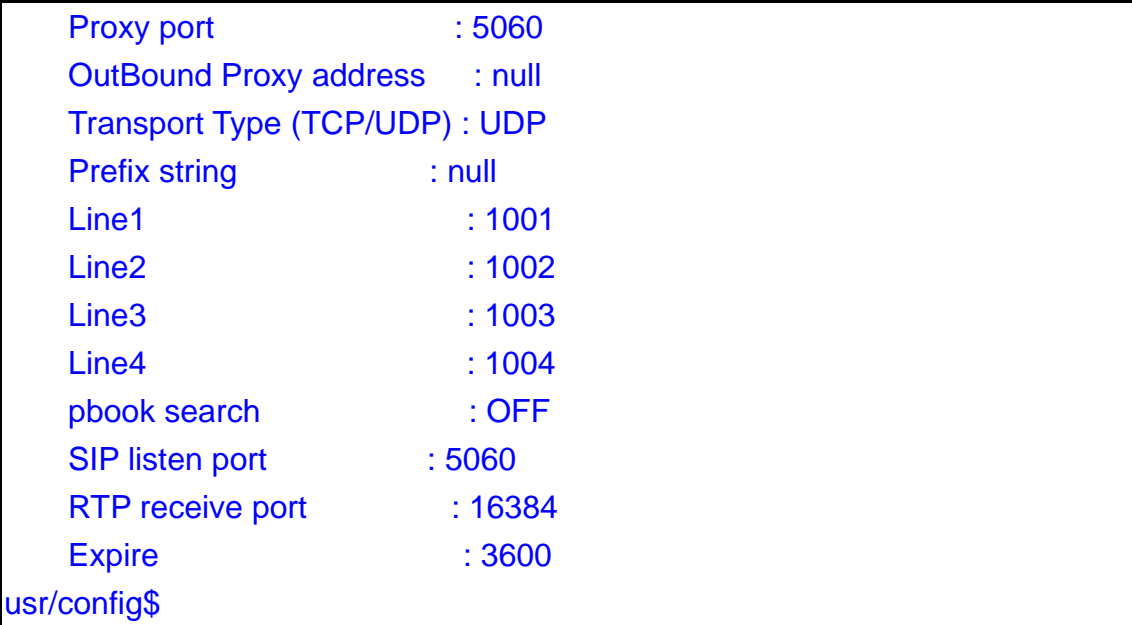

### **Figure 21-30 sip –print command list**

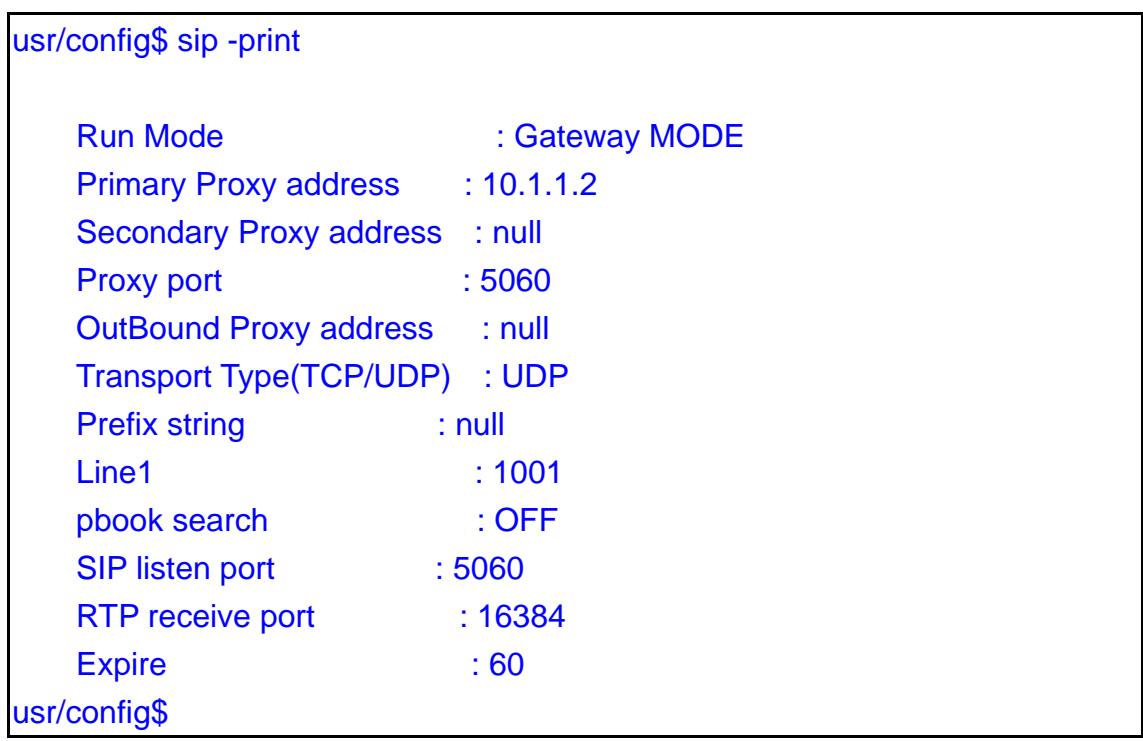

# **Figure 21-31 sip –print command list**

### **21.7.13 [security]**

This command is used to configure the account information included username and password obtained from the service provider

usr/config\$ security

Secuirty information and configuration

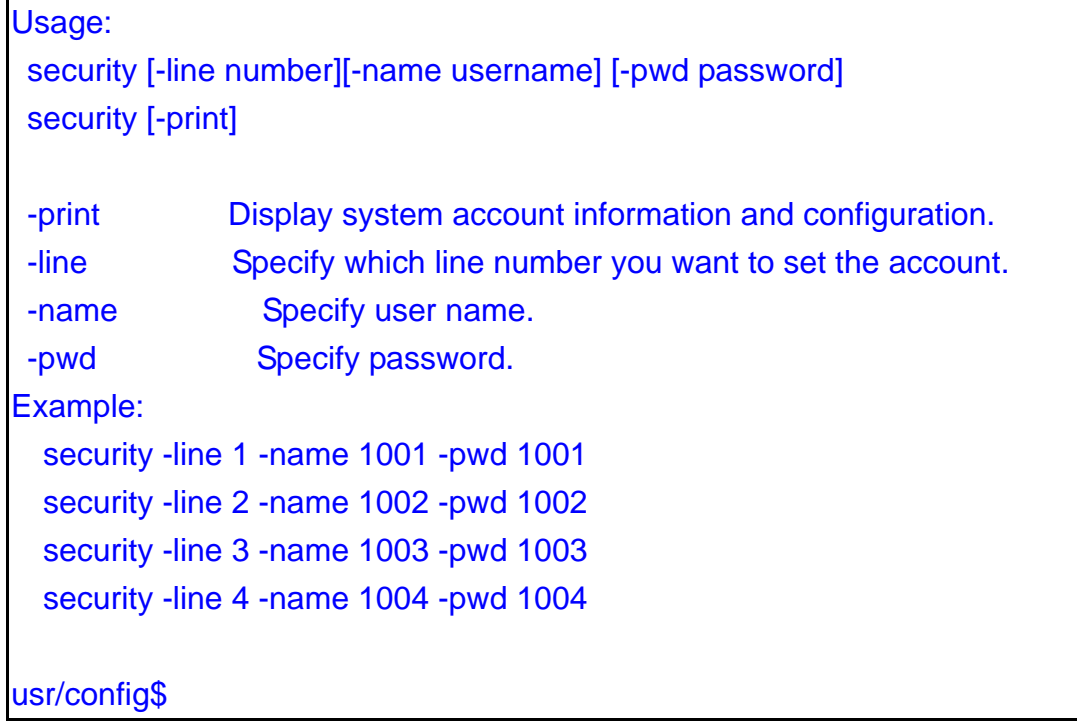

### **Figure 21-32 security Command List**

#### *Parameter Usages:*

-print: print current setting in security command.

-line: Specify which line number you want to set into the account

*Note: If you have only one account, you can set into line1 or line2 using this parameter. For example, if you set the account into line1, line1 can accept incoming calls.*

-name: Specify the username of your account information.

-pwd: Specify the password of your account information.

#### *For example:*

```
usr/config$ security -print 
 Line1 account information 
     Username : 1001 
    Password : ***
 Line2 account information 
    Username : 1002
    Password : ***
 Line3 account information 
    Username : 1003
    Password : ***
```

```
 Line4 account information 
   Username : 1004
   Password : ***
usr/config$
```
### **Figure 21-33 security –print command list**

### **21.7.14 [voice]**

The voice command is associated with the audio setting information. There are four voice codecs supported by Gateway.

```
usr/config$ voice 
Voice codec setting information and configuration 
Usage: 
voice [-send [G723 ms] [G711U ms] [G711A ms] [G729 ms] ] 
       [-volume [voice level] [input level] [dtmf level]] 
       [-nscng [G711U used1] [G711A used2] [G723 used3]] 
      [-echo used] [-mindelay t1] [-maxdelay t2]
voice -print 
voice -priority [G723] [G711U] [G711A] [G729] 
     -print Display voice codec information and configuration. 
     -send Specify sending packet size. 
                 G.723 (30/60 ms) 
                 G.711U (20/40/60 ms) 
                 G.711A (20/40/60 ms) 
                  G.729 (20/40/60/80 ms) 
     -priority Priority preference of installed codecs. 
                  G.723 
                  G.711U 
                  G.711A 
                  G.729 
     -volume Specify the following levels: 
                 voice volume (0~63, default: 25), 
                  input gain (0~38, default: 25), 
                  dtmf volume (0~31, default: 23), 
     -nscng No sound compression and CNG. (G.723.1 only, On=1, Off=0).
     -echo Setting of echo canceller. (On=1, Off=0, per port basis). 
     -mindelay Setting of jitter buffer min delay. (0~150, default: 90).
```
 -maxdelay Setting of jitter buffer max delay. (0~150, default: 150). Example: voice -send g723 60 g711u 60 g711a 60 g729 60 voice -volume voice 20 input 32 dtmf 27 voice -echo 1 1 1 1 usr/config\$

#### **Figure 21-34 voice command list**

#### *Parameter Usages:*

-print: Print current voice information and configurations.

-send: To define packet size for each codec. 20/40/60/80 ms means to send a voice packet per 20/40/60/80 milliseconds. The smaller packet size, the shorter delay time. If network is in good condition, smaller sending packet size is recommanded. In this parameter, 20/40/60ms is applicable to G.711u/a law, 20/40/60/80ms is applicable to G.729 codec, while 30/60ms is applicable to G.723.1 codec.

-priority: Codec priority while negotiating with other SIP device. The codec listed in left side has the highest priority when both parties determining final codec.

usr/config\$ voice –priority g723 (only select this codec) usr/config\$ voice –priority g723 g729 g711u g711a (select four codecs, and  $g723$  is the first choice)

-volume: There are three adjustable value.

--voice volume stands for volume, which can be heard from Gateway side(range 0~63, default: 28).

- --input gain stands for volume, which the opposite party hears (range 0~38, default: 28).
- --dtmf volume stands for DTMF volume/level, which sends to its own Line (range 0~31, default: 23).

```
-nscng: Silence suppression and comfort noise generation setting (1 = ON; 0 = OFF).
```
It is applicable to G.723 codec only.

usr/config\$ voice -nscng g723 1

-echo: On or Off the activate each canceler.

-mindelay: The minimum jitter buffer size (Default value= 90 ms).

-maxdelay: The minimum jitter buffer size (Default value= 150 ms).

usr/config\$ voice –mindelay 90 –maxdelay 150

*Note:*
Be sure to know well the application before you change voice parameters because this might cause incompatibility.

# *For example:*

| usr/config\$ voice -print              |                              |
|----------------------------------------|------------------------------|
| Voice codec setting relate information |                              |
| Sending packet size                    |                              |
| G.729A : 40 ms                         |                              |
| G.723.1 : 60 ms                        |                              |
| G.711U : 40 ms                         |                              |
| <b>G.711A</b>                          | $: 40$ ms                    |
| Priority order codec:                  |                              |
|                                        | g729a g7231 g711u g711a      |
| <b>Volume levels</b>                   |                              |
| voice volume : 25                      |                              |
| input gain $: 25$                      |                              |
| dtmf volume : 23                       |                              |
| No sound compress & CNG :              |                              |
|                                        | G.729A : There is no setting |
| G.723.1 : Off                          |                              |
| G.711(U-Law): Off                      |                              |
| G.711(A-Law): Off                      |                              |
| Echo canceller : On On On On           |                              |
| <b>Jitter buffer</b>                   |                              |
| Min Delay : 90                         |                              |
| Max Delay : 150                        |                              |
| usr/config\$                           |                              |

**Figure 21-35 voice –print command** 

# **21.7.15 [support]**

This command provides some extra functions that might be needed by users.

usr/config\$ support Special Voice function support manipulation Usage: support [-t38 enable] [-busy number] [-noanswer number] [-uncon number]

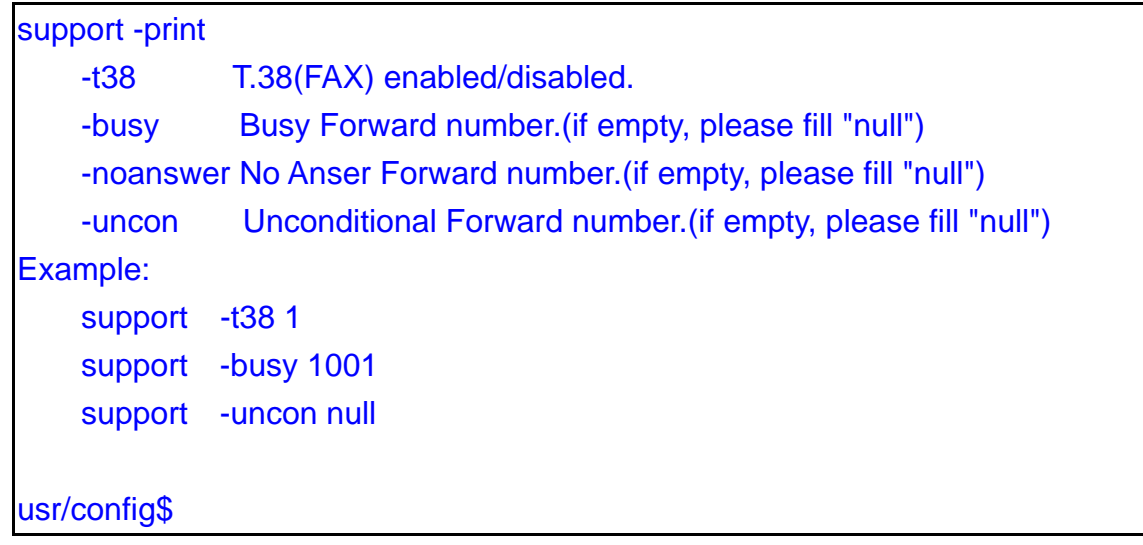

#### **Figure 21-36 support command list**

### *Parameter Usages:*

-print: print current settings in support command.

- -t38: Enable or disable T.38 fax ability. The function is will automatically defer codec (G.723 or G.729a) to T.38 when FAX signal is detected.
- -busy: Provide setting busy forwrd to other number, when you setting this function. Then this channel busy, auto forward to setting phone number.
- -noanswer: Provide setting noanser forwrd to other number, when you setting this function. Then this channel not answer, auto forward to setting phone number.
- -uncon: Provide setting noanser forwrd to other number, when you setting this function. Then all call this channel number, will all auto forward to setting phone number.

#### *Note:*

It is not recommanded to change the value in this command, only if users do know well the application. This might cause incompatibility with other devices.

# *For example:*

usr/config\$ support -print

Special Voice function support manipulation T.38(FAX) support : Disabled Forward Numbers Busy Forward number: 0123456789 NoAnswer Forward number: 0212345678

 Uncondition Forward number: usr/config\$

# **Figure 21-37 support –print command list**

# **21.7.16 [tos]**

IP Packet ToS (Type of Service)/ Differentiated Service configuration.

```
usr/config$ tos 
IP Packet ToS(type of Service)/Differentiated Service configuration 
Usage: 
tos [-rtptype dscp] 
tos [-sigtype dscp] 
tos -print 
       [-rtpreliab mode] 
tos -print 
Example: 
     tos -rtptype 7 -sigtype 0 
usr/config$
```
#### **Figure 21-38 tos command list**

# *Parameter Usages:*

-rtptype: the packages of voice (0~63). -sigtype: the package of call signal (0~63).

#### *Note:*

The value of rtptype and sigtype is from 0 to 63. Its working if it supported by your network.

#### *For example:*

usr/config\$ tos –print IP Packet ToS information: Signalling Packet: DSCP Code : 0 Media Packet : DSCP Code : 0

# **Figure 21-39 tos -print command**

# **21.7.17 [phone]**

Gateway progress tone is configurable. Default tone value is set according to U.S. tone specification. Users may adjust the values according to their own country's tone specification or users-defined tone specification.

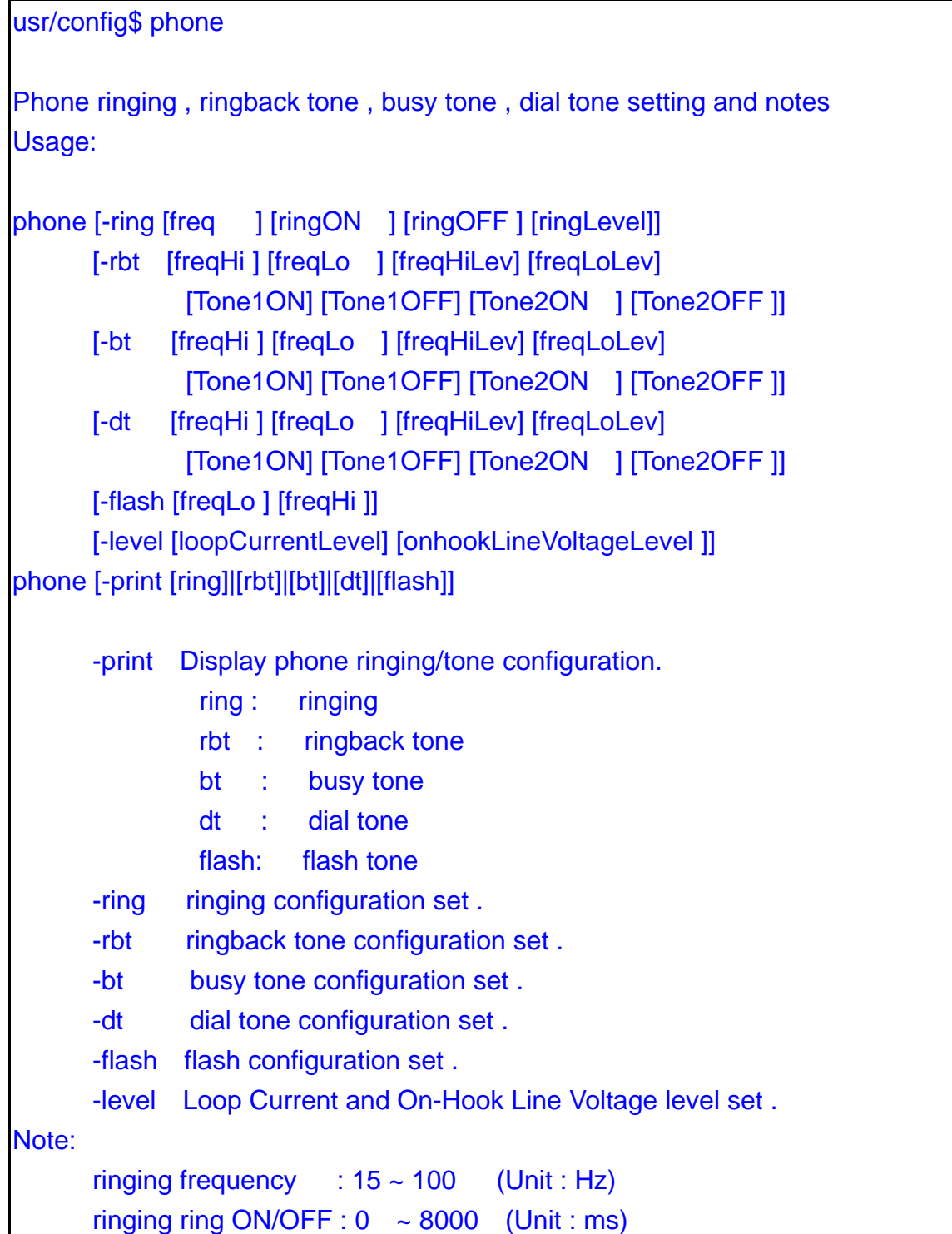

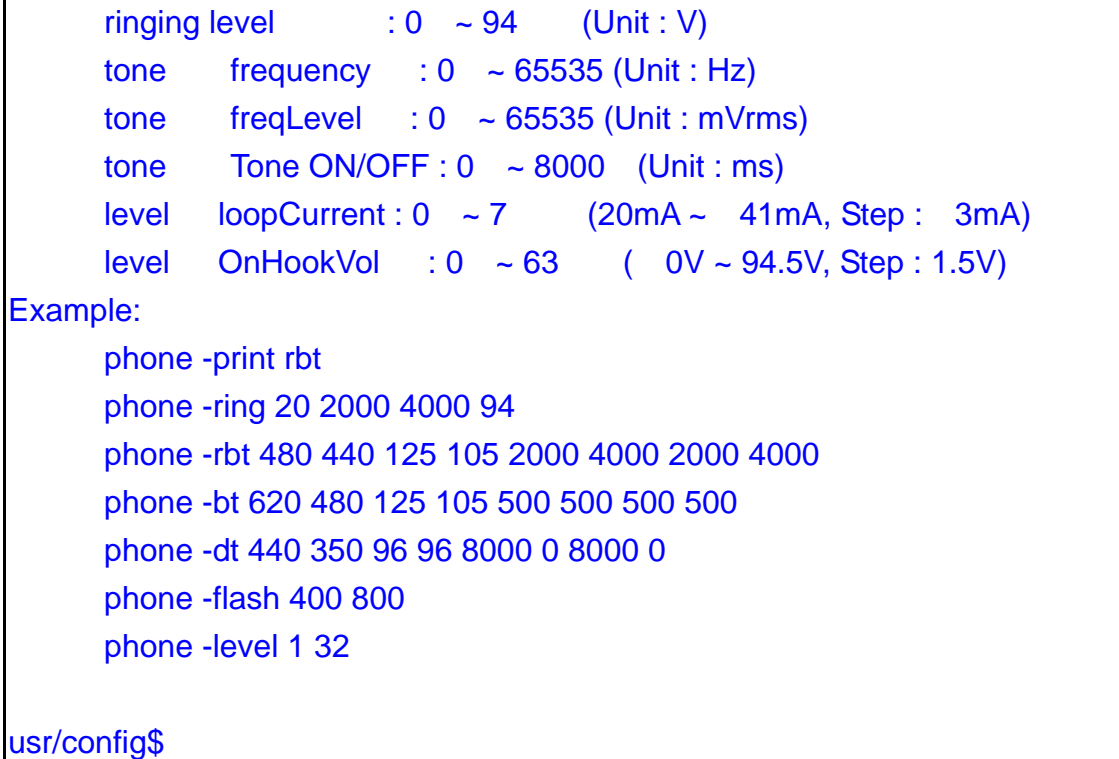

# **Figure 21-40 phone command list**

### *Parameter Usages:*

-print: Print current call progress tone configurations (ring: ring tone, rbt: ring back tone, bt: busy tone, dt: dial tone). This parameter should be accompanied with tone type.

-ring: To set RING tone value. The played tone type, when Gateway is receiving a call. -rbt: To set RingBackTone value. The played tone type, when Gateway receives a

Q.931 Alerting message. In condition that Gateway is the originate side. -bt: To set BusyTone value. The played tone type, when destination is busy. -dt: To set DialTone value. The played tone type, when hook off a phone set of workable Gateway.

-flash: Set the detective flash range in ms, for example, 300-500 ms.

#### *Note:*

For tone simulation, Gateway adopts dual frequencies as traditional telephone does. If users want to have their own call progress tone, they can change the value of tones. High and Low frequency/level/cadence can be configured respectively.

# *For example:*

usr/config\$ phone -print rbt Phone ringback tone paramter

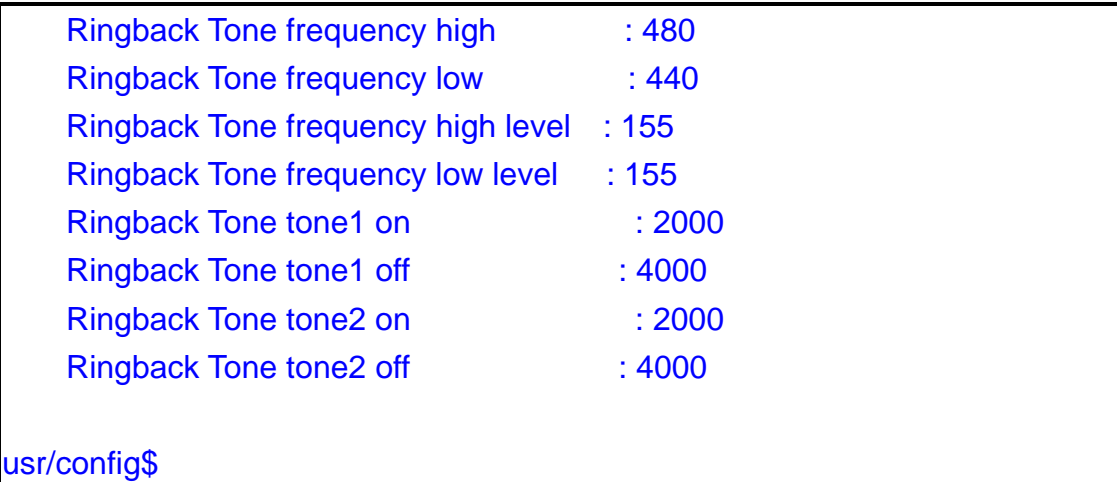

# **Figure 21-41 phone –print rbt command**

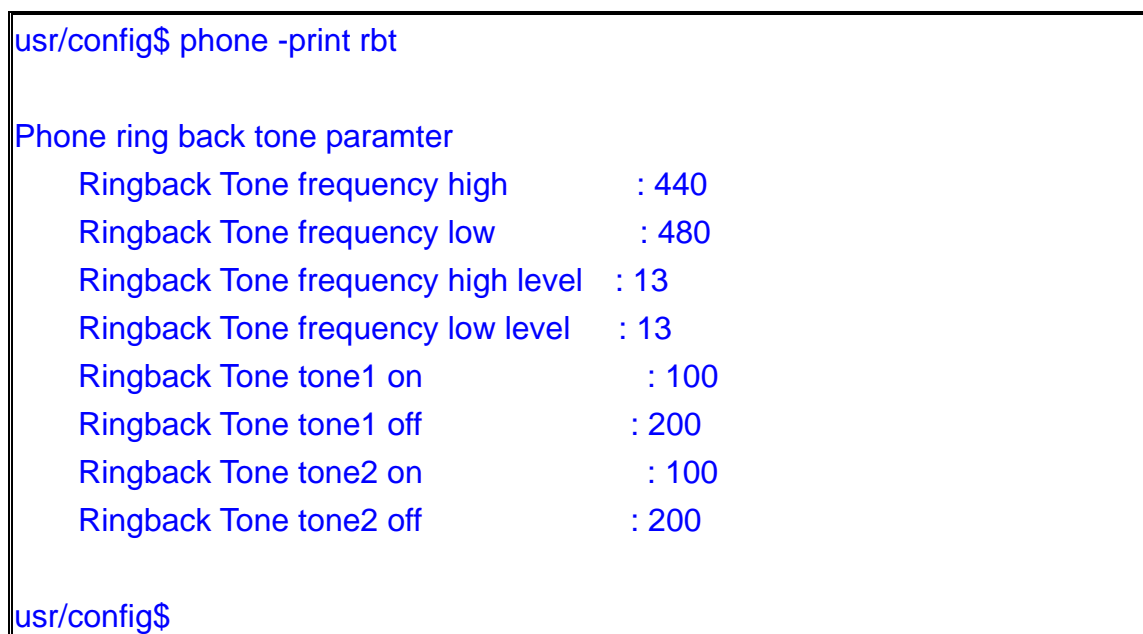

# **Figure 21-42 phone –print rbt command**

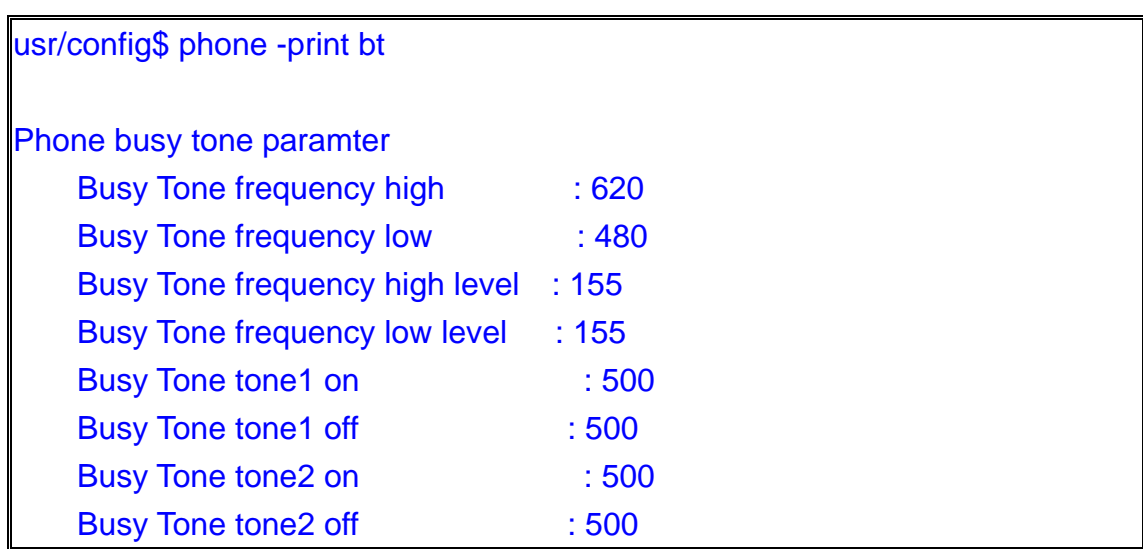

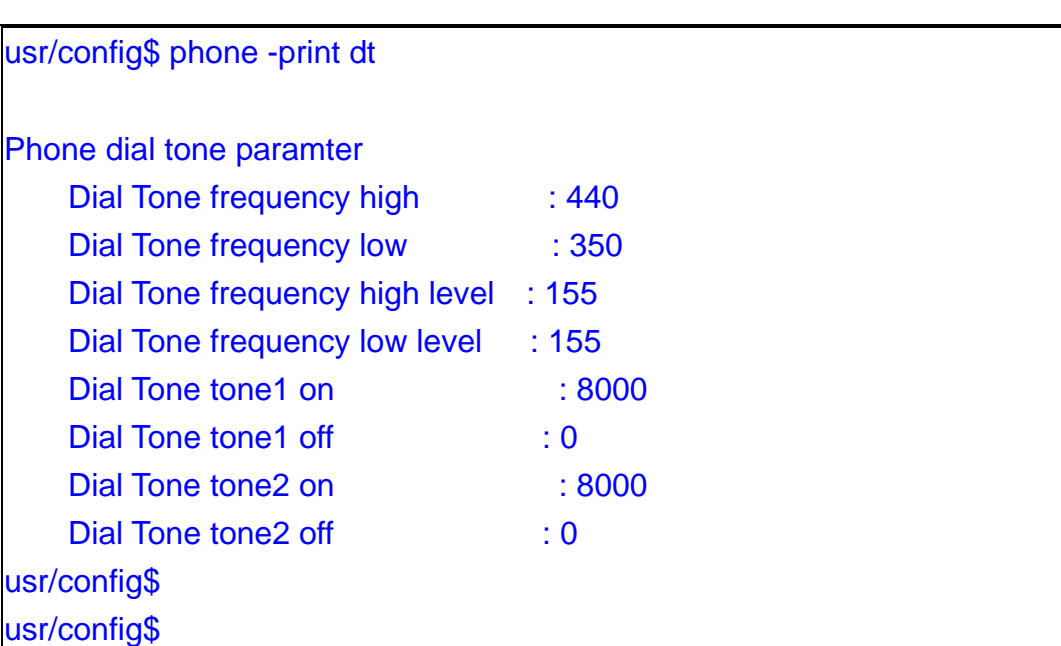

# **Figure 21-43 phone –print bt command**

# **Figure 21-44 phone –print dt command**

usr/config\$ phone -print flash

Phone flash paramter Flash frequency high : 800 Flash frequency low : 400

# usr/config\$

# **Figure 21-45 phone –print flash command**

# **21.7.18 [bureau]**

To set Hotline function.

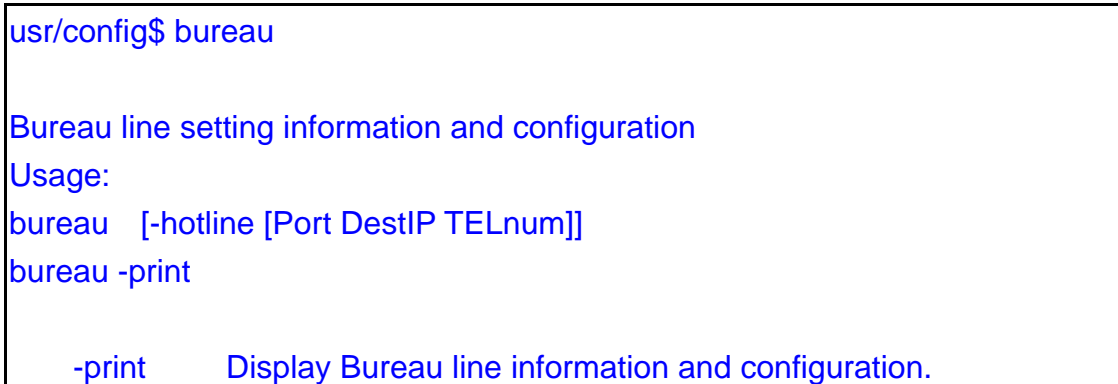

 -hotline Set Hot line information. (Port range: 1~6) Note: Hotline feature should be used together with: \$sysconf -service 1 (HotLine service) Example: bureau -hotline 1 192.168.4.69 628 2 192.168.4.200 999 usr/config\$

### **Figure 21-46 bureau command list**

#### *Parameter Usages:*

-print: Display current Hotline table.

-hotline: Define Line1 and Line2's Hotline table respectively. The table is included [Line number], [destination IP Address] and [destination Port or Number].

#### *For example*

1. Destination is a FXS device, 628 is its Line number *usr/config\$ bureau -hotline 1 200.168.4.69 628*  User picks up the Line1, and then hears the ring back tone generated from destination. Of course, 628 are ringing simultaneously.

2. Destination is a FXO device, Port 3 is the one connected to PSTN Line. *usr/config\$ bureau -hotline 1 200.168.4.69 82265699* 

User picks up the Line1, and then hears the ring back tone generated from destination. Simultaneously, 82265699 numbers is the destination, which is dialed from Port 3.

(Above FXO example is subject to the FXO configurations, such as 2nd dial ON or OFF.)

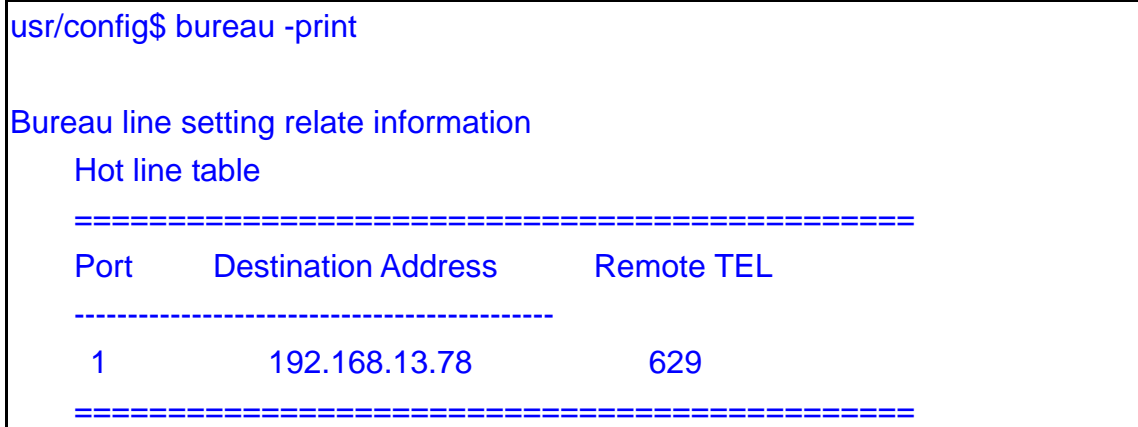

# **Figure 21-47 bureau –print command list**

# **21.7.19 [rom]**

ROM file information and firmware upgrade function.

```
usr/config$ rom 
ROM files updating commands 
Usage: 
rom [-print] [-app] [-boot] [-dsptest] [-dspcore] [-dspapp] 
    [-ht] [-method used] [-boot2m]
     -s TFTP/FTP server ip -f filename 
rom -print 
     -print show versions of rom files. (optional) 
     -app update main application code(optional) 
     -boot update main boot code(optional) 
     -boot2m update 2M code(optional) 
     -ht updata Hold Tone PCM file(optional) 
     -dsptest update DSP testing code(optional) 
     -dspcore update DSP kernel code(optional) 
     -dspapp update DSP application code(optional) 
     -s IP address of TFTP/FTP server (mandatory) 
     -f file name(mandatory) 
    -method download via TFTP/FTP (TFTP: mode=0, FTP: mode=1)
     -ftp specify username and password for FTP 
Note: 
     This command can run select one option in 'app', 'boot', 
     , 'dsptest', 'dspcore', and 'dspapp'. 
Example: 
     rom -method 1 
     rom -ftp vwusr vwusr 
     rom -app -s 192.168.4.101 -f app.bin 
usr/config$
```
#### **Figure 21-48 rom command list**

#### *Parameter Usages:*

-print: show versions of all rom files.

-app, boot, boot2m, dsptest, dspcore, dspapp, ht: To update main Application program code, Boot code, DSP testing code, DSP kernel code, or DSP application code, and Hold Tone file.

### *Note:*

Most of all, the Rom file needed to get upgrade is App or Boot2m. Please check the exactly Rom file before doing download procedure.

-s: To specify TFTP server's IP address when upgrading ROM files.

-f: To specify the target file name, which will replace the old one.

- -method: To decide using TFTP or FTP as file transfer server. [0] stands for TFTP, while [1] stands for FTP.
- -ftp: If users choose FTP in above item, it is necessary to specify pre-defined username and password when upgrading files.

# *For example:*

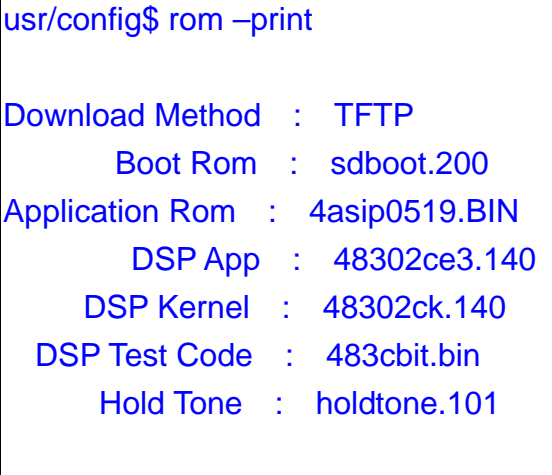

usr/config\$

**Figure 21-49 rom –print command list** 

# **21.7.20 [auth]**

For security concern, the "root" user can customize some configurable items for "administrator" user.

usr/config\$ auth Root control what command administrator can use. Usage: auth -print Display auth switch configuration. Use item name to do config name (0=Disable, 1=Enabled). Example: auth -ifaddr 1

# **Figure 21-50 auth command list**

# *Parameter Usages:*

-"item name": Assign the configurable item for "administrator" user.

usr/config\$ auth -ifaddr 1 usr/config\$ auth -sip 1 usr/config\$ auth -voice 1

Now the Administrator can use these command which Root user assign to them. -print: Display the configurable items for "administrator" user.

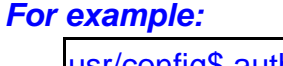

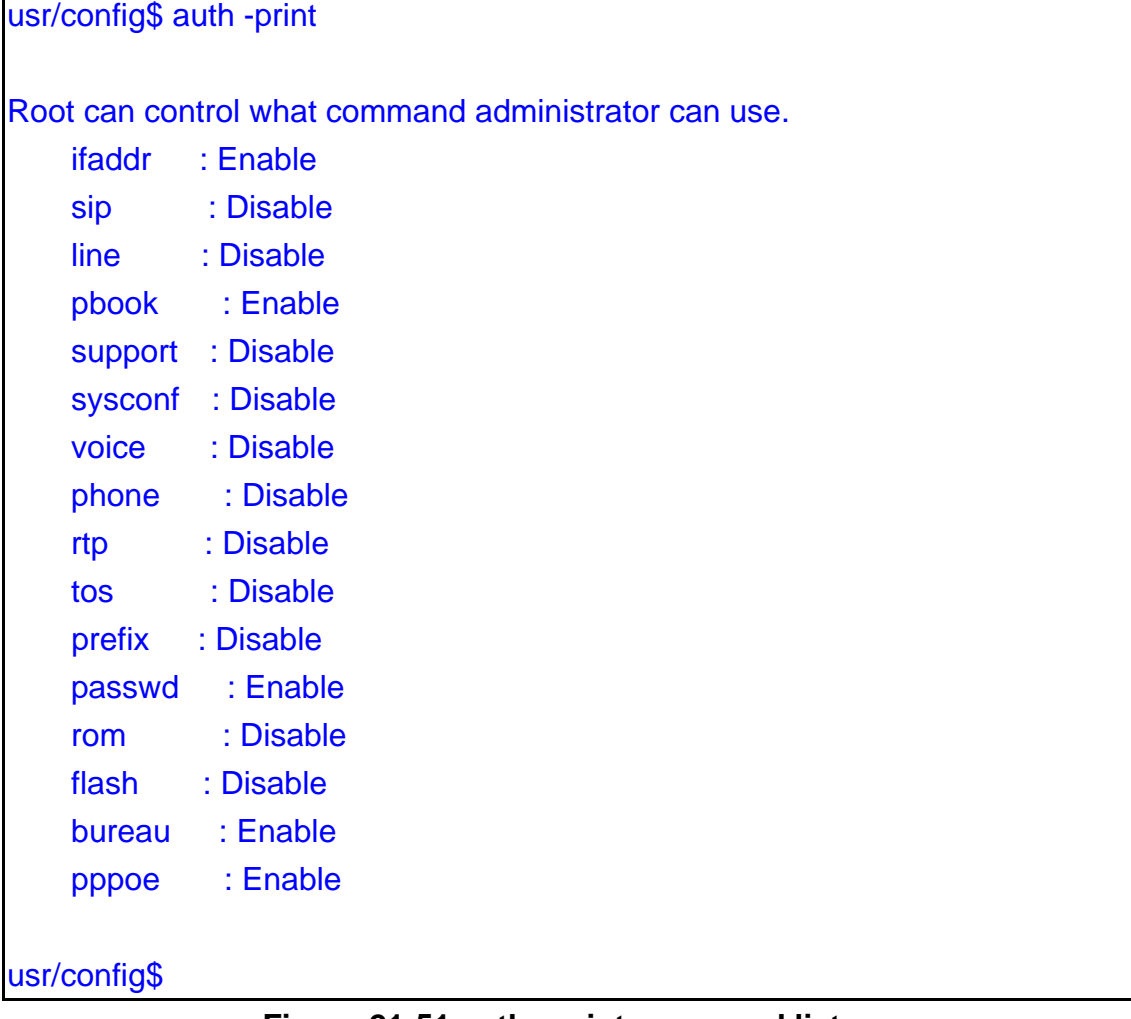

# **Figure 21-51 auth –print command list**

# **21.7.21 [passwd]**

For security concern, users have to input the password before entering

configuration mode. [passwd] command is for password setting purpose.

| usr/config\$ passwd                                                                                       |
|----------------------------------------------------------------------------------------------------|
| Password setting information and configuration<br>Usage:<br>passwd [-set [Login name] [Password]][-clean] |
| passwd -set<br>Loginname Password.<br>-clean Clear all password stored in flash.                          |
| Note:                                                                                                    |
| 1. Loginname can be only 'root' or 'administrator'                                                        |
| 2. passwd - clean will clear all passwd stored in flash,                                                  |
| please use it with care.                                                                                  |
| Example:                                                                                                  |
| passwd -set root Your_Passwd_Setting                                                                      |
| passwd-clean                                                                                              |
| usr/config\$                                                                                              |

**Figure 21-52 passwd command List** 

# *Parameter Usages:*

–set: Set login name and password, input login name then input new password. -clean: Will clear all password setup, and change null.

#### *Note:*

Gateway Login name only use [root] or [administrator]. [root] and [administrator] have the same authorization, except commands that can be excuted by [Login name: root] only [passwd –set root], [rom –boot], [room-boot2m] and [flash –clean].

```
usr/config$ passwd -set root root1234 
Setting
login: root 
Password: root1234 
OK
usr/config$
```
# **Figure 21-53 passwd –set command**

sr/config\$ passwd -clean

Please wait a moment!!

Clean password OK.

usr/config\$

### **Figure 21-54 passwd –clean command**

### **21.7.22 [line]**

User can use [line] command to check the registered status, it only useful for proxy mode.

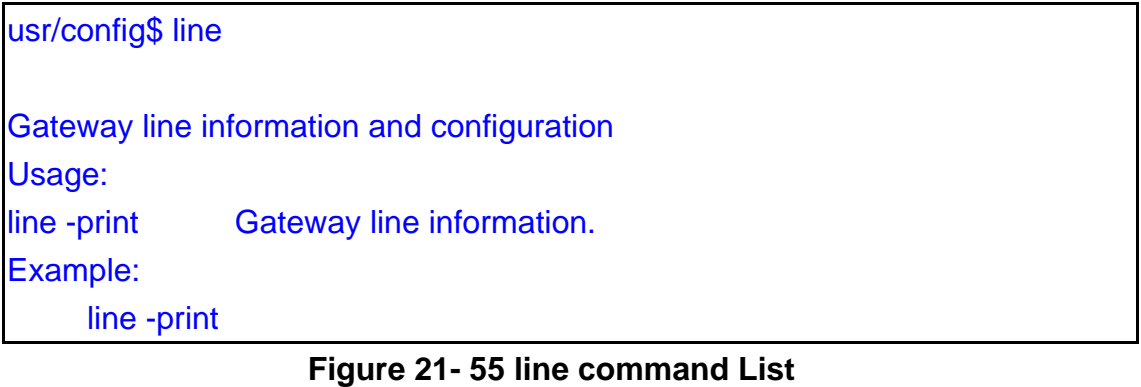

#### *Parameter Usages:*

–print: Check the line status

#### *For example:*

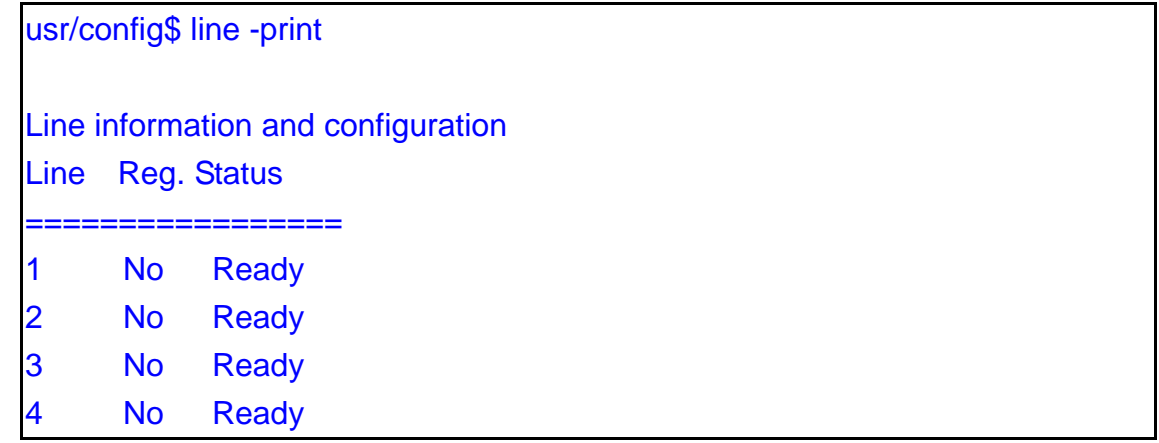

#### **Figure 21-56 line -print command**

# **21.7.23 [prefix]**

This command is for make rules for drop or insert prefix digits.

```
usr/config$ prefix 
Prefix drop/insert information and configuration 
Usage: 
prefix -add [prefix number][drop number][insert digits] 
prefix -delete index 
prefix -modify index [prefix number][drop number][insert number] 
prefix -print Prefix drop/insert information.
        prefix The prefix of dialed number. 
        drop Drop prefix(Enable:1/Disable:0). 
        insert Insert digits. 
Example: 
      prefix -add prefix 100 drop 1 insert 2000 
      prefix -add prefix 100 drop 1 
      prefix -add prefix 100 drop 0 insert 200 
      prefix -delete 1 
      prefix -modify 1 prefix 100 drop 0 insert 300 
usr/config$
```
#### **Figure 21-57 prefix command List**

#### *Parameter Usages:*

-add: Add a rule to drop or insert prefix digits of incoming call.

--prefix: Set which prefix number to implement prefix rule.

--drop: Enable or disable drop function. If this function is enabled, Gateway will drop prefix number on incoming call.

--insert: Set which digit to insert on incoming call.

usr/config\$ prefix -add prefix 100 drop 1 insert 2000

-modify: Modify a rule to drop or insert prefix digits of incoming call.

usr/config\$ prefix –modify 100 drop 0 insert 200

-delete: Delete a rule to drop or insert prefix digits of incoming call.

usr/config\$ prefix –delte modify 100 drop 0 insert 200

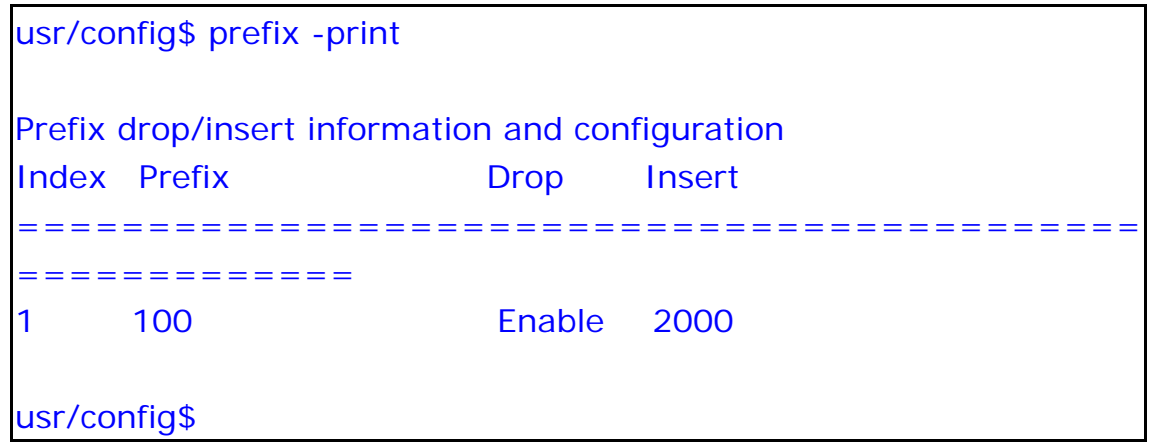

**Figure 21-58 prefix –print command** 

# **21.7.24 [pro]**

This command is for provisional server settings.

```
usr/config$ pro 
Pro information and configuration 
Usage: 
pro [-print] [-proip[ip]] [-proid[id]] [-propwd[pwd]] 
[-protimer[minutes]] 
pro -print 
-print Display system overall information and configuration. 
-proip Provision Server IP address
(000.000.000.000~255.255.255.255) 
-proid Provision Server login ID (1~16 
character
-propwd Provision Server login password (1~16 
character (a)
-protimer Provision Server update cycle time (0~65535
minutes (a)
Example: 
pro -proip 192.168.1.1 -proid hunter -propwd hunter -protimer 1440(1
days) 
usr/config$
```
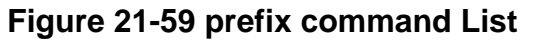

# *Parameter Usages:*

-print: Display the provision server related settings.

-proip: Set provisional server IP. Provisional Server is software to help user can easily configure products. Please contact with your reseller for more information. Default value is "x".

-proid: Specify Provisional Server authenticated ID to login provisional Server. -propwd: Specify Provisional Server password to login Provisional Server. -protimer: specify Provision Server discover cycle time.

| usr/config\$ pro -print                |                   |  |
|----------------------------------------|-------------------|--|
| <b>Pro information</b>                 |                   |  |
| <b>Provision Server IP address</b>     | $\mathbf{X}$      |  |
| <b>Provision Server login ID</b>       | $: \mathsf{voip}$ |  |
| <b>Provision Server login password</b> | $: \mathsf{voip}$ |  |
| Provision Server update cycle time     | : 60 minutes      |  |
| usr/config\$                           |                   |  |

**Figure 21-60 pro –print command**